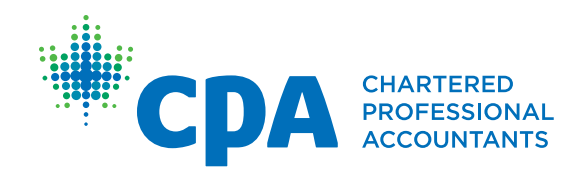

# PERT Guide for Future CPAs

Effective April 1, 2021

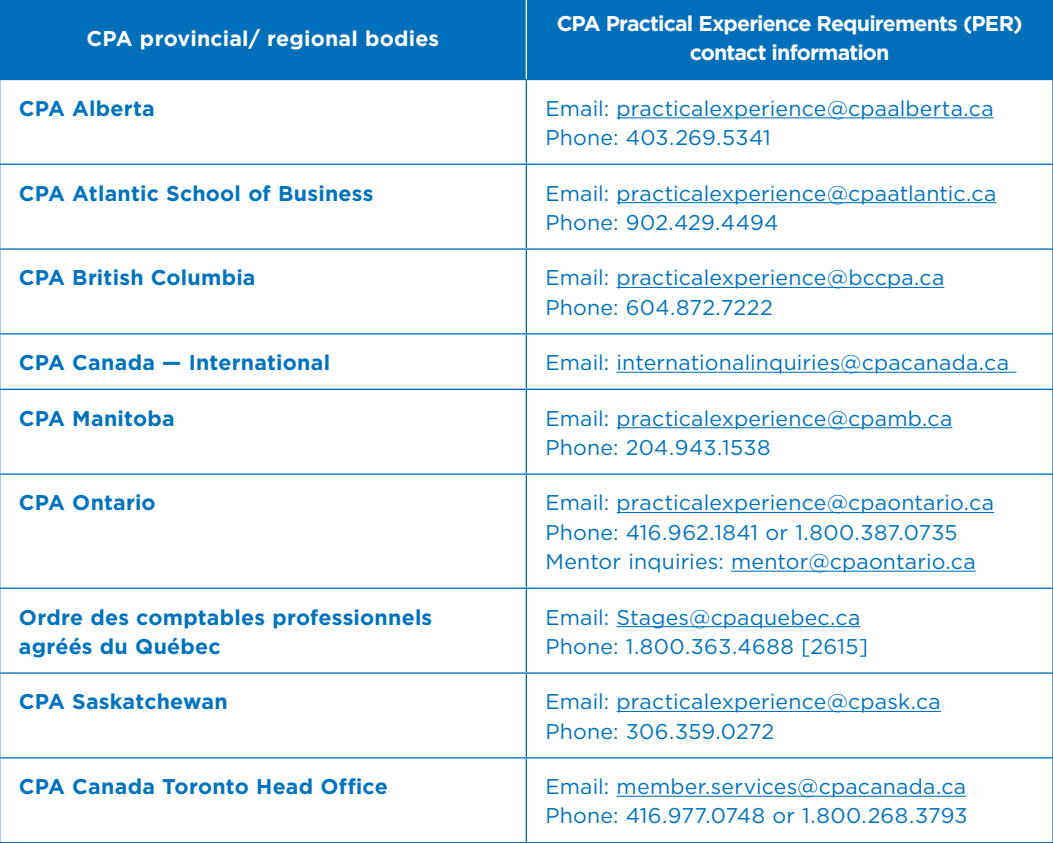

© 2021 Chartered Professional Accountants of Canada

All rights reserved. This publication is protected by copyright and written permission is required to reproduce, store in a retrieval system or transmit in any form or by any means (electronic, mechanical, photocopying, recording, or otherwise).

# Table of Contents

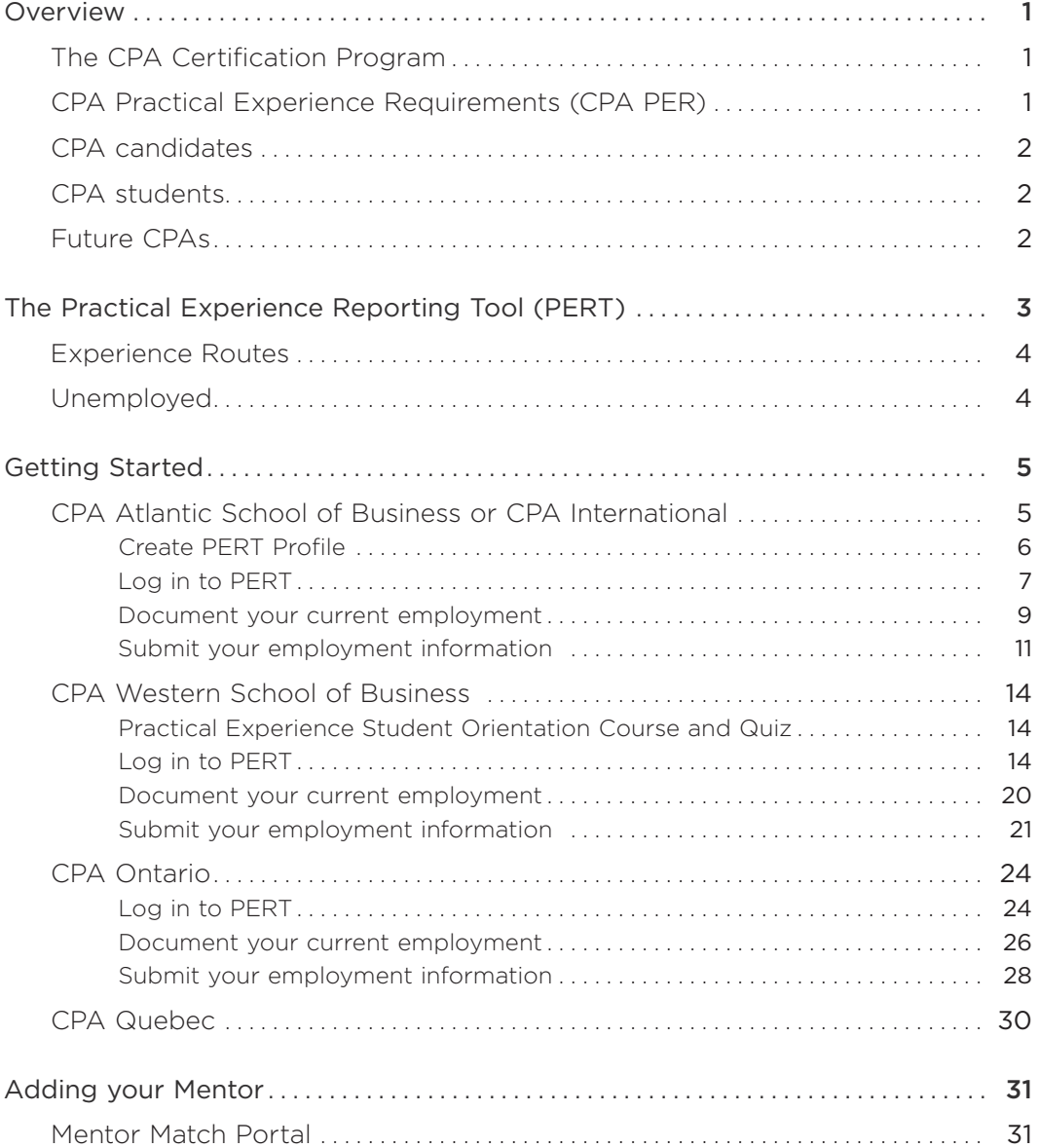

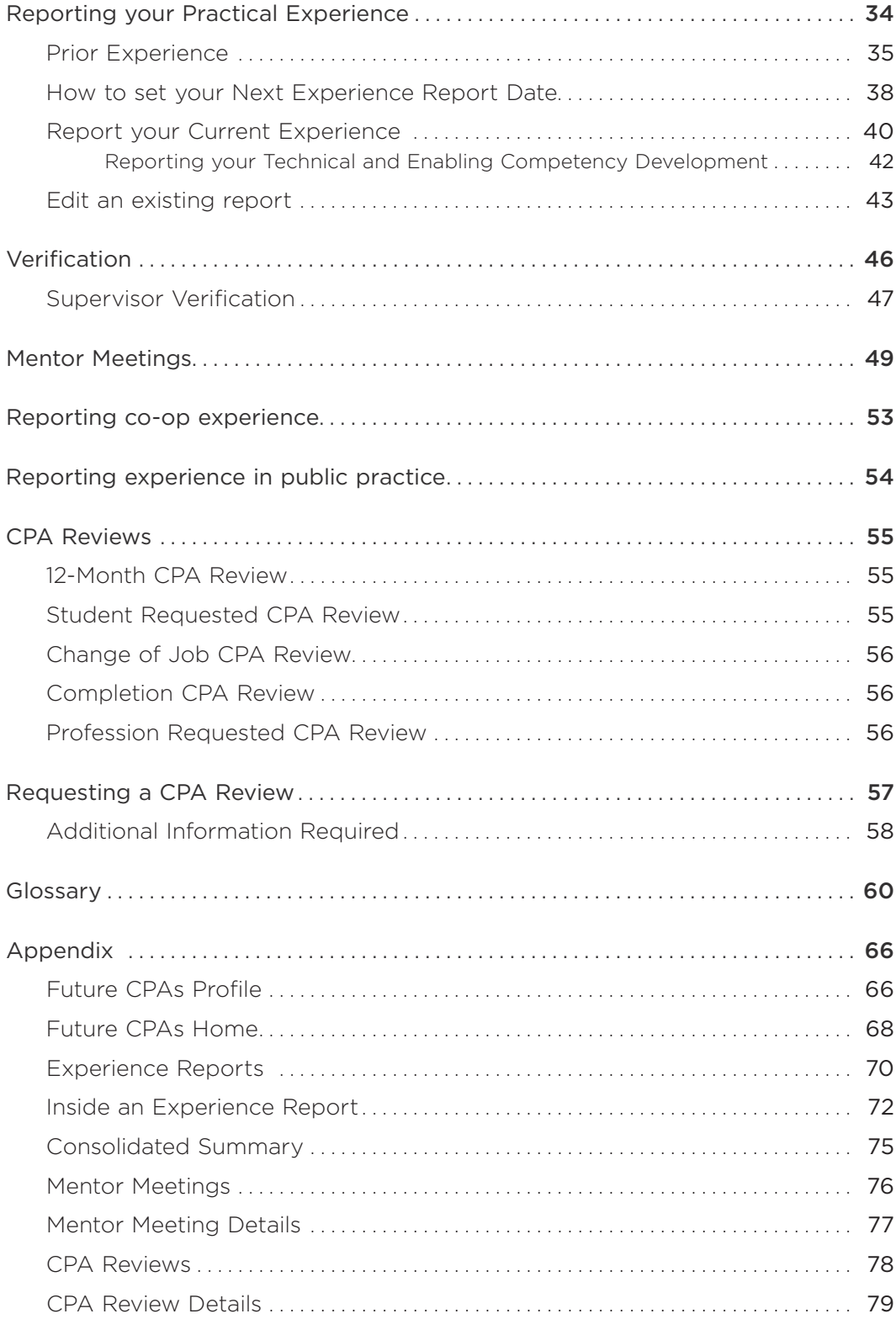

# <span id="page-4-0"></span>**Overview**

### The CPA Certification Program

To complete the [CPA Certification Program](https://www.cpacanada.ca/en/become-a-cpa/why-become-a-cpa/the-cpa-certification-program?sc_camp=796912D9CD104800B08EC533974AAA29&gclid=CjwKCAjw2a32BRBXEiwAUcugiIAtlxynmB71skt_WjFCGGcwUwj_xIt1pZqw27KwjgTmMVldPrXXbRoCFfQQAvD_BwE), future CPAs must satisfy three components 1:

- CPA Professional Education Program (CPA PEP)
- Common Final Examination (CFE)
- CPA Practical Experience Requirements (CPA PER)

This document will provide guidance for future CPAs on the completing reports in the Practical Experience Reporting Tool (PERT) in order to meet the requirements of the [CPA PER](https://www.cpacanada.ca/-/media/site/become-a-cpa/docs/practical-experience/cpa-per_en.pdf?la=en&hash=516B28785C78A11884687EDA1D40889539ABF2EA).

Quebec Candidates: If you are reporting your experience in the Practical Experience Reporting Log (PERL), please visit [Ordre Des Comptables](https://cpaquebec.ca/en/students-and-future-cpas/practical-experience/general-information/)  [Professionnels Agréés Du Quebec](https://cpaquebec.ca/en/students-and-future-cpas/practical-experience/general-information/) for your information.

### <span id="page-4-1"></span>CPA Practical Experience Requirements (CPA PER)

The CPA PER comprises the following elements:

- 1. Qualifying Experience: Gain relevant paid employment that is progressively complex
- 2. Appropriate Supervision: Supervisors, CPA mentors, program managers and program leaders will provide support throughout your practical experience
- 3. Reporting and Self-Assessment: Report work experience and self-assess on progress
- 4. CPA Mentorship: Meet with a mentor semi-annually
- 5. Assessment by Profession: At key milestones, experience report(s) must be reviewed by the provincial/regional CPA body

Refer to the [Practical Experience Requirements \(CPA PER\)](https://www.cpacanada.ca/-/media/site/become-a-cpa/docs/practical-experience/cpa-per_en.pdf?la=en&hash=516B28785C78A11884687EDA1D40889539ABF2EA) and [CPA](https://www.cpacanada.ca/en/become-a-cpa/cpa-designation-practical-experience-requirements-overview/practical-experience-policies)  [Harmonized Practical Experience Policies](https://www.cpacanada.ca/en/become-a-cpa/cpa-designation-practical-experience-requirements-overview/practical-experience-policies) for detailed requirements.

1 Please refer to your provincial/regional body for the exact requirements.

# <span id="page-5-0"></span>CPA candidates

CPA candidates from the Western, Atlantic and International regions are eligible to begin reporting once they begin the CPA PEP.

# CPA students

CPA students in Ontario are eligible to begin reporting once they are registered with CPA Ontario.

# Future CPAs

For the purposes of this user guide, both candidates and students will be referred to as "future CPAs".

# <span id="page-6-0"></span>The Practical **Experience** Reporting Tool (PERT)

All future CPAs (excluding those in Quebec) are required to document their practical experience development in the Practical Experience Reporting Tool (PERT). This allows the CPA profession to track their progress and assess whether they have met the [CPA Practical Experience Requirements \(CPA PER\)](#page-4-1).

In addition, CPA mentors, supervisors, program managers, program leaders and CPA reviewers also use PERT to support a future CPA's journey.

There are three key aspects for reporting your practical experience:

# Get started

• Set up your PERT Profile

• Document your employment

- Report your practical experience
- Create reports
- Document your experience
- Add your mentor • Meet with your mentor

# Get your experience reviewed

• When required, request a CPA Review of your experience reports

### <span id="page-7-1"></span><span id="page-7-0"></span>Experience Routes

Depending on your employer and employment position, a future CPA will be reporting through either the Pre-approved Program Route (PPR) or the Experience Verification Route (EVR).

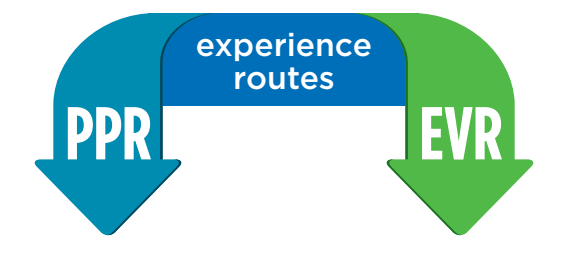

Employers offering pre-approved programs have worked with their respective provincial/ regional CPA bodies to design a program ensuring that the required experience and competencies can be met within 30 months.

If you are employed in a pre-approved program, you must confirm your location, program, training position and mentor (who will have been allocated to you). Contact your program manager if you are unsure of the process.

#### **Pre-Approved Program Route (PPR) Experience Verification Route (EVR)**

This flexible, self-directed route allows future CPAs to gain practical experience when employed in a qualifying role, which is determined through a pre-assessment. There are more touchpoints throughout the journey.

If you are not employed in a pre-approved program, you must report your experience through EVR.

### Unemployed

If you are unemployed (or your employment does not provide qualifying experience), select "Unemployed" as your experience route. When your situation changes, you will be able to update your experience route and begin reporting.

Future CPAs in a working in a co-op are considered "unemployed" while in school. However, there are some conditions in which an employer may allow them to remain "In Progress" on their roster (e.g. the national firms).

For more information on the two experience routes, please visit the [practical](https://www.cpacanada.ca/en/become-a-cpa/cpa-designation-practical-experience-requirements-overview/cpa-practical-experience-overview-for-studentscandidates)  [experience overview webpage](https://www.cpacanada.ca/en/become-a-cpa/cpa-designation-practical-experience-requirements-overview/cpa-practical-experience-overview-for-studentscandidates).

# <span id="page-8-0"></span>Getting Started

This section will provide guidance on how to get approved to begin reporting in PERT. All future CPAs must set up a PERT profile, document their current employment and add a mentor before they can begin reporting experience in PERT.

Before you can begin, you must register with a provincial/regional CPA body and follow your provincial guidelines on how to get approved to report in PERT.

I am registered with:

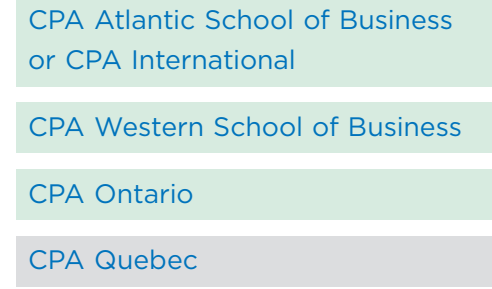

# <span id="page-8-1"></span>CPA Atlantic School of Business or CPA International

To get approved to report practical experience with CPA Atlantic School of Business or CPA International, follow this checklist:

- [Create your profile](#page-9-1), indicate your [experience route](#page-7-1) and [add your mentor](#page-34-1). [Log in to PERT](#page-10-1). [Document your current employment information.](#page-12-1)
	- [Submit your employment information](#page-14-1) and wait to be approved for reporting.

#### <span id="page-9-1"></span><span id="page-9-0"></span>Create PERT Profile

1. Go to [pert.cpa-services.org/Student/Logon](https://pert.cpa-services.org/Student/Logon) and click CREATE PROFILE.

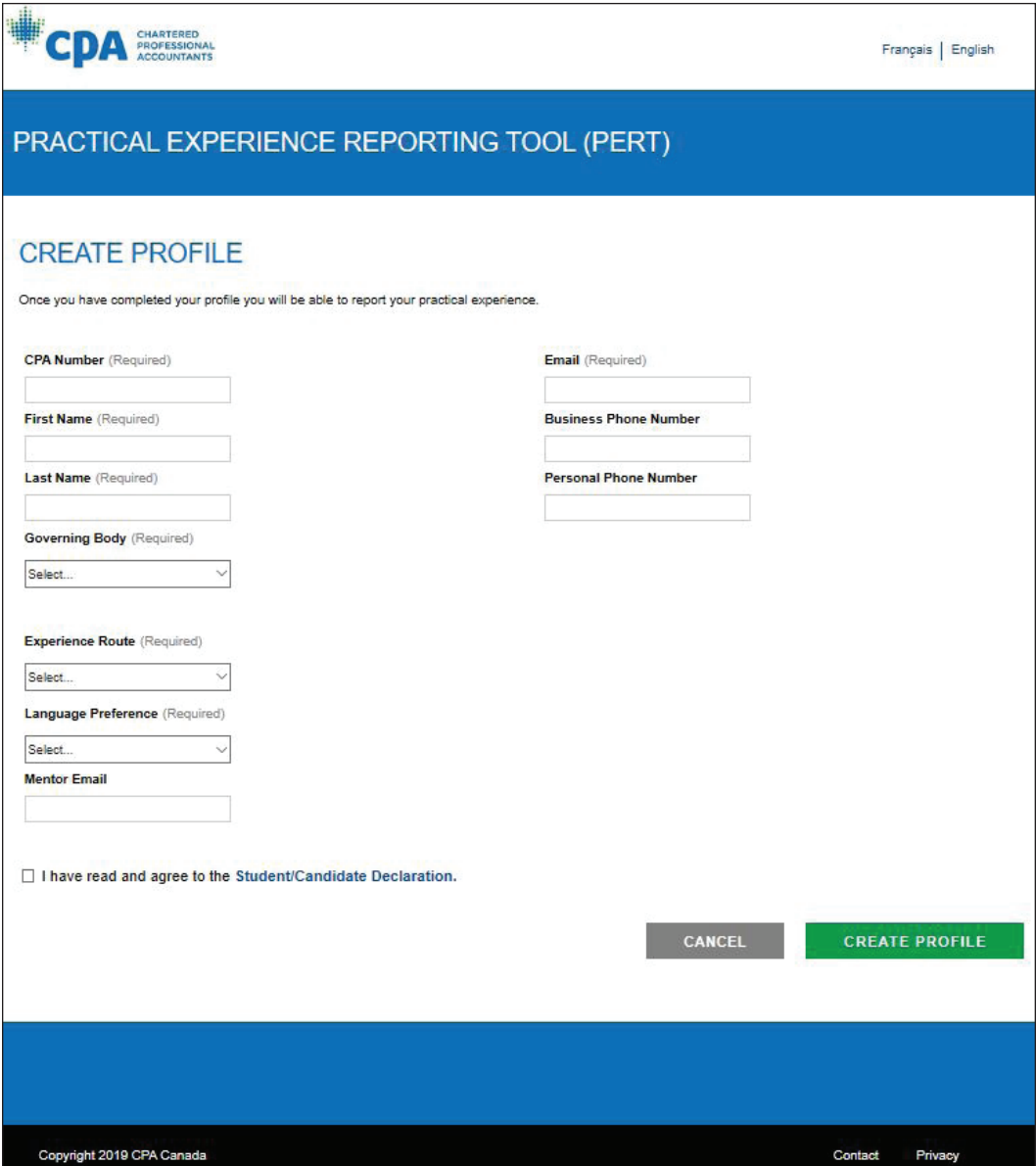

- 2. Enter the required information.
	- Identify your [Experience Route,](#page-7-1)
	- [Add your mentor](#page-34-1),
	- And click CREATE PROFILE. You will be sent an email with a link to set your PERT password.

<span id="page-10-0"></span>3. Set your password. Once this is done, you will be redirected to log in to PERT.

### <span id="page-10-1"></span>Log in to PERT

1. Go to the PERT Sign In page, enter your email address and password associated with your PERT account then click SIGN IN.

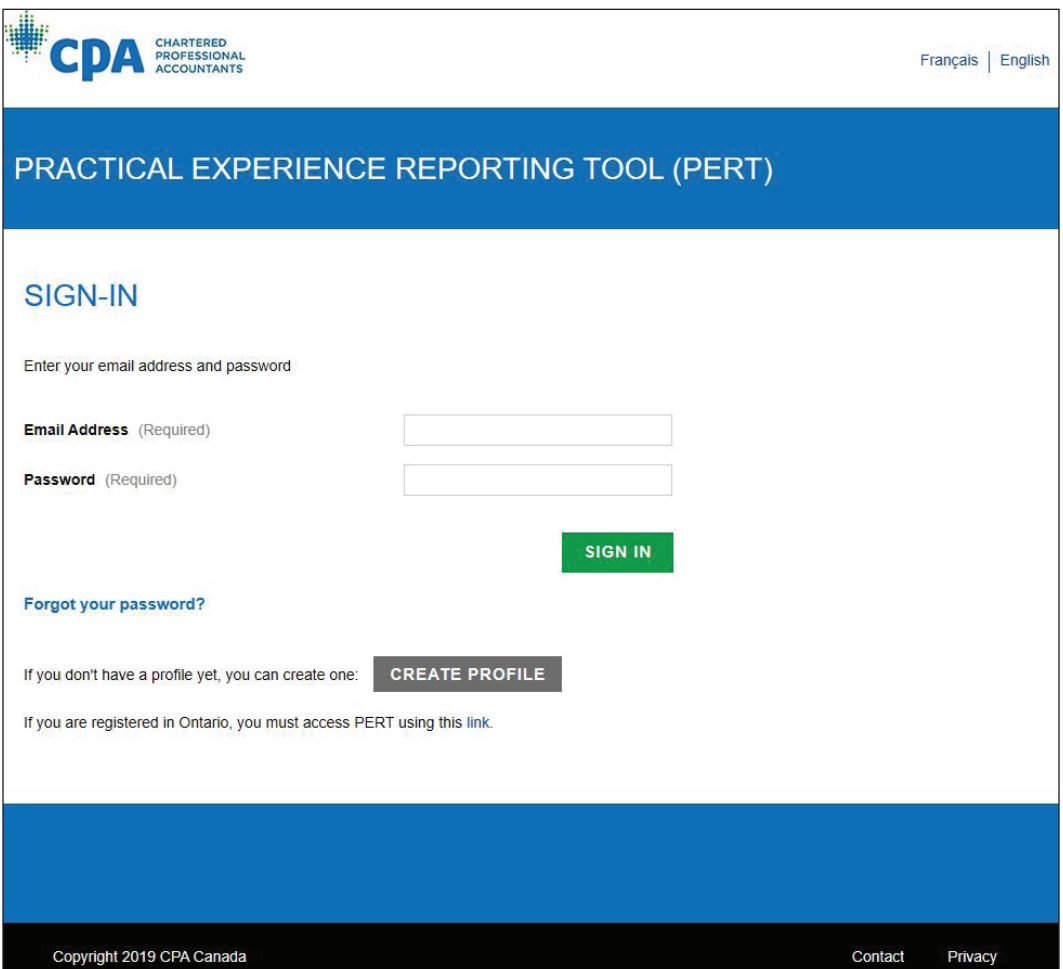

You will arrive at your Home page.

This is your Home page if you had selected Experience Verification as your Experience Route.

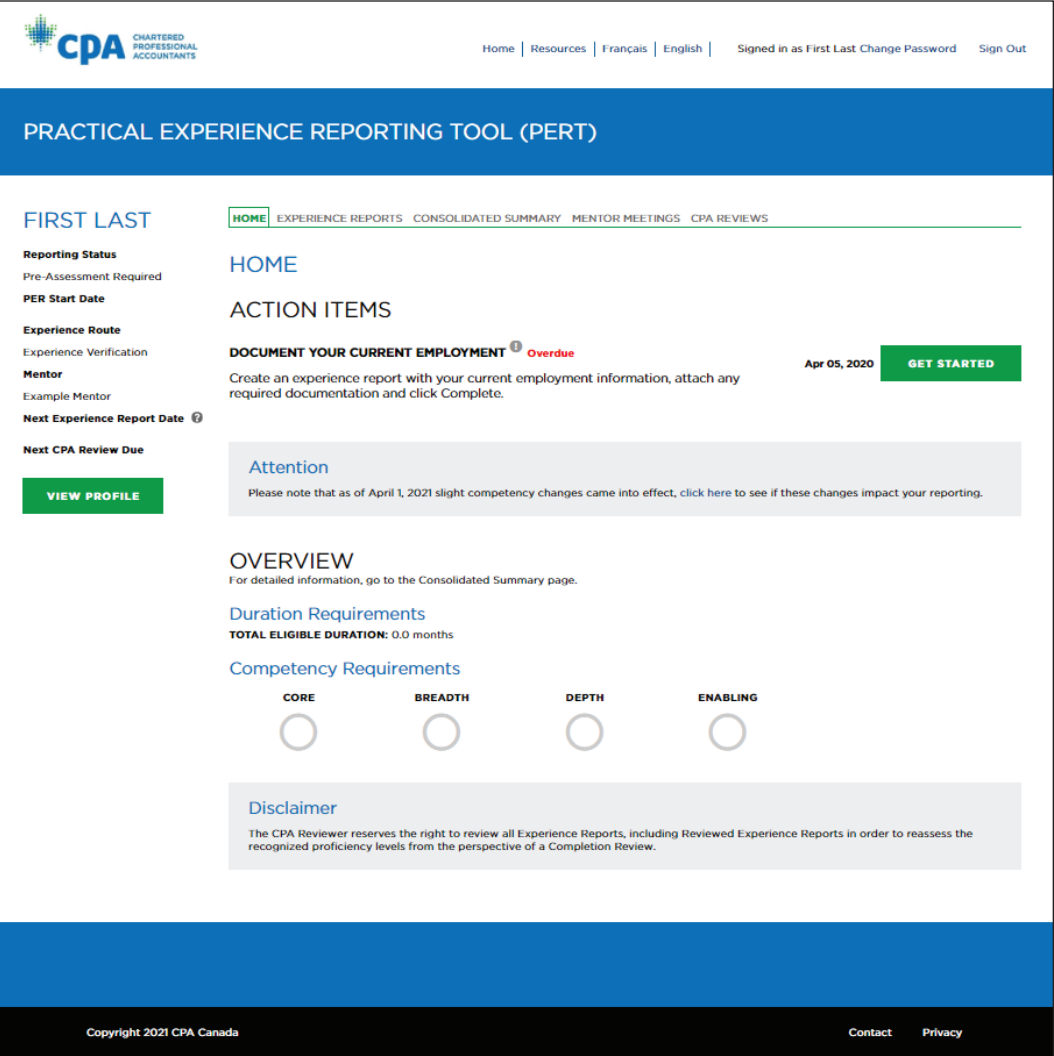

<span id="page-12-0"></span>This is your Home page if you had selected Pre-approved Program as your experience route.

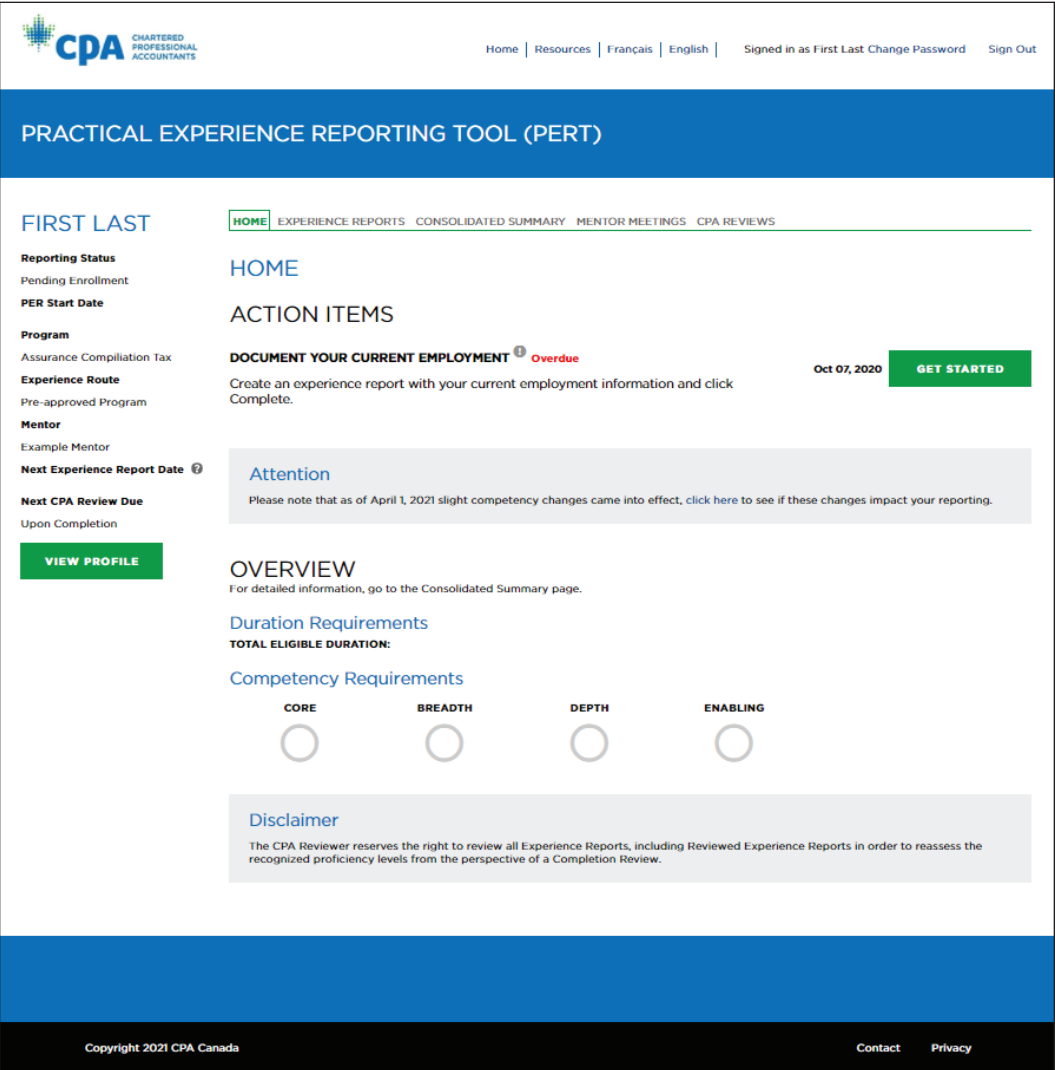

#### <span id="page-12-1"></span>Document your current employment

Before you can report your practical experience, your employment must be assessed to determine that it is qualifying experience.

From your *HOME* page:

1. Select GET STARTED on the action item DOCUMENT YOUR CURRENT EMPLOYMENT.

This will open a blank experience report.

2. Enter the required information and click CREATE.

*(Tip: If you are unsure of what any of the fields are, click on the <sup>1</sup> to get a description.)*

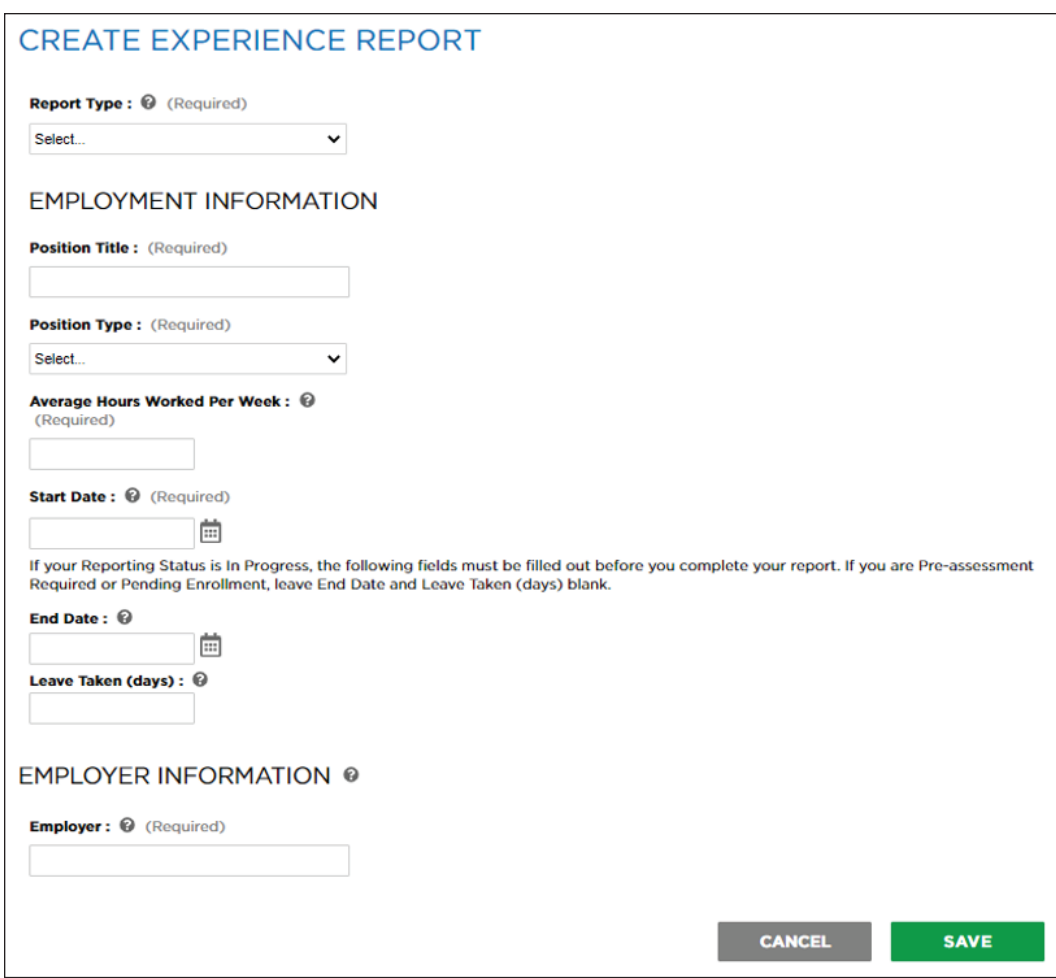

3. **EVR:** Attach your current job description. **PPR:** you do not have to do this step.

*(Note: Your job description must include your employment start date, outline your position duties and be on company letterhead. The CPA reviewer will determine if your employment meets qualifying experience.)*

4. Return to *Report Details* and click COMPLETE.

<span id="page-14-0"></span>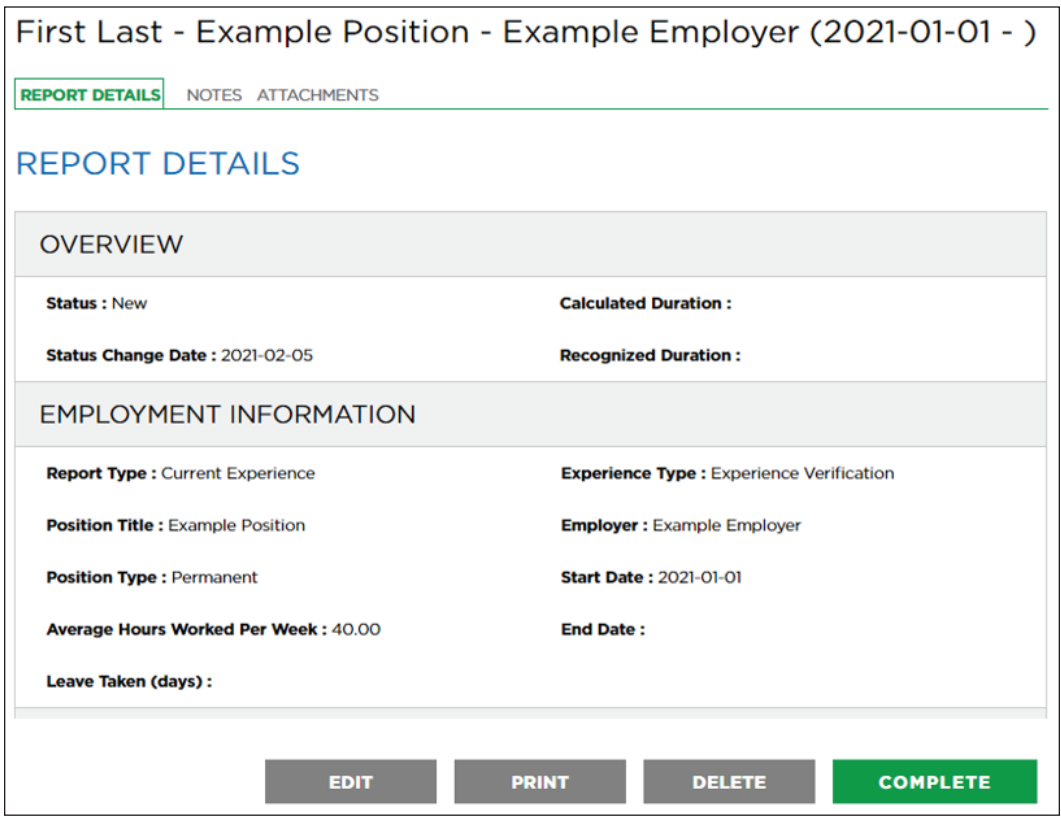

5. You now need to Submit your employment information.

#### <span id="page-14-1"></span>Submit your employment information

**PPR:** Once you have documented your employment information and added your mentor, your employment information will be sent to your program manager, you do not need to do anything further. Your program manager will contact you if any information requires changes.

If no changes are required, your program manager will confirm your employment within their program. Your reporting status will update from "Pending Enrollment" to "In Progress" and you will receive a PER Start Date.

Then you can begin [Reporting your Practical Experience.](#page-37-1)

**EVR:** You are required to submit your employment information for preassessment to determine that you are employed in a qualifying role.

1. Select GET STARTED on the action item SUBMIT YOUR EMPLOYMENT INFORMATION.

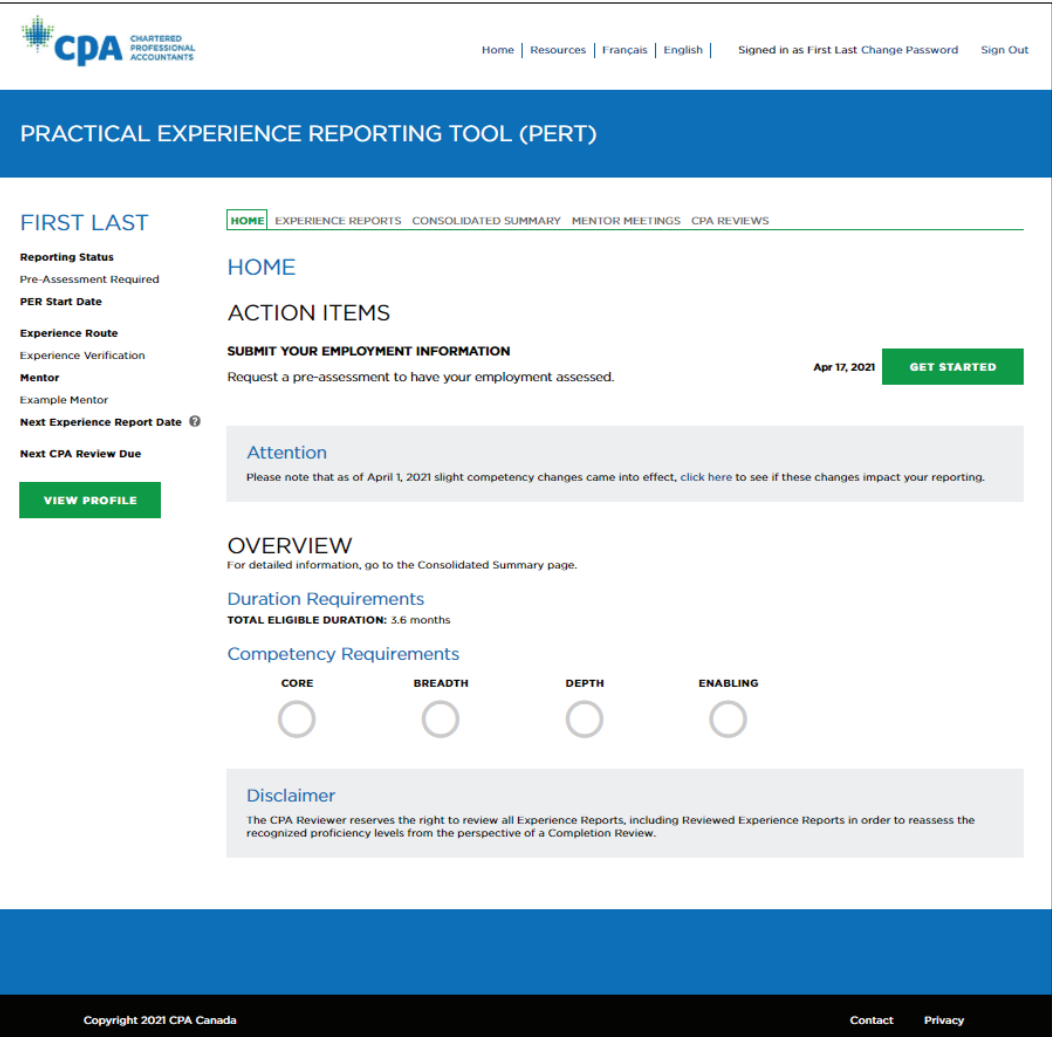

You will be navigated to request a CPA Review.

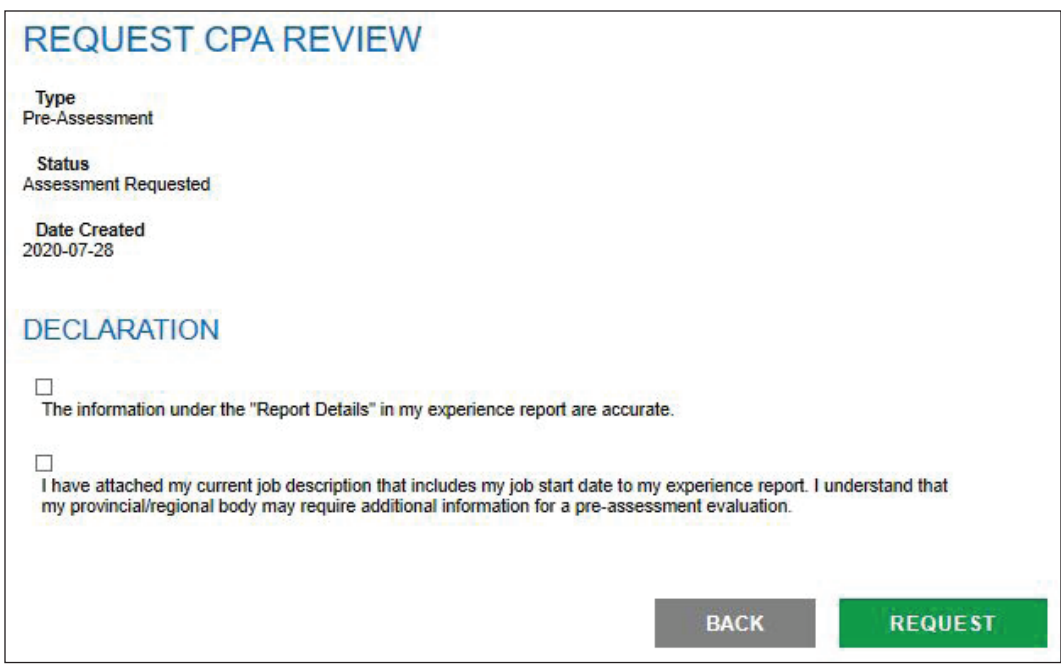

#### 2. Complete the declarations and click REQUEST.

Once you have requested your pre-assessment, it will be reviewed by your regional CPA body to determine whether you are employed in a qualifying role. You will be contacted if any information requires changes.

When the pre-assessment is complete, you will receive an email with the results of your pre-assessment and instructions for your next steps.

If your employment is a qualifying role, your Reporting Status will update from "Pre-assessment Required" to "In Progress" and you will receive a PER Start Date.

Then you can begin [Reporting your Practical Experience.](#page-37-1)

# <span id="page-17-1"></span><span id="page-17-0"></span>CPA Western School of Business

To get approved to report practical experience with the CPA Western School of Business, follow this checklist:

- $\sqrt{\phantom{a}}$  Access the Practical Experience Orientation Webinar and pass the quiz.
- Log in to PERT indicate your [experience route](#page-7-1) and [add your mentor](#page-34-1).
- [Document your current employment information.](#page-23-1)
- [Submit your employment information](#page-14-1) and wait to be approved for reporting.

#### Practical Experience Student Orientation Course and Quiz

Future CPAs from the CPA Western School of Business are required to complete the Practical Experience Student Orientation Course Webinar and quiz.

- 1. Access the Practical Experience Student Orientation Course Webinar within [Desire2Learn \(D2L\)](https://education.cpacanada.ca/d2l/loginh/).
- 2. After completing the course, you must take a short quiz and achieve a passing score of at least 60% (multiple attempts are allowed).
- 3. Once you have passed the quiz, wait one business day.
- 4. After one business day you can create your profile.

#### Log in to PERT

The information in your [My CPA Portal](https://my.cpawsb.ca/) is connected to your PERT profile.

1. Log in to [My CPA Portal](https://my.cpawsb.ca/)

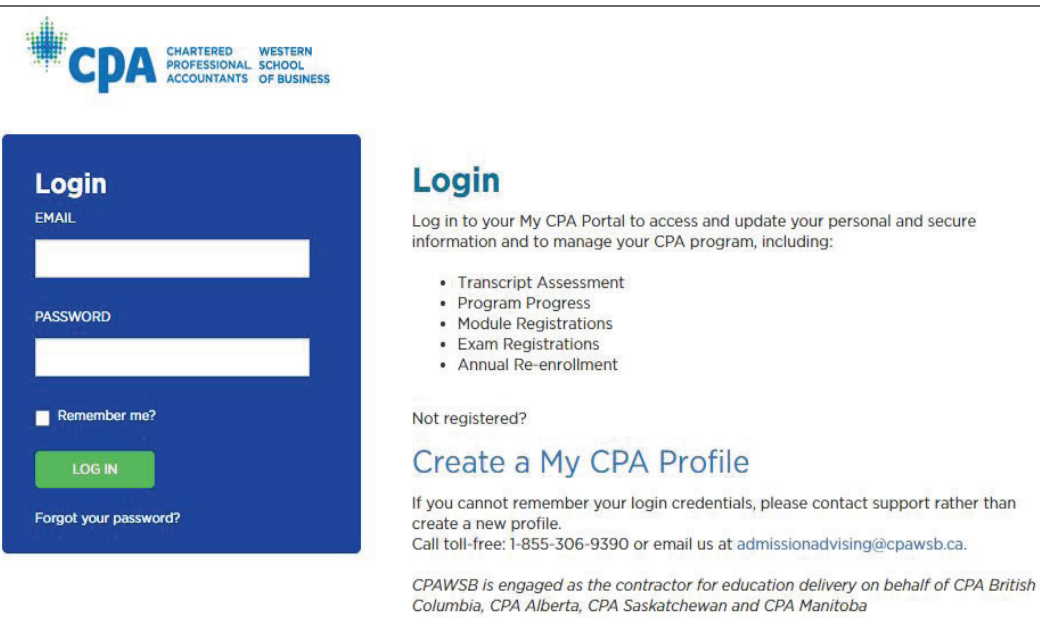

2. Select Practical Experience from the *My CPA* menu.

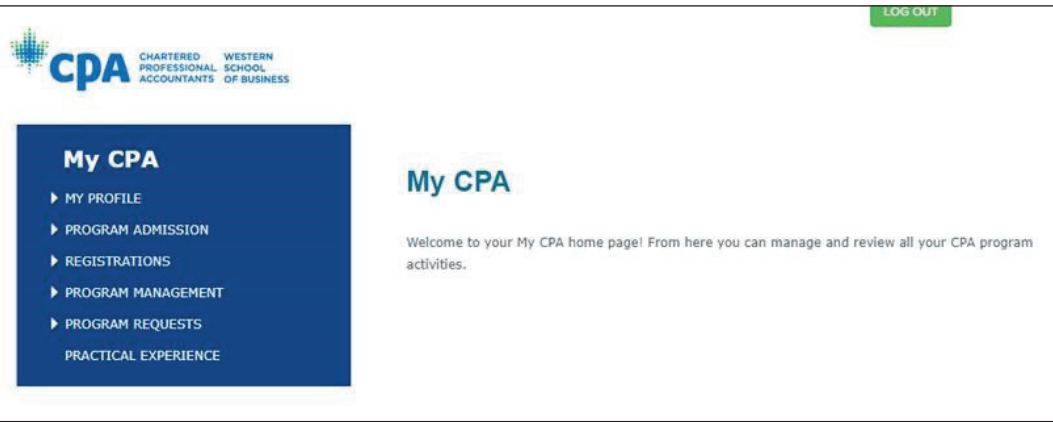

3. Select CLICK HERE TO ACCESS PERT.

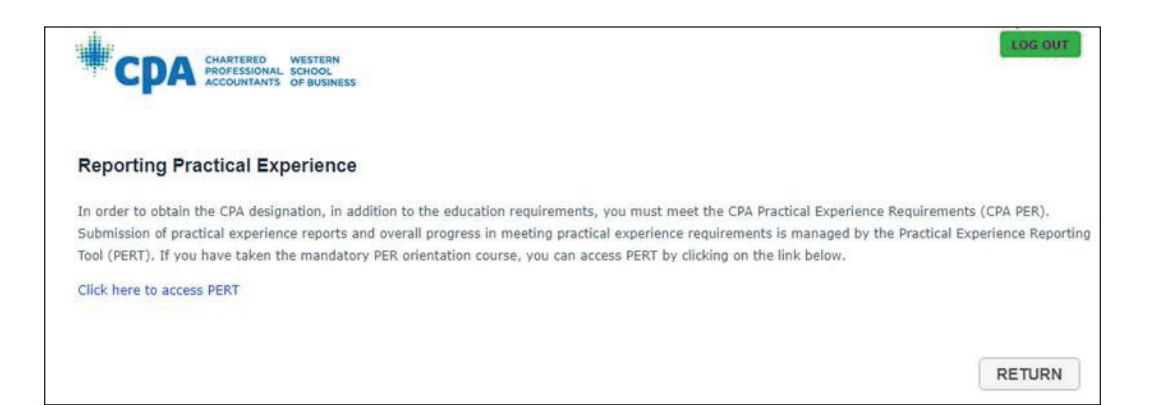

4. Complete the required fields and click CREATE PROFILE.

You will arrive at your home page.

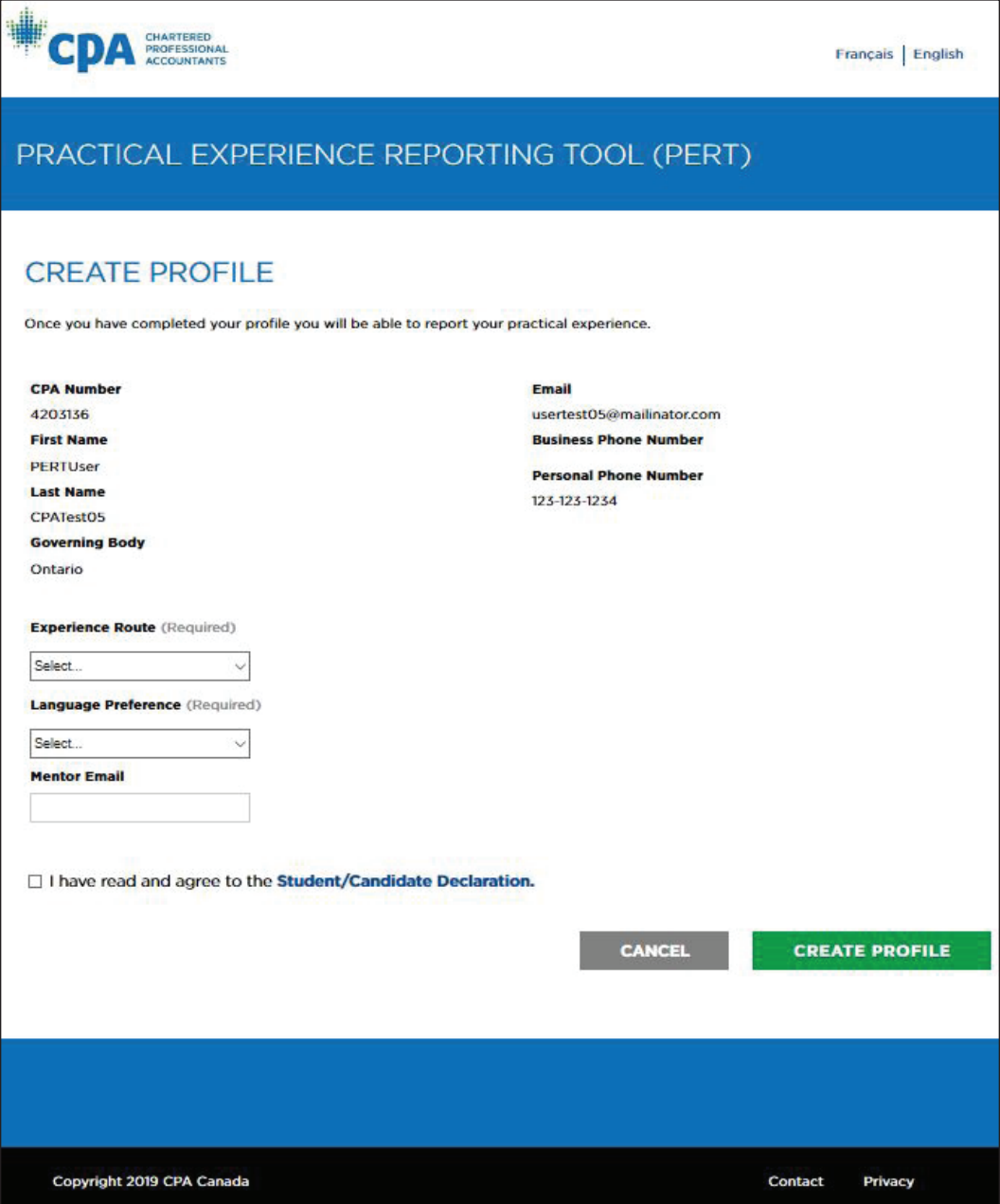

This is your Home page if you had selected Experience Verification as your Experience Route.

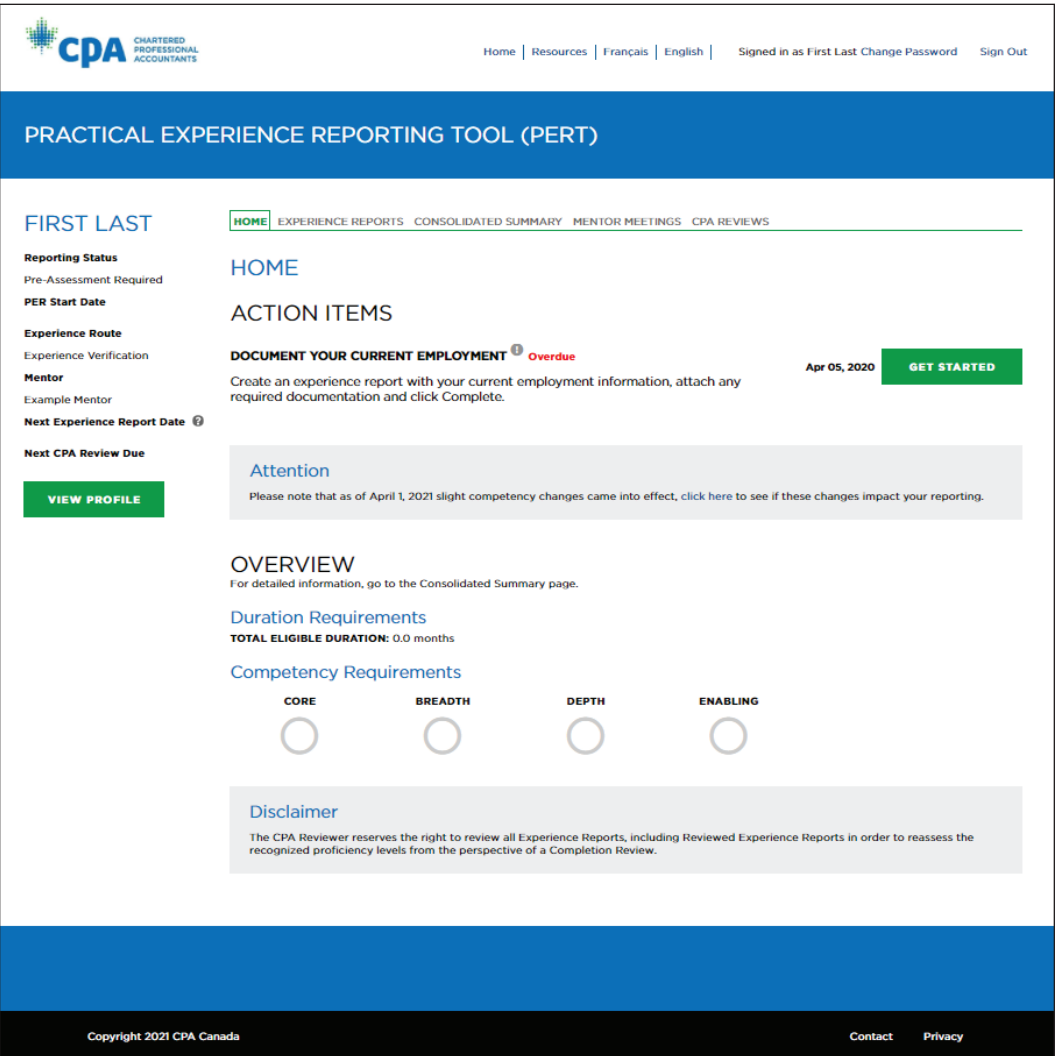

This is your Home page if you had selected Pre-approved Program as your Experience Route.

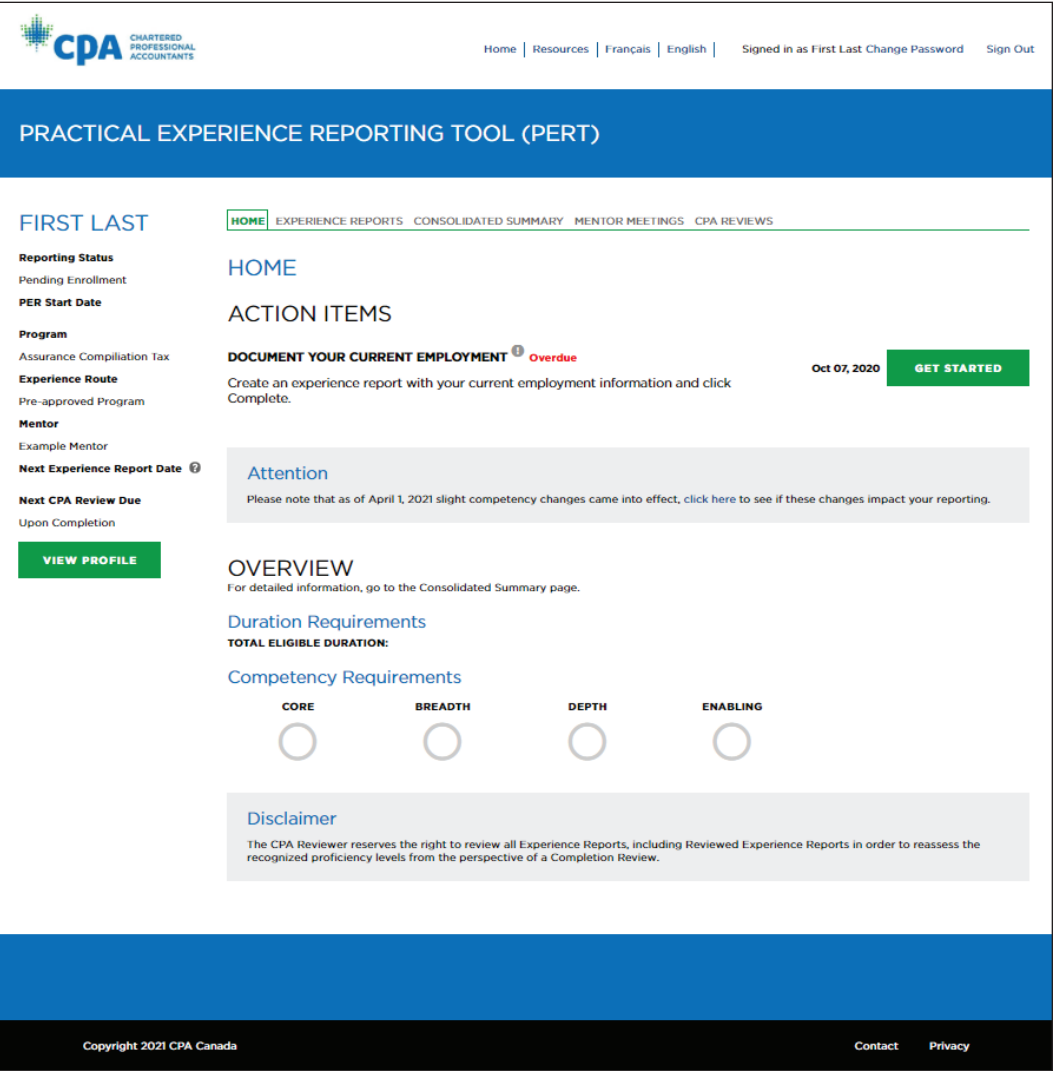

#### <span id="page-23-1"></span><span id="page-23-0"></span>Document your current employment

Before you can report your practical experience, your employment must be assessed to determine that it is qualifying experience.

From your *Home* page:

1. Click GET STARTED on the Action Item DOCUMENT YOUR CURRENT EMPLOYMENT.

This will open a blank experience report.

2. Enter the required information and click CREATE.

*(Tip: If you are unsure of what any of the fields are, click on the question mark icon* ? to get a description.)

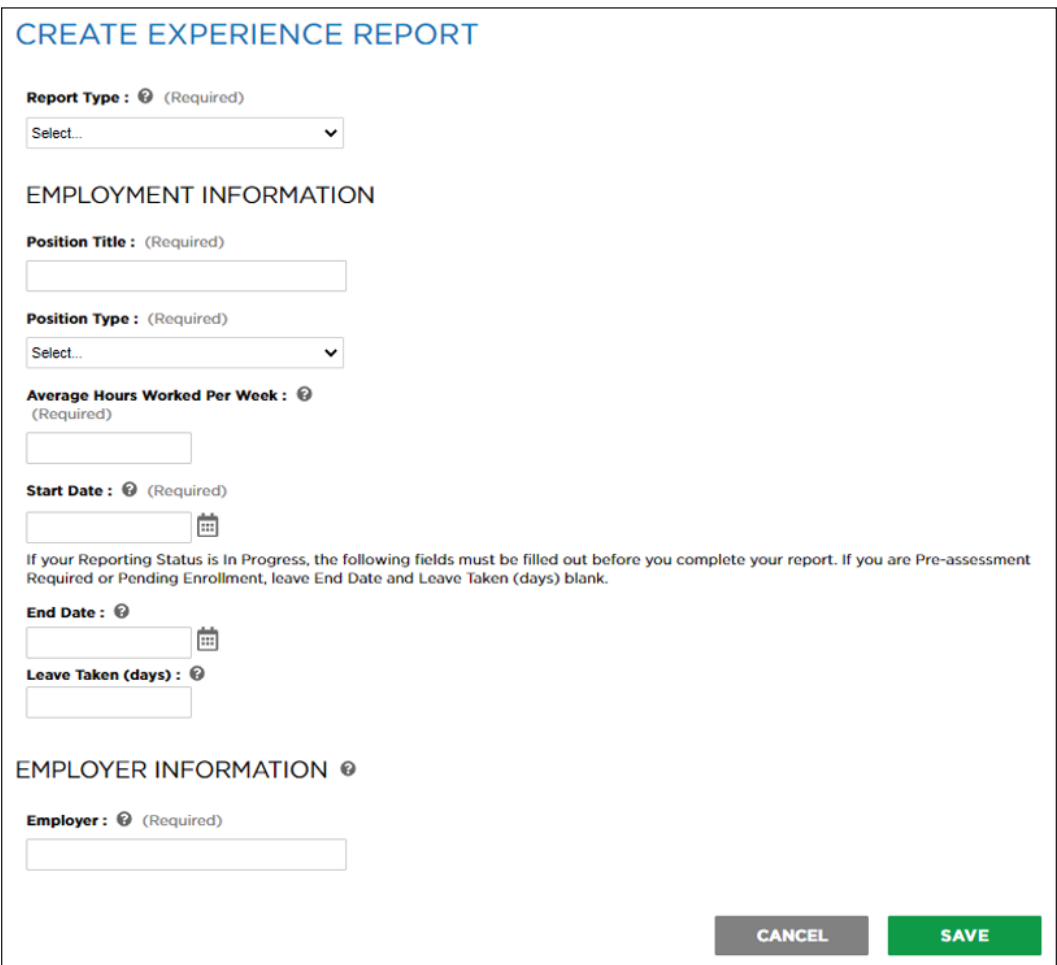

<span id="page-24-0"></span>3. **EVR:** Attach your current job description, your resumé (Manitoba candidates only) and your organization chart (Manitoba candidates only). **PPR:** you do not have to do this step.

*(Note: Your job description and organization chart must be on company letterhead, include your employment start date, and outline your position duties. The CPA reviewer will determine if your employment meets qualifying experience.)*

4. Return to *Report Details* and click COMPLETE.

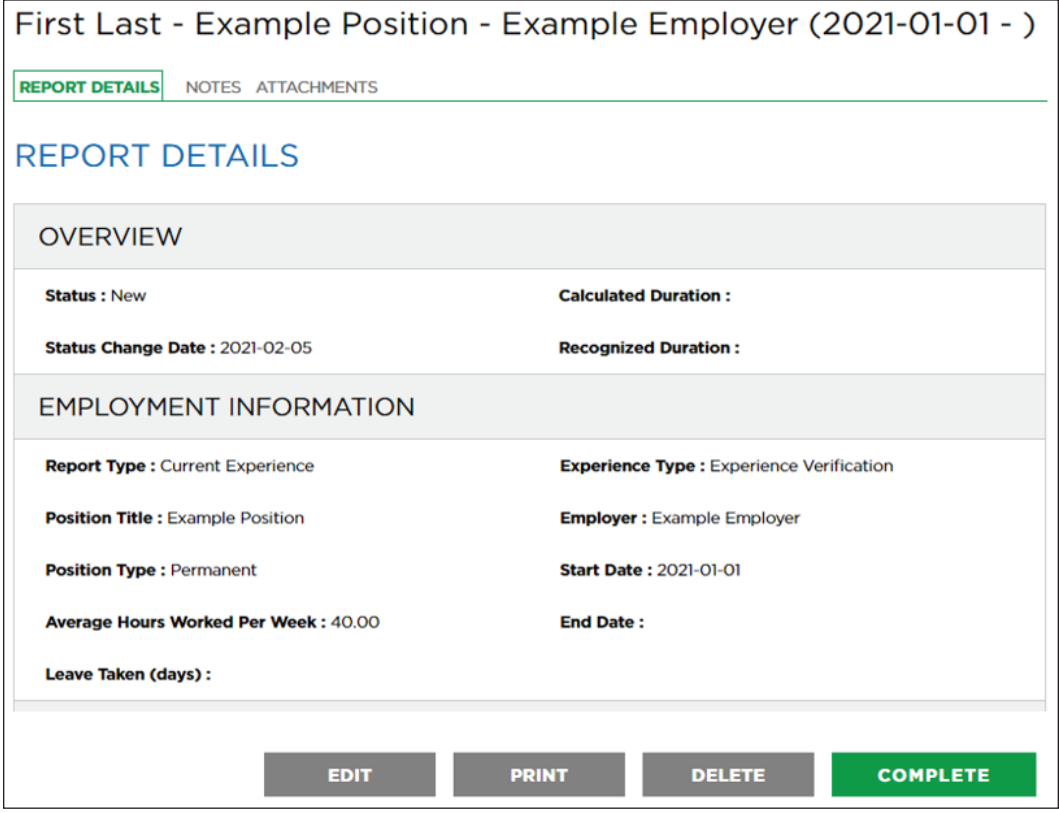

5. You now need to Submit your employment information.

#### Submit your employment information

**PPR:** Once you have documented your employment information and added your mentor, your employment information will be sent to your program manager, you do not need to do anything further. Your program manager will contact you if any information requires changes.

If no changes are required, your program manager will confirm your employment within their program. Your reporting status will update from "Pending Enrollment" to "In Progress" and you will receive a PER Start Date.

Then you can begin [Reporting your Practical Experience.](#page-37-1)

**EVR:** You are required to submit your employment information for preassessment to determine that you are employed in a qualifying role.

1. Select GET STARTED on the action item SUBMIT YOUR EMPLOYMENT INFORMATION.

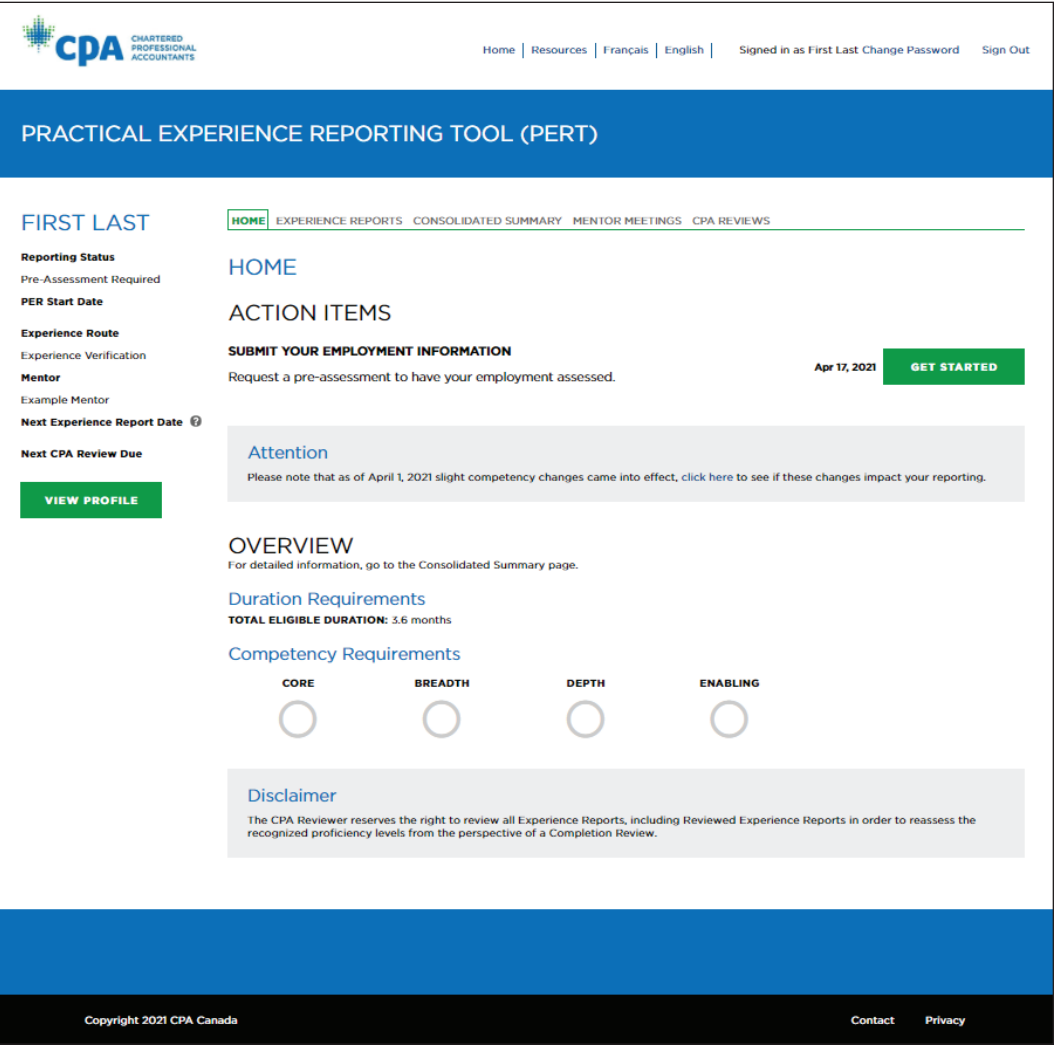

You will be navigated to request a CPA Review.

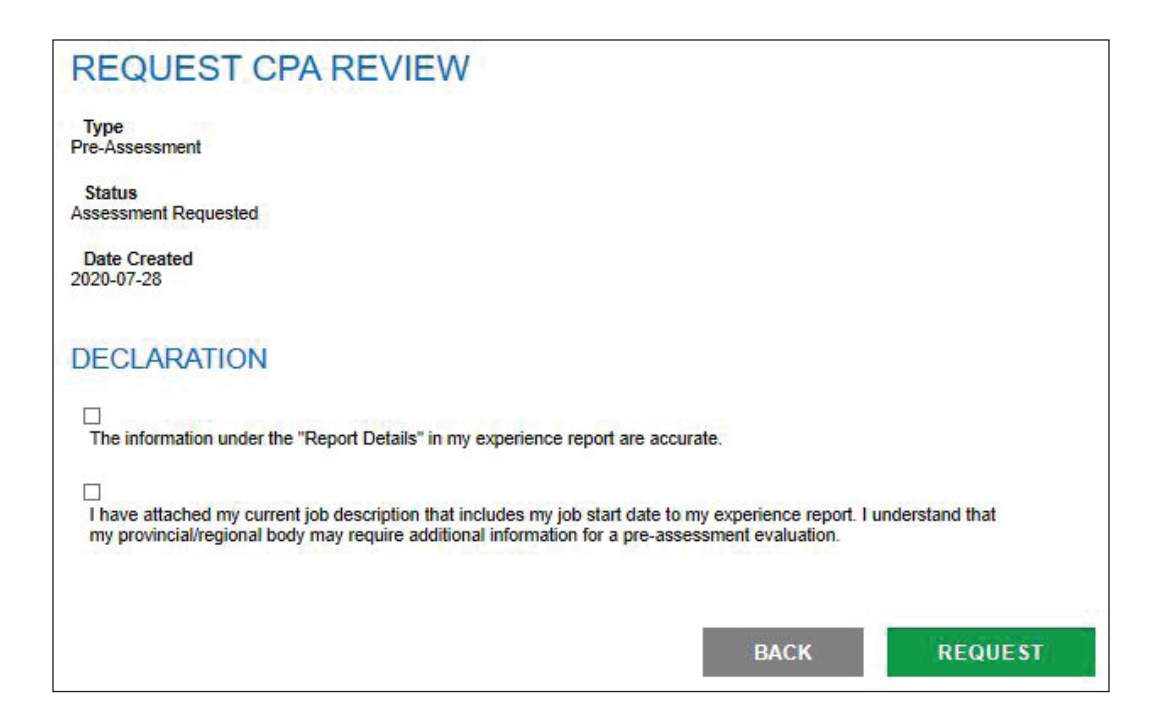

2. Complete the declarations and click REQUEST.

Once you have requested your pre-assessment, it will be reviewed by your provincial CPA body to determine whether you are employed in a qualifying role. You will be contacted if any information requires changes.

When the pre-assessment is complete, you will receive an email with the results of your pre-assessment and instructions for your next steps.

If your employment is a qualifying role, your Reporting Status will update from "Pre-assessment Required" to "In Progress" and you will receive a PER Start Date.

Then you can begin [Reporting your Practical Experience.](#page-37-1)

# <span id="page-27-1"></span><span id="page-27-0"></span>CPA Ontario

To get started on reporting your practical experience with CPA Ontario, follow this checklist:

- $\sqrt{\phantom{a}}$  Log in to PERT indicate your [experience route](#page-7-1) and [add your mentor](#page-34-1).
- [Document your current employment information.](#page-29-1)
- [Submit your employment information](#page-14-1) and wait to be approved for reporting.

#### Log in to PERT

The information in your CPA student portal is connected to your PERT profile.

- 1. Navigate to the CPA Ontario website. Navigate to the log ln page and under CPA Ontario Students, select [Access the Practical Experience Reporting](https://sso.cpaontario.ca/cas/login?service=https%3a%2f%2fpert.cpaontario.ca%2f)  [Tool \(PERT\)](https://sso.cpaontario.ca/cas/login?service=https%3a%2f%2fpert.cpaontario.ca%2f)
- 2. Enter your CPA Ontario ID and password associated with your My CPA Account and click Login.

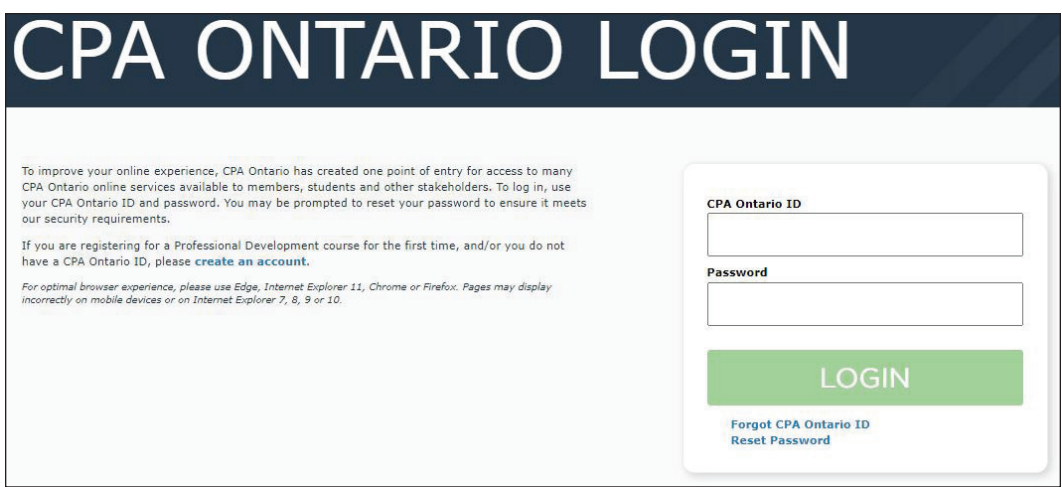

3. The first time you log in, you will be asked to enter your [Experience Route](#page-7-1) and Mentor Email.

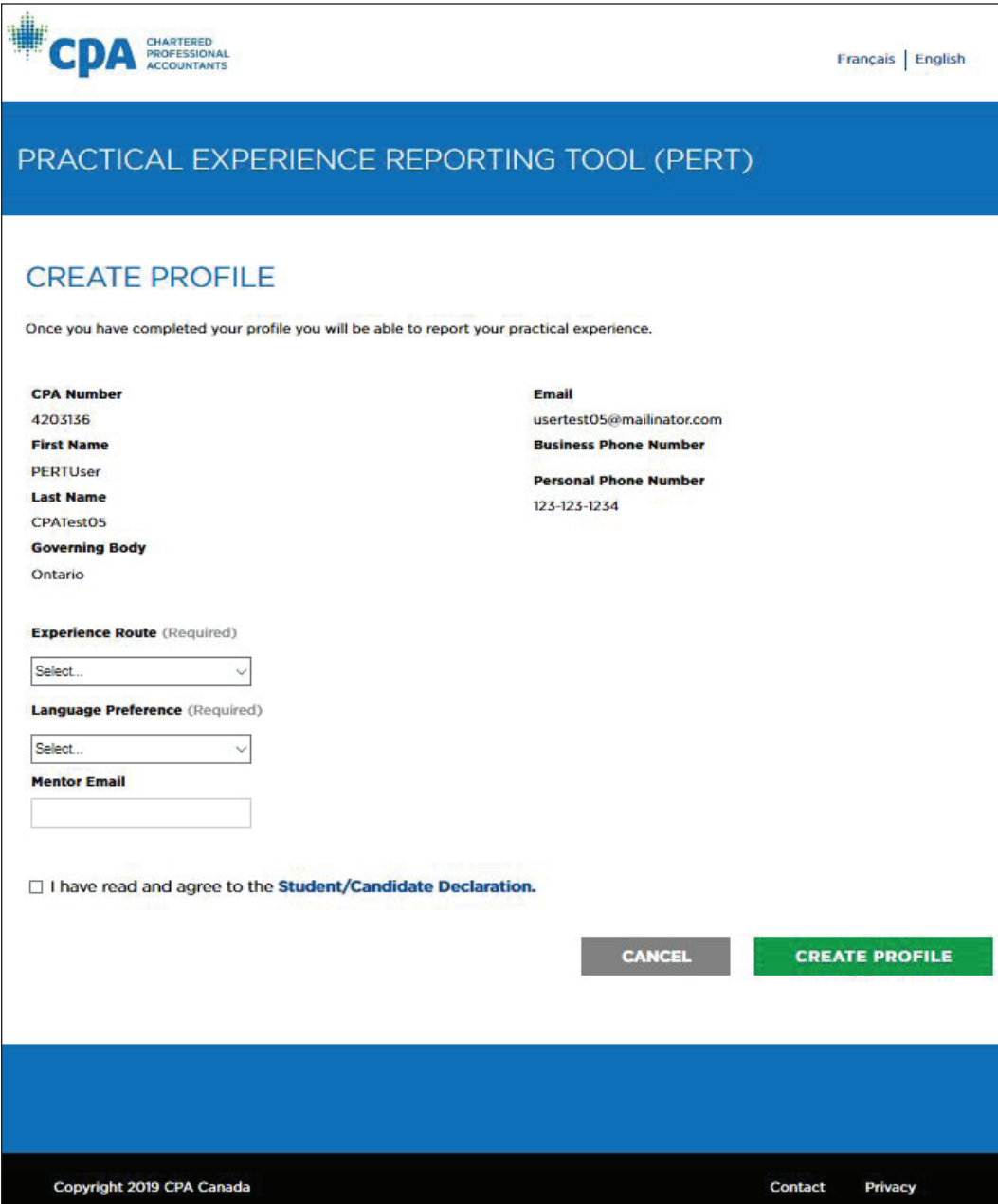

#### 4. Click CREATE PROFILE

You will arrive on your Home page.

<span id="page-29-0"></span>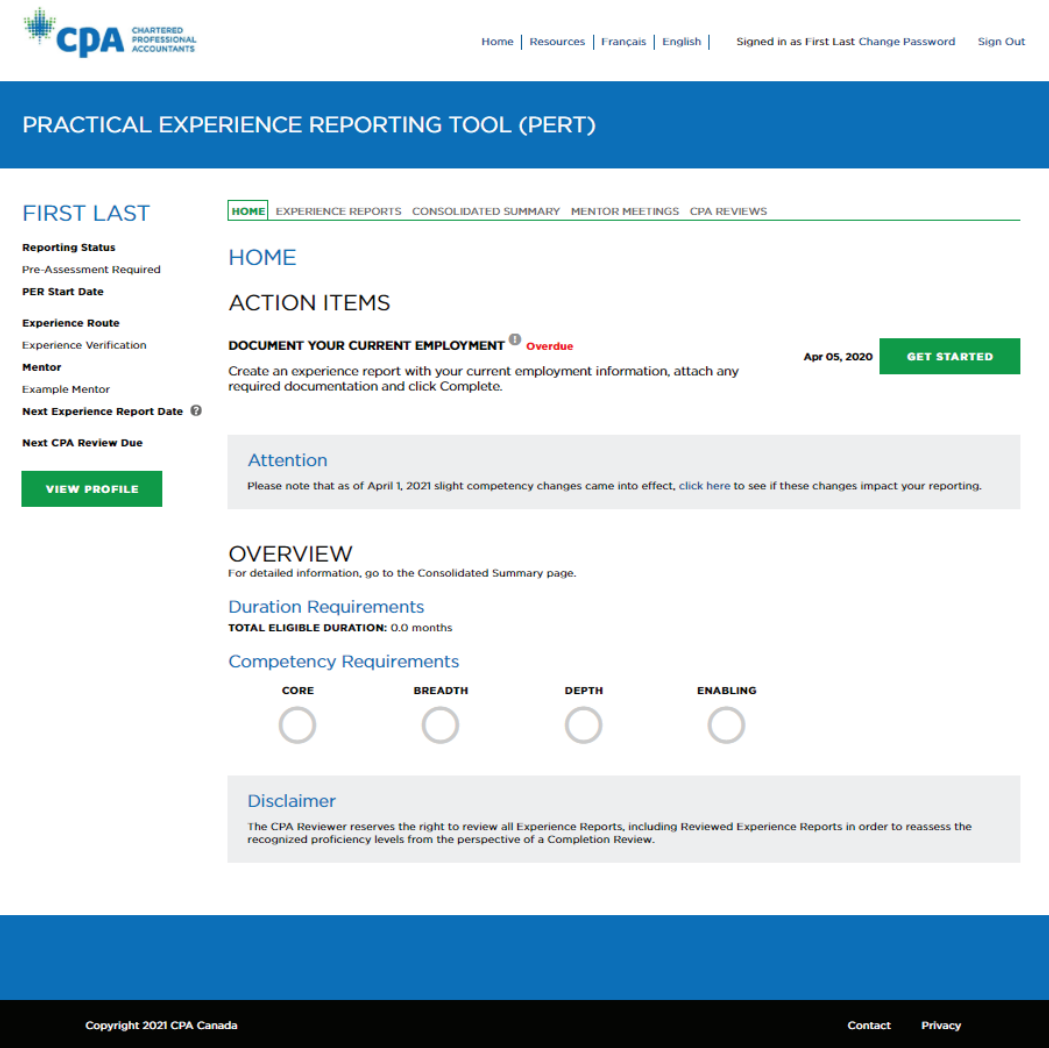

#### <span id="page-29-1"></span>Document your current employment

Before you can report your practical experience, your employment must be assessed to determine that it is qualifying experience.

From your *Home* page:

1. Click GET STARTED on the Action Item DOCUMENT YOUR CURRENT EMPLOYMENT.

This will open a blank experience report.

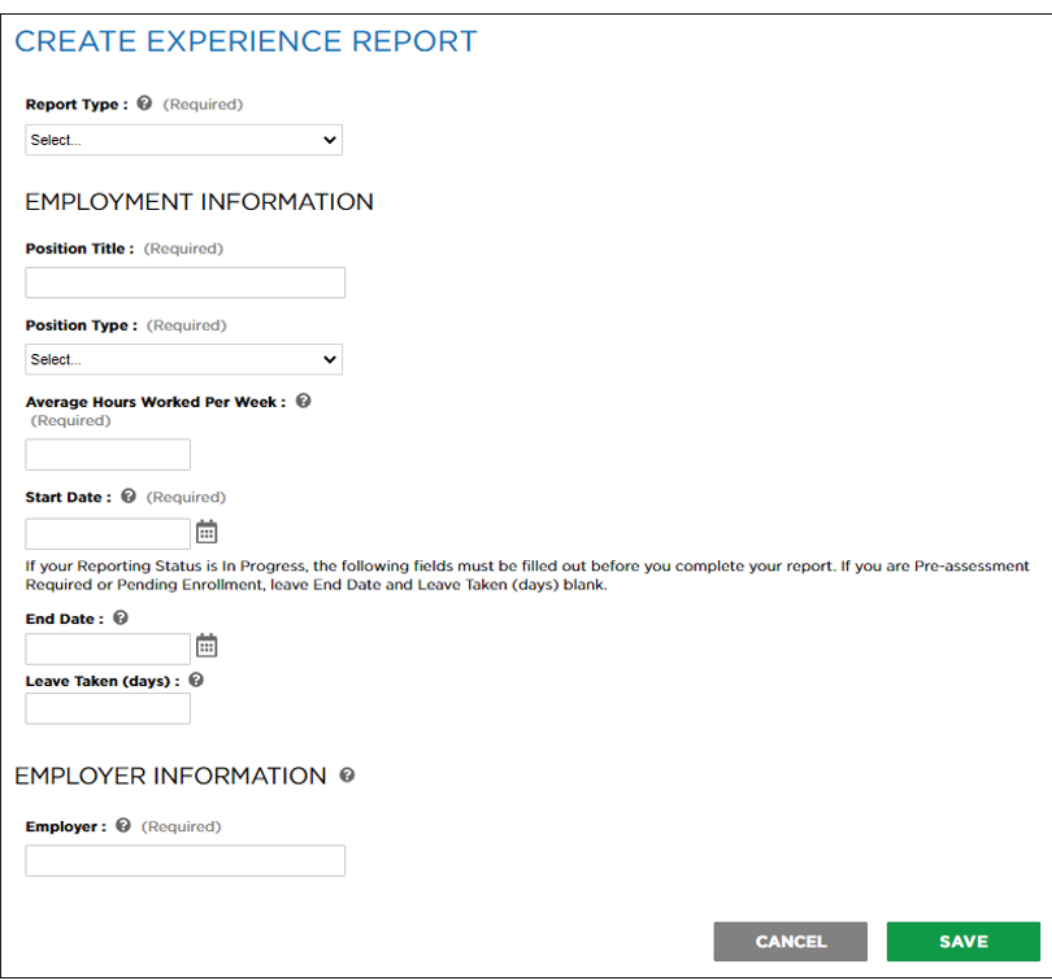

2. Enter the required information and click CREATE.

*(Tip: If you are unsure of what any of the fields are, click on the question mark icon* ? to get a description.)

3. **EVR:** Attach your current job description. **PPR:** you do not have to do this step.

*(Note: Your job description must be on company letterhead, include your*  employment start date, and outline your position duties. The CPA reviewer will *determine if your employment meets qualifying experience.)*

4. Return to R*eport Details* and click COMPLETE.

<span id="page-31-0"></span>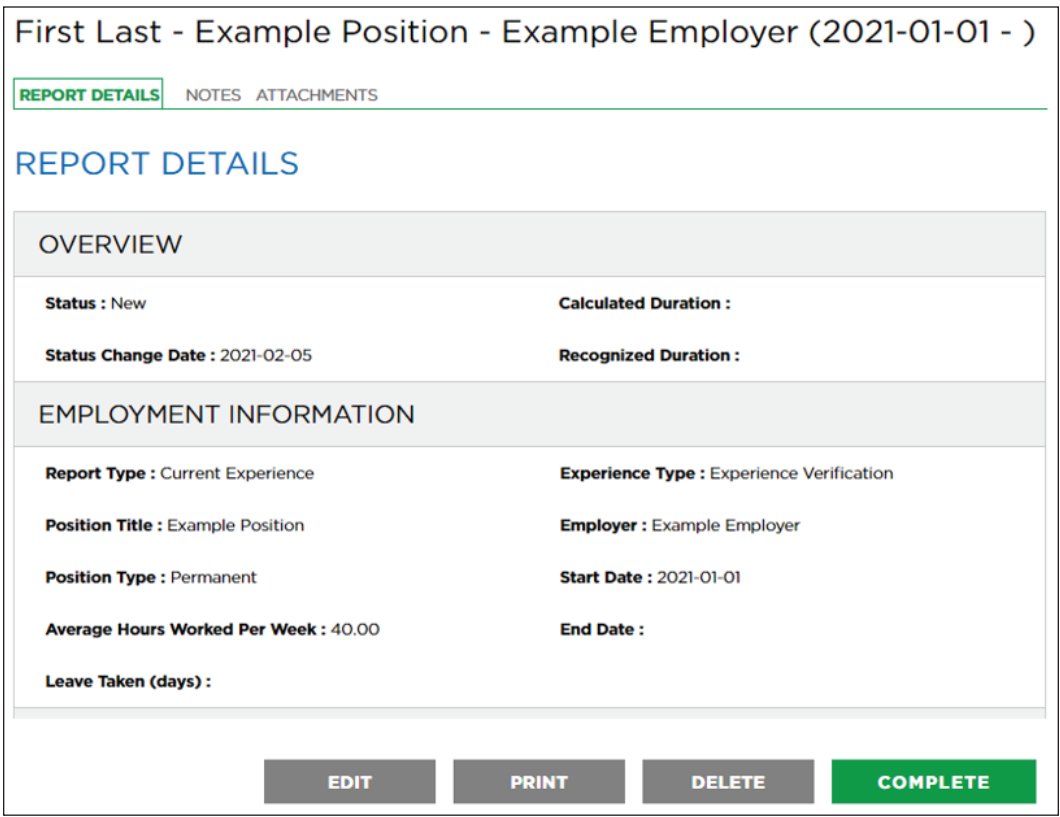

5. You now need to [Submit your employment information.](#page-14-1)

#### Submit your employment information

**PPR:** Once you have documented your employment information and added your mentor, your employment information will be sent to your program manager, you do not need to do anything further. Your program manager will contact you if any information requires changes.

If no changes are required, your program manager will confirm your employment within their program. Your reporting status will update from "Pending Enrollment" to "In Progress" and you will receive a PER Start Date.

Then you can begin [Reporting your Practical Experience.](#page-37-1)

**EVR:** you are required to submit your employment information for preassessment to determine that you are employed in a qualifying role.

1. Select GET STARTED on the action item SUBMIT YOUR EMPLOYMENT INFORMATION.

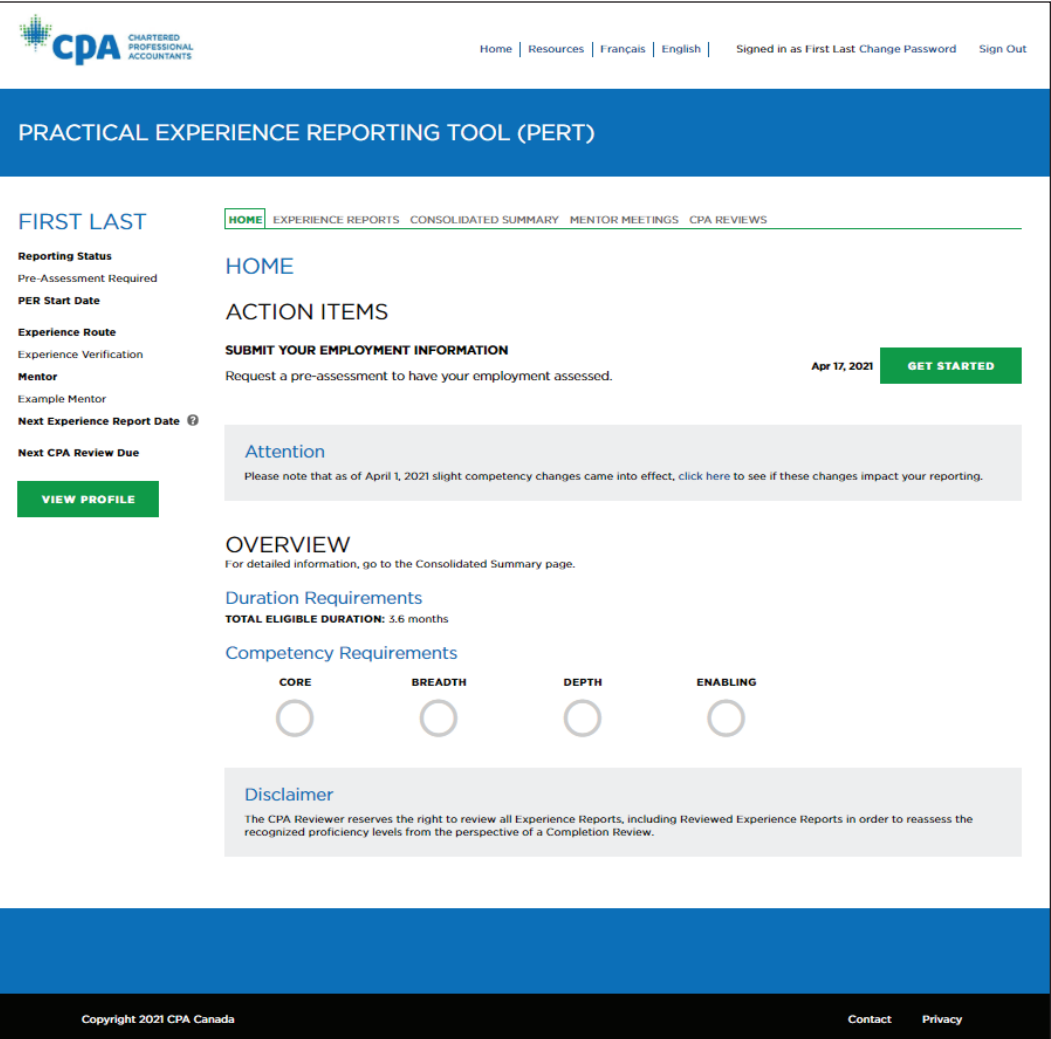

<span id="page-33-0"></span>You will be navigated to a pre-assessment request.

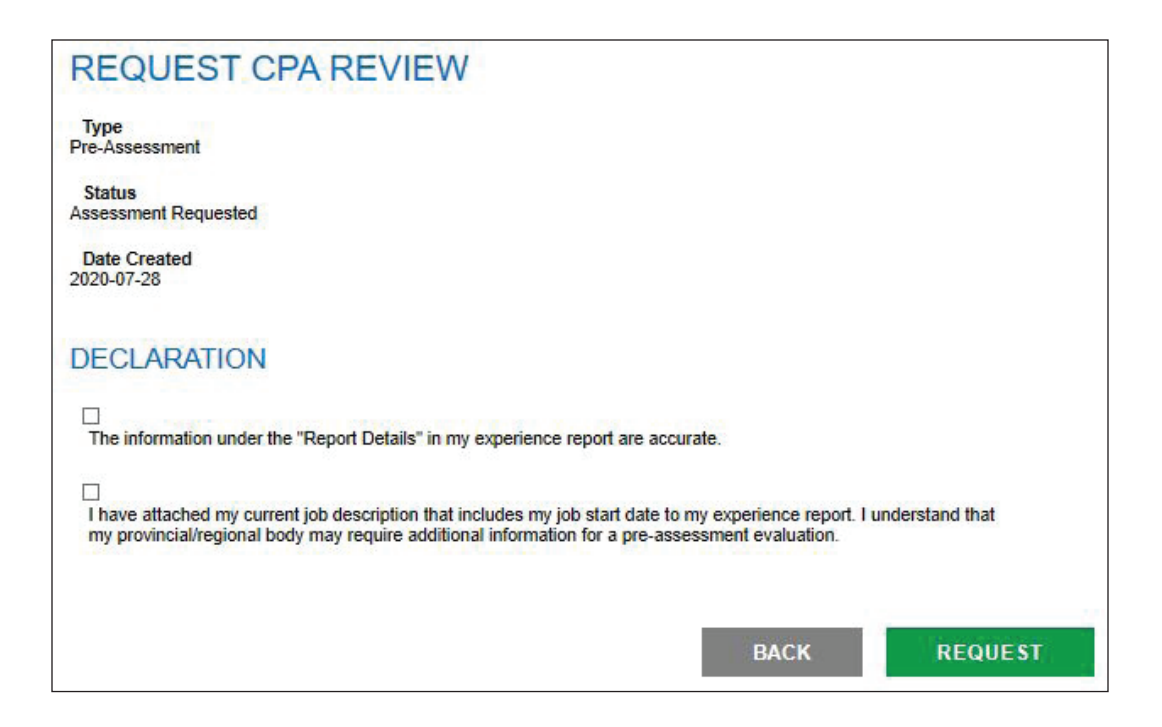

#### 2. the Student/Candidate Declaration and click REQUEST.

Once you have requested your pre-assessment, it will be reviewed by your CPA Ontario to determine whether you are employed in a qualifying role. You will be contacted if any information requires changes.

When the pre-assessment is complete, you will receive an email with the results of your pre-assessment and instructions for your next steps.

If your employment is a qualifying role, your Reporting Status will update from "Pre-assessment Required" to "In Progress" and you will receive a PER Start Date.

Then you can begin [Reporting your Practical Experience.](#page-37-1)

### <span id="page-33-1"></span>CPA Quebec

If you are reporting your practical experience in the Practical Experience Learning Log (PERL), contact [Ordre Des Comptables Professionnels Agréés](https://cpaquebec.ca/en/?gclid=Cj0KCQjwwr32BRD4ARIsAAJNf_2hKtovCfSOaZgg-BZx_f2H8CIgOMte9G4G-EPq938z2y9r-oeBEVQaAizvEALw_wcB)  [Du Québec.](https://cpaquebec.ca/en/?gclid=Cj0KCQjwwr32BRD4ARIsAAJNf_2hKtovCfSOaZgg-BZx_f2H8CIgOMte9G4G-EPq938z2y9r-oeBEVQaAizvEALw_wcB)

# <span id="page-34-1"></span><span id="page-34-0"></span>Adding your Mentor

Future CPAs must be mentored throughout their practical experience journey. You cannot begin reporting until you have entered a mentor into your PERT profile.

When you log in to PERT, select the action item ADD YOUR MENTOR to enter your mentor's email address.

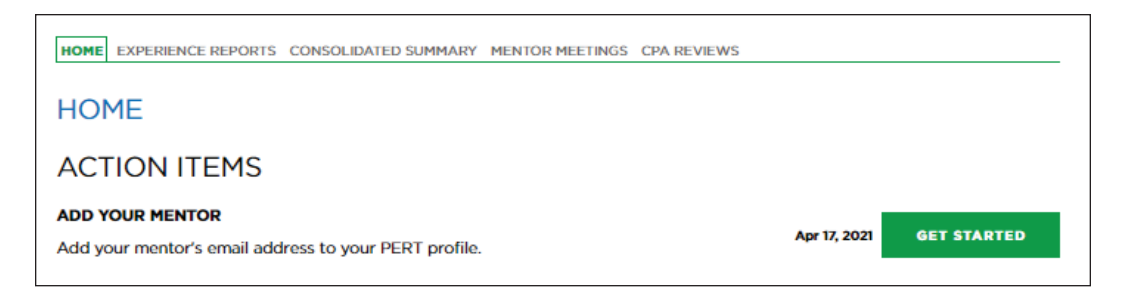

**PPR:** You must be mentored by CPAs from your PPR organization. Your program manager should provide you the details of your mentor.

**EVR:** You can be mentored by any CPA member in good standing. If you do not know any CPA members in good standing, you can use the Mentor Match Portal to search and reach out to an approved mentor.

# Mentor Match Portal

The Mentor Match Portal is where mentors have offered to support future CPAs who do not know any CPA members willing to be their mentor.

The mentors in the portal have provided some information (level of experience, years of experience, biography) to help you in your search. Use this information to find a mentor who matches your situation and/or you believe would be a good mentor for you.

If you need help finding a mentor, click GET STARTED on the action item FIND A MENTOR, or click MENTOR SEARCH, which will take you to the Mentor Match Portal (if you do not have access to the Mentor Match Portal, contact your provincial/regional CPA body).

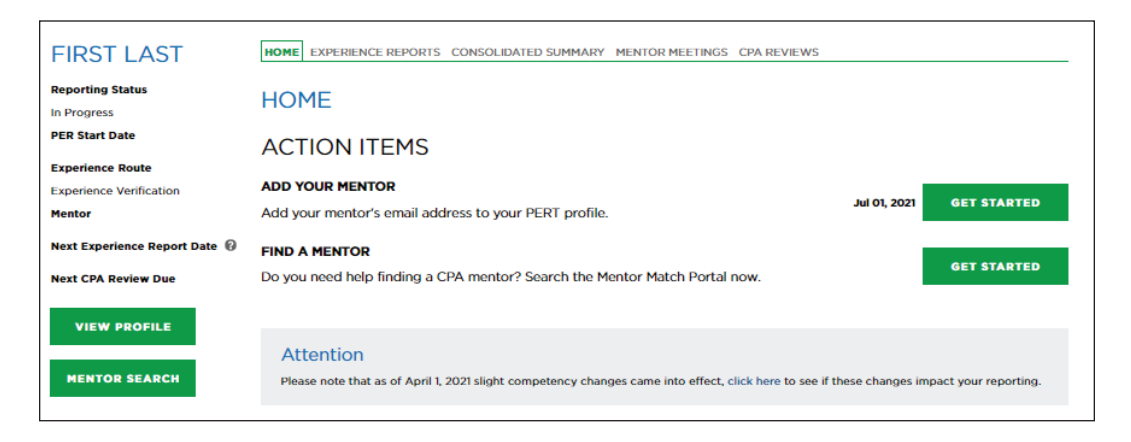

Using the search criteria, narrow your search, then read their bio to identify a match. Once you have chosen a mentor, click **SEND REQUEST** to trigger an email notification to this mentor.
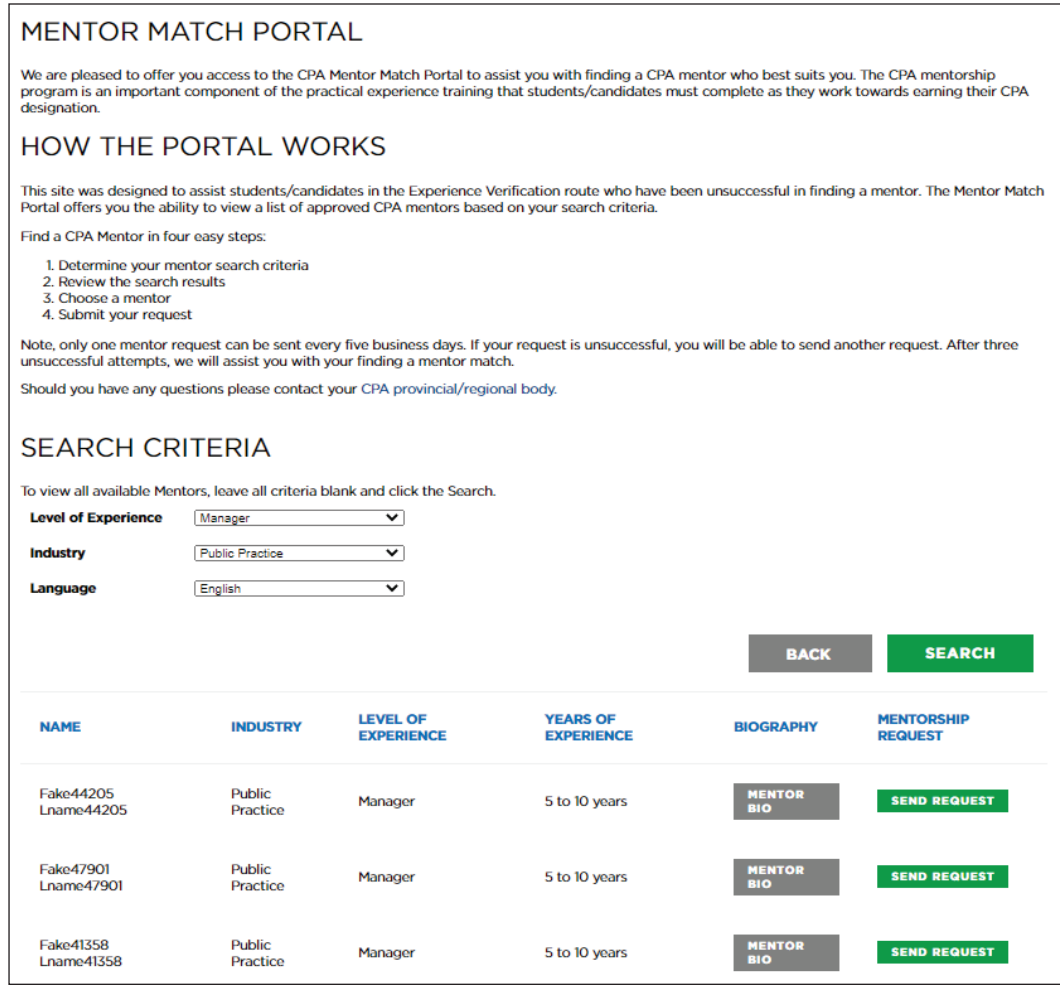

The email notification contains very little information about you (name and email). However, the mentor can request more information before accepting the request to mentor you, so expect your provincial/regional CPA body to contact you asking for more information (employment history, education, hobbies, etc.).

If the mentor accepts your request, they will automatically be added to your PERT profile.

If the mentor does not accept your request, you will receive an email and be able to select a different mentor. If it takes longer than five days for the mentor to respond, the portal will automatically re-open for you and you will be able to select a different mentor.

## Reporting your Practical Experience

Once approved to report experience from a qualifying role, all future CPAs are required to report their practical experience at least semi-annually (I.e. once you have a [PER Start Date](#page-71-0), experience must be reported every six months).

Use the following checklist as a general guide for reporting your practical experience. However, be aware that your timeline may change depending on your personal situation.

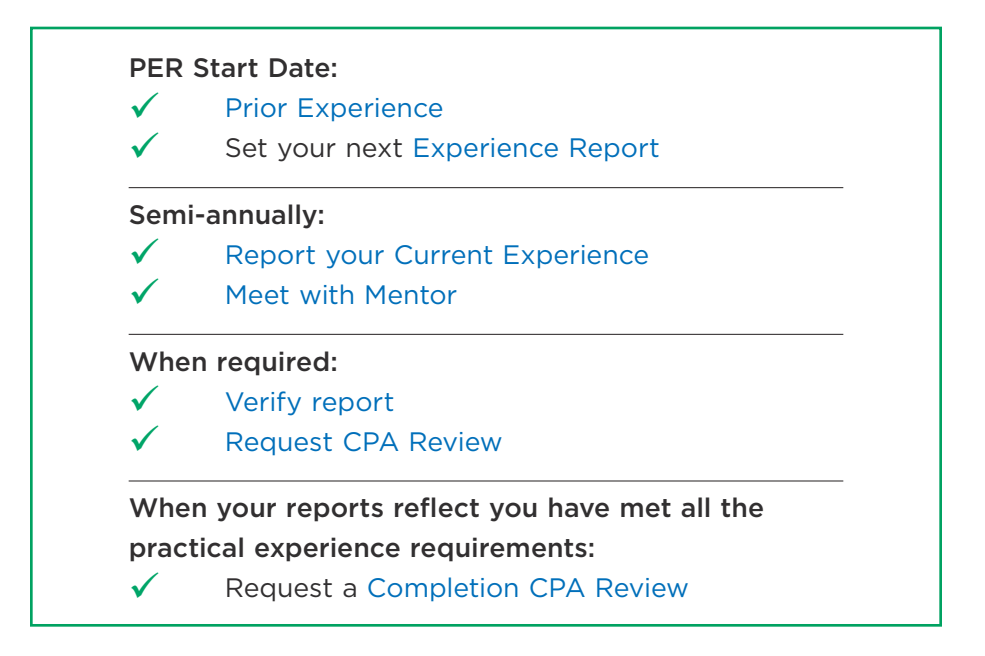

## <span id="page-38-0"></span>Prior Experience

Prior experience is for experience gained before your PER Start Date. Depending on when your PER Start Date is, you may need to report a portion of your current role in a prior experience report.

You can also report experience from a previous role, as long as it will demonstrate at least one level one sub competency and is for at least three months duration.

A maximum of 12 months of prior experience can be recognized towards your duration requirement.

In some circumstances, there may be a fee to have your prior experience recognized.

See section 2.5.9.1 of the [CPA Practical Experience Requirements \(CPA PER\)](#page-4-0) for more information.

To report your Prior Experience:

- 1. Go to your Experience Reports page
- 2. Click CREATE REPORT to generate a new (blank) experience report.

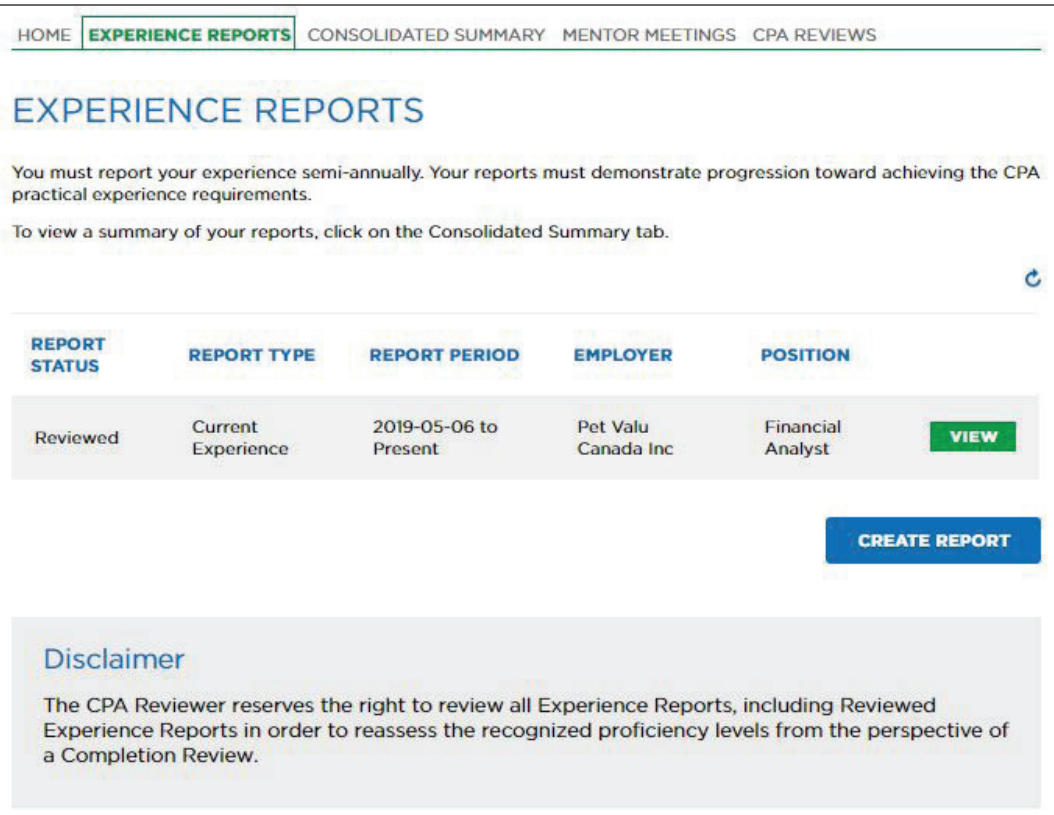

3. Select your Report Type

**Prior PPR** is experience that you gained before your PER Start Date while working within a PPR. Your Program Leader will need to certify this experience.

**Prior EVR** is experience that you gained before your PER Start Date outside of a PPR.

4. Complete the rest of your report details.

*(Note: A prior report cannot have an end date after your PER Start Date. If you are still employed in this role, input the end date as the day before your PER Start Date and create a separate current report.)*

5. Click SAVE.

This will create your prior report. You will be navigated back to your Experience Reports page where you can view and complete your report at any time.

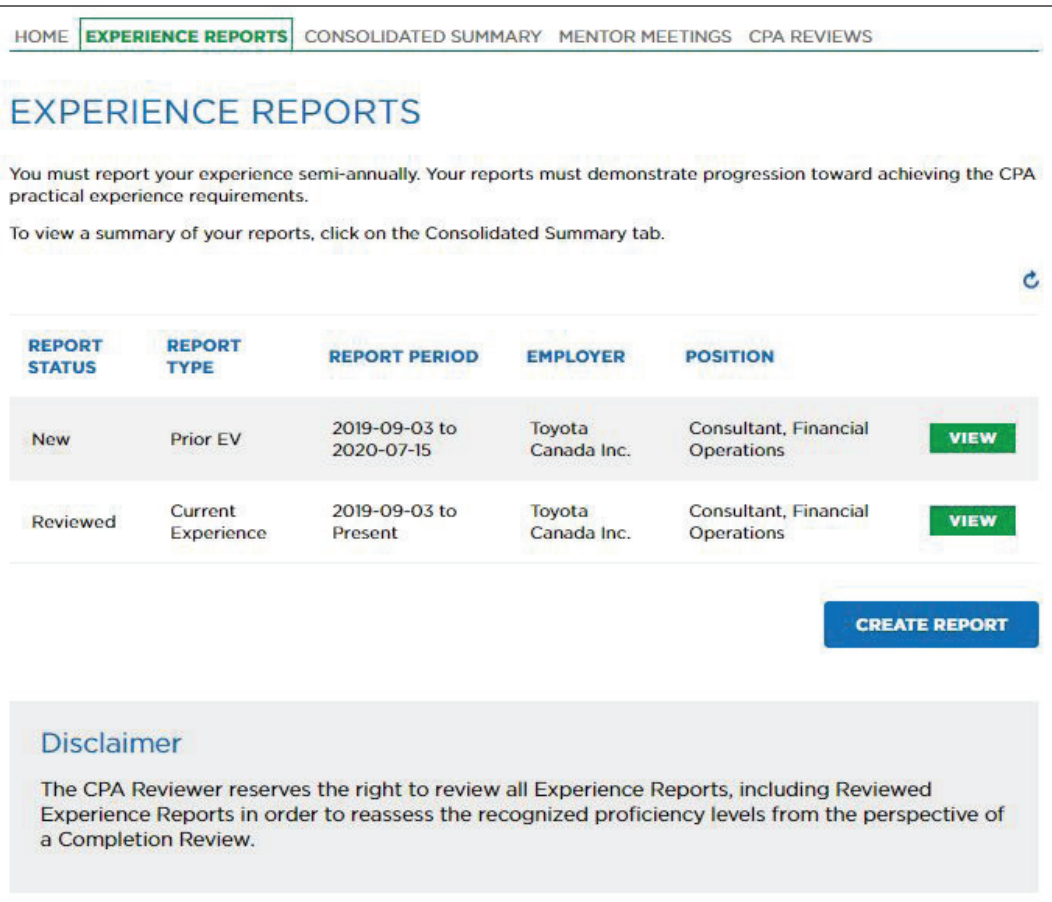

- 6. To complete your report, click VIEW to access your newly created Prior report.
- 7. Navigate to the Technical Competencies tab to fill in the Technical Competency development you gained during your report period.

*(Tip: You are only expected to complete the key sub-competencies that pertain directly to your position for this reporting period. Use the <sup>1</sup> to help determine which competencies best fit the duties you wish to report.)*

8. Navigate to the Enabling Competencies tab to fill in the Enabling Competency development you gained during your report period (this is optional - if you have not had exposure to enabling competencies yet, it's acceptable to leave these blank).

- 9. Attach any supporting documentation (E.g the Job Description from this experience).
- 10. When your report accurately reflects your experience gained during this report period, return to *Report Details* and click COMPLETE.
- 11. Click SEND TO SUPERVISOR (if it is a Prior EV report), or VERIFY (if it is a Prior PPR report).
- 12. Once your report is in a verified status, it is ready for a CPA Review.

*(Note: EVR: You are not required to request a CPA Review until your Next CPA Review Due date (or if you change jobs).*

*PPR: If your prior experience is from a different program/route, a separate CPA review is required for your prior, so we recommend you do this as soon as possible.)* 

### <span id="page-41-0"></span>How to set your Next Experience Report Date

Your Next Experience Report Date will trigger a reminder for you to report your experience in PERT. Once you have a [PER Start Date,](#page-71-0) it is automatically set for six months later, but you can change it at any time.

In addition, each time you complete an experience report, the date will be reset so you can set a new date of your choice.

To change the date:

1. Either click GET STARTED on the action item SET YOUR NEXT EXPERIENCE REPORT DATE, or click VIEW PROFILE.

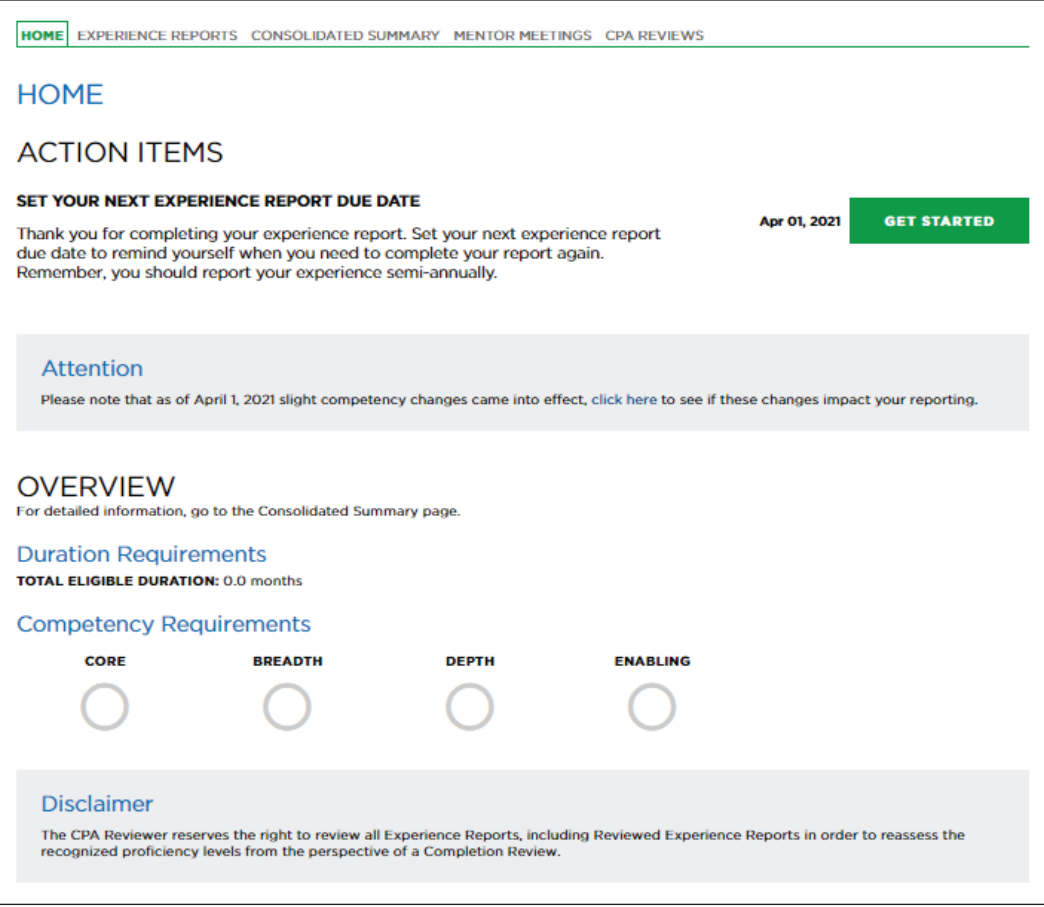

- 2. Click EDIT.
- 3. Enter the date you would like to next report your experience.

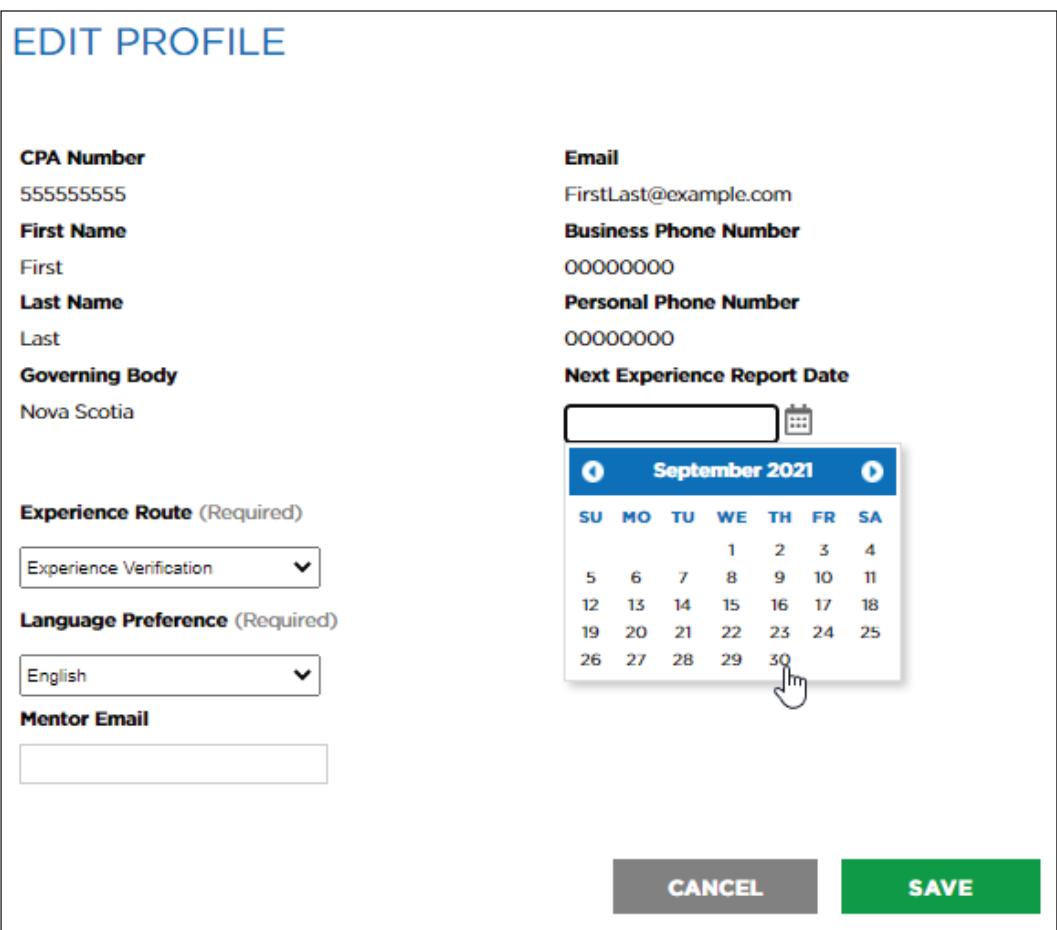

*(Tip: Keep in mind that you are required to report semi-annually. If you have a Next CPA Review date, ensure you report your experience before then.*

*Suggestions:*

- *1. Set the date to be five/six months from your current date.*
- *2. Set the date to be one-month before your Next CPA Review date.*
- *3. Set the date to line up to your next performance review.*
- *4. Set the date to line up with your contract-end date.)*

### <span id="page-43-0"></span>Report your Current Experience

All future CPAs are required to report their practical experience at least semi-annually.

Thirty days prior to your Next Experience Report Date, you will receive a reminder email from PERT to report your current experience.

From your *Home* page:

1. Click GET STARTED on the action item CREATE/UPDATE YOUR NEXT EXPERIENCE REPORT

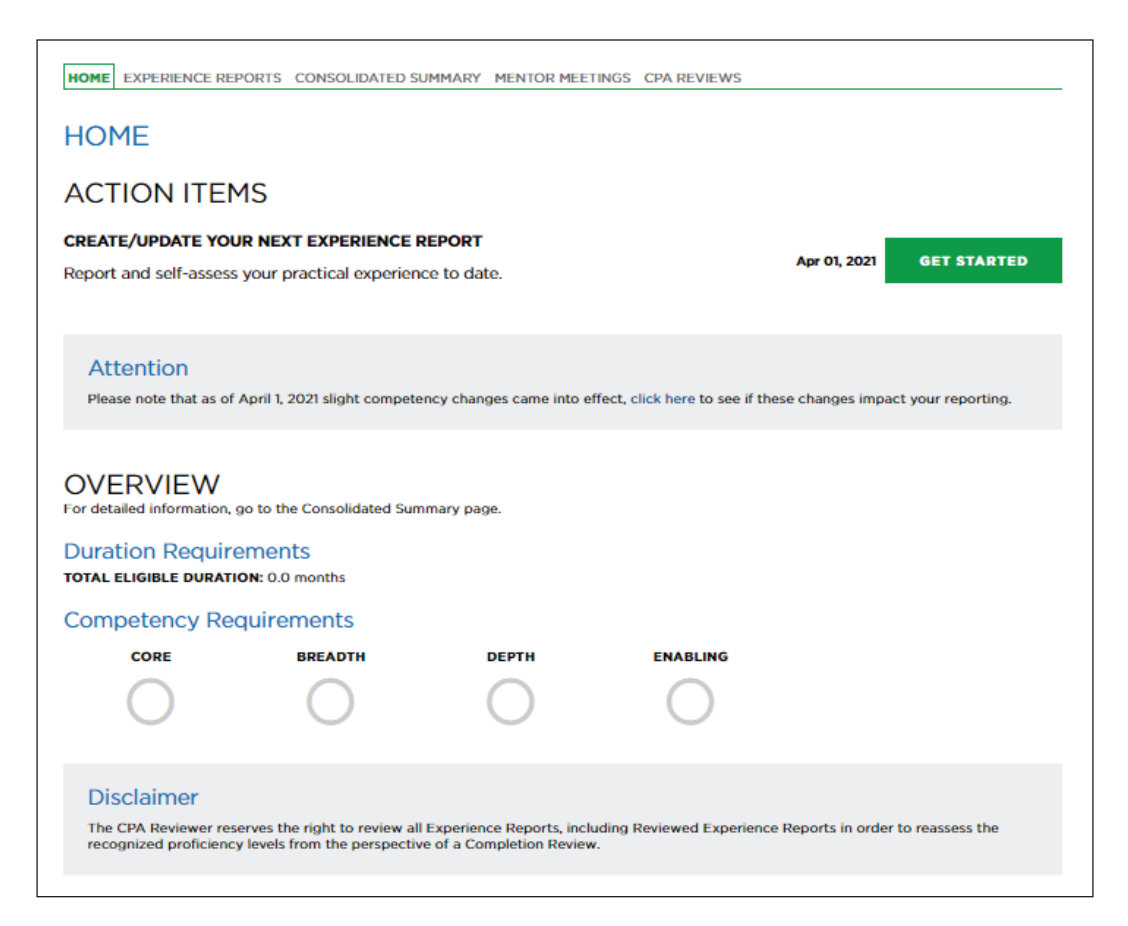

This will navigate you to your Experience Reports page where you can view all the reports you have already created and/or create a new report.

The easiest way to update your experience, is to make a copy of your last report and add to it (your report must be in a verified (or reviewed) status to be able to copy it).

- 2. Click to VIEW your latest report
- 3. Click COPY from the Report Details page.

This will close your existing report and create a new one with the details and technical competencies copied from the original.

4. Click EDIT to update the end date, leave taken (the start date will have been populated), and anything else that has changed, then SAVE your changes.

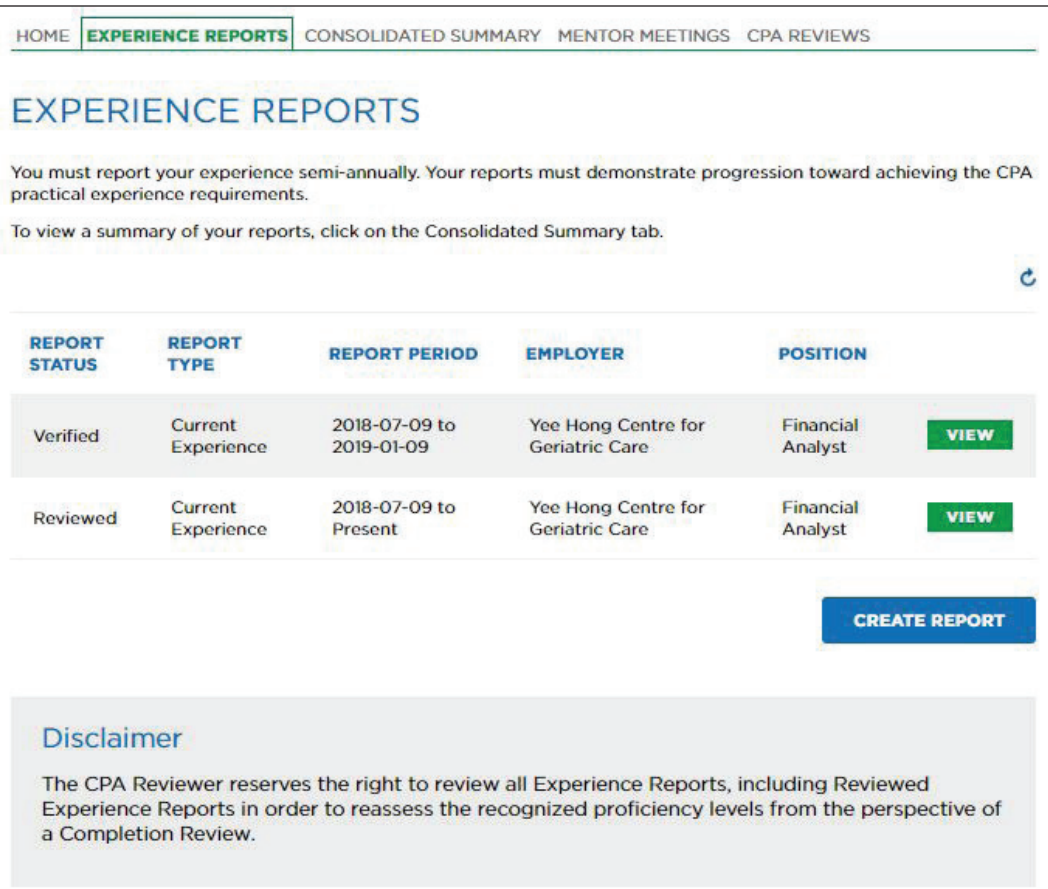

#### <span id="page-45-0"></span>Reporting your Technical and Enabling Competency Development

5. Navigate to the Technical Competencies page to update your technical competency development gained during your report period.

Your Technical Competencies can be copied from your original report so the sub-competencies column may display previously entered subcompetencies (PPR: your sub-competencies will always be populated by your program).

**EVR:** If you wish to add new experience, use the question mark icon to identify which Technical Competency best matches your experience.

- Click on the technical competency to update your self-assessed proficiency and enter/update your job duties.
- Use the question mark icons to identify which sub-competency best matches your experience, and guidance on which self-assessed proficiency best suits your current experience level.
- Remember to demonstrate progression and save often.

6. Navigate to the Enabling Competencies page to update your enabling competency development gained during your report period.

Your enabling competencies will never be copied over from older reports. You are expected to provide fresh answers to demonstrate your progression.

Use the question mark icon to identify which enabling competency best matches your experience.

— Click on the enabling competency to update your self-assessed proficiency and provide your answers.

Remember to demonstrate progression and save often.

If you provide an enabling competency answer, you must also provide an answer for summary question A.

- Click on either summary question, to update your answers for A (and B if you wish).
- 7. Attach any supporting documentation (E.g. your updated job description/ chargeable hours form).
- 8. When your report accurately reflects your experience gained during this report period, return to the *Report Details* tab and click COMPLETE.

Next, return to your Home page and complete any remaining action items.

*(Note: You can make changes to a report that has been verified but these changes must be re-verified. You cannot make changes to a report that has been reviewed.)*

*(Tip: The easiest way to demonstrate progression is to create new reports each time it is due.)*

*(Note: You can copy an existing report as long as it has been verified or reviewed.)*

### Edit an existing report

You can make edits to an existing report. However, note that:

• If you make changes to a report that has been verified, these changes must be re-verified.

- You cannot re-open/edit a report that is in reviewed status.
- If you have had a significant change in your employment (change in program, location, organization, or a lateral move where your job duties have completely changed) you will need to report a change of job.

To update an existing report:

1. Click VIEW to open your existing report.

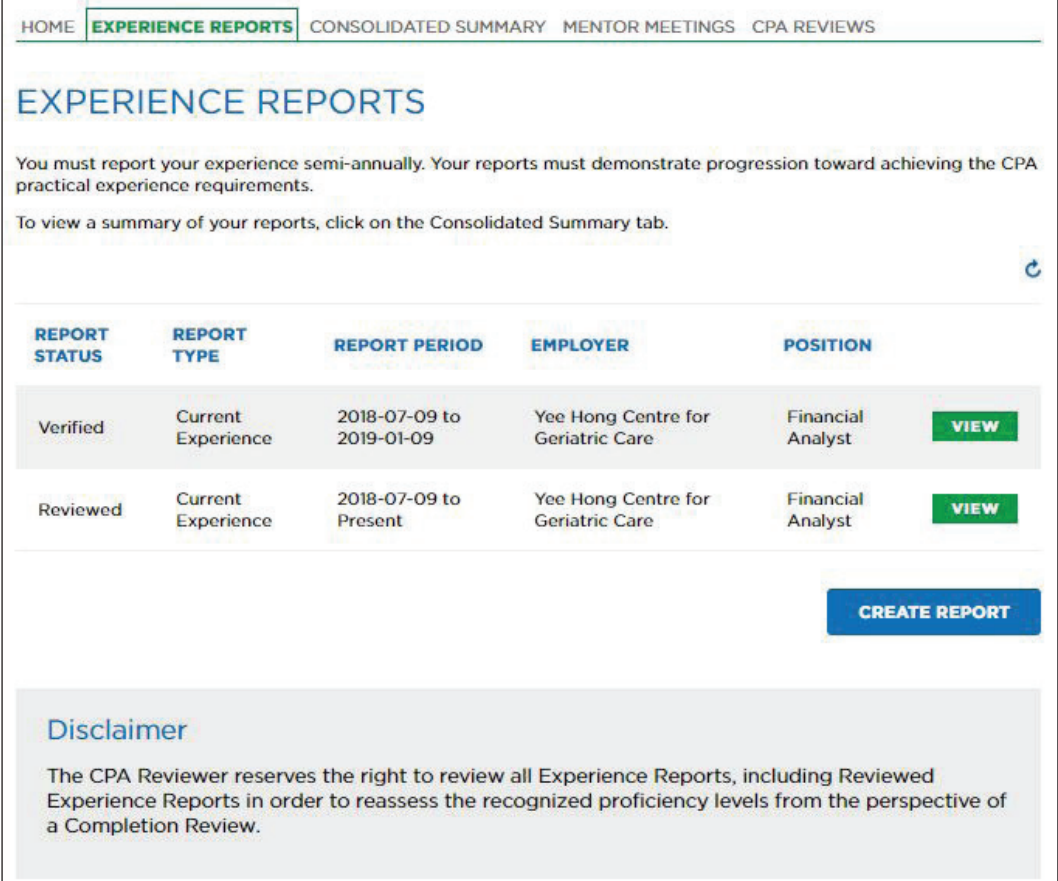

- 2. Click RE-OPEN to open your report for editing (the report status will update to follow-up).
- 3. To update your *Report Details* page, click EDIT (remember to click SAVE when done).
- 4. To [update your Technical Competencies](#page-45-0), navigate to the *Technical Competencies* tab, select the appropriate competency and make your changes (remember to click SAVE when done).
- 5. To [update your Enabling Competencies](#page-45-0), navigate to the *Enabling Competencies* tab, select the appropriate competency and make your changes (remember to click SAVE when done).
- 6. Add any necessary notes or attachments.
- 7. When your report accurately reflects your changes, return to the *Report Details* tab and click COMPLETE.

Remember to return to your Home page and complete any remaining action items.

# Verification

All experience reports must be verified before they can be reviewed by your provincial/regional CPA body. Once your report has been verified, you can re-open it and make changes, but these changes must be verified again.

**PPR:** Once your have completed your report, click VERIFY on the Report Details tab of your experience report. If you have completed the required fields, your report will update to verified.

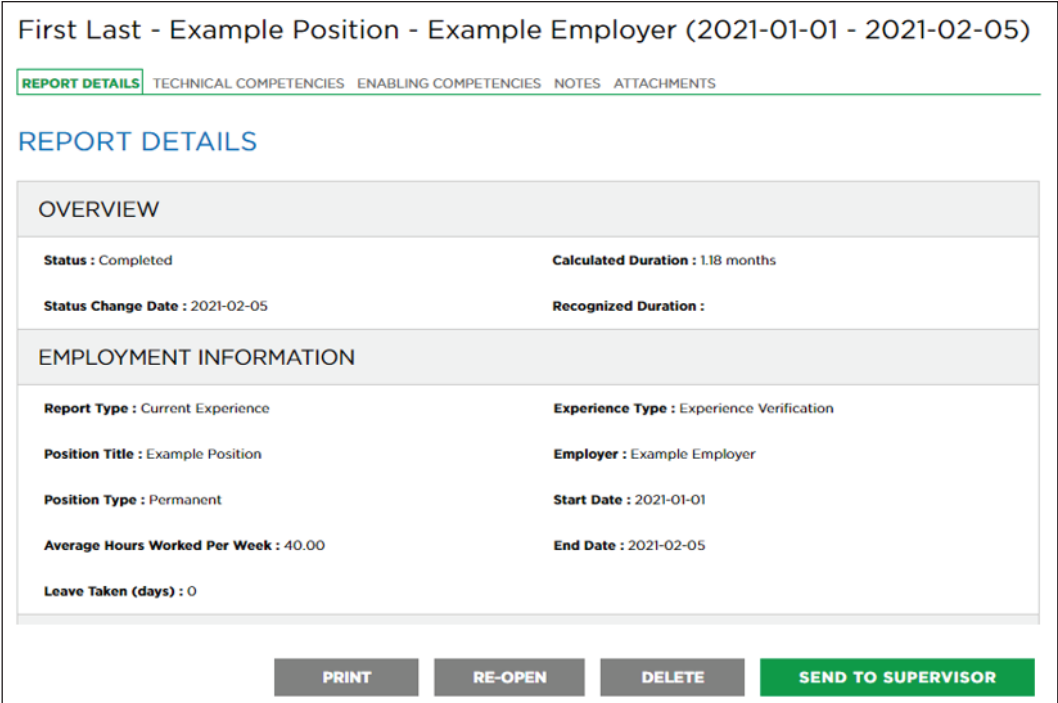

## Supervisor Verification

**EVR** reports (and **PPR secondment** reports) must be verified by a supervisor.

Your supervisor must hold a position senior to you (direct supervision is preferred), and be able to verify that your reported work experience is accurate for the report period. Your supervisor does not need to be  $\mathsf{CPA}^2$ .

When you create your experience report, you will enter your supervisor's email address.

If this email address is not a business email address, you may need to attach confirmation that this supervisor is/was your supervisor during the report period. In this case, your report status will update to Admin Assess after your supervisor has completed their verification and you may be contacted if further information is needed from you.

Examples of confirmation (if required):

- Your job description containing your job start (and end) date and the name of your supervisor.
- A letter from HR (or senior management) confirming you reported to the supervisor for the report period.

When you are ready to have your report verified, click SEND TO SUPERVISOR on the Report Details tab of your experience report.

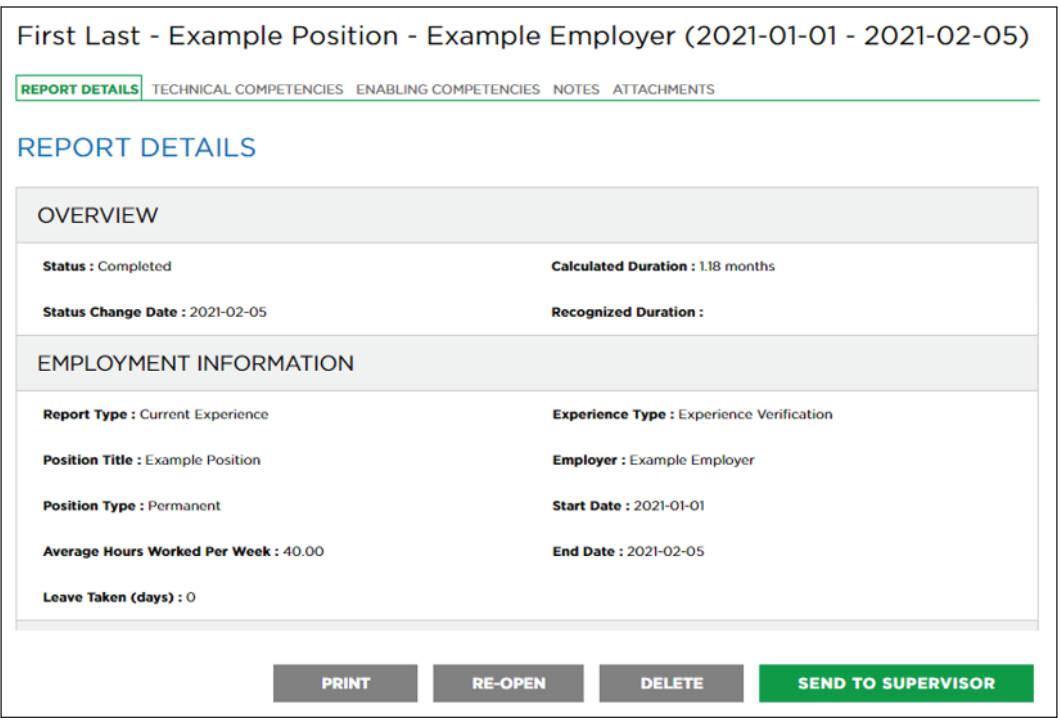

This will trigger an email to be sent to your supervisor with a link to your experience report and instructions on how to verify.

The link will be active for 30 days. If your supervisor does not verify your report within the 30 day, this link will expire, you will be notified and asked to send a new link.

Once your report(s) have been verified, you can request a [CPA Review](#page-58-0) if necessary.

## <span id="page-52-0"></span>Mentor Meetings

Future CPAs are required to report at least two mentors meetings for every 12 months of current experience. If you have not reported the minimum mentor meetings, you will be required to complete an additional 30 days of duration for every missed mentor meeting.

Mentor meetings are an opportunity for you to discuss your development with a CPA and you meet with your mentor each time you update your experience report.

From your *Home* page:

1. Click GET STARTED on your action item SCHEDULE YOUR MENTOR MEETING

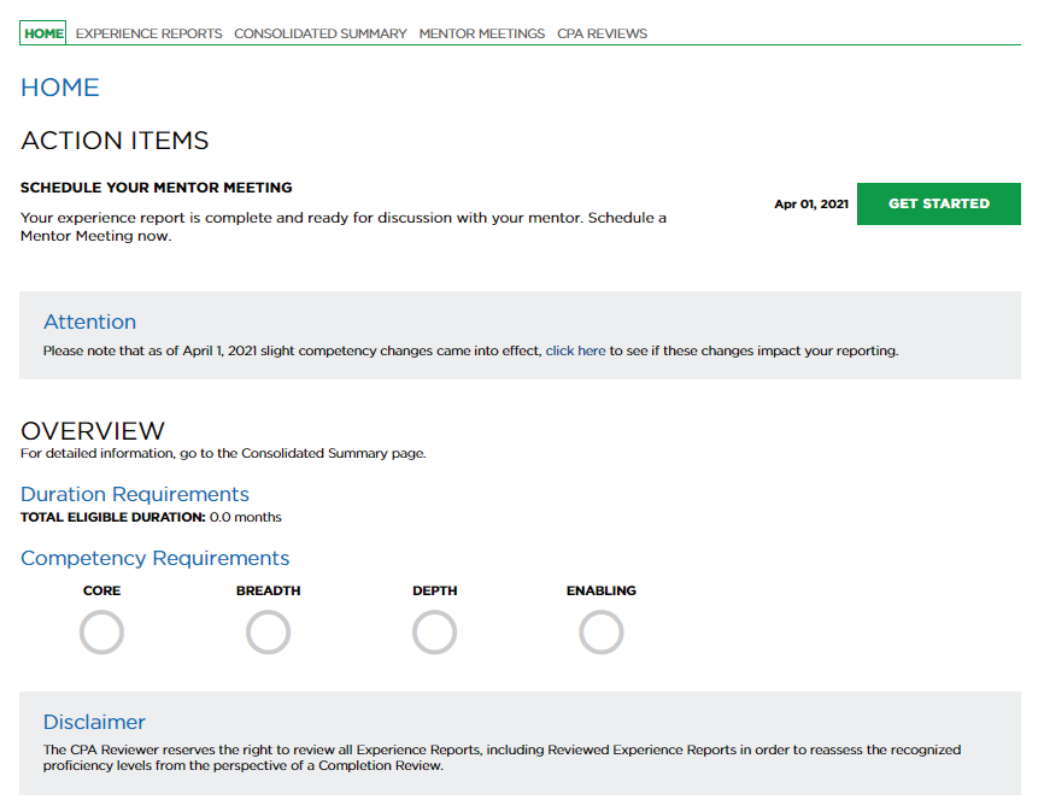

#### 2. You will be navigated to your *Mentor Meetings* page.

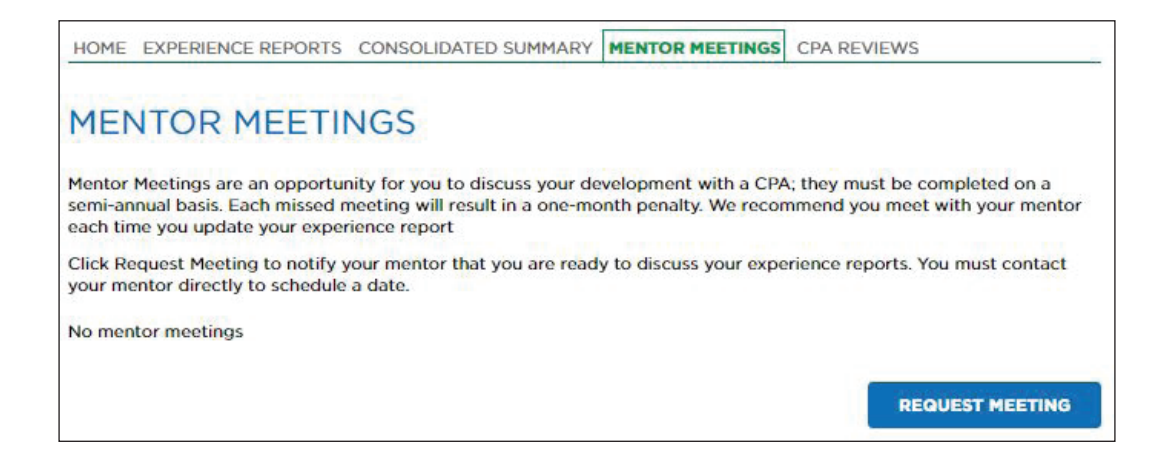

To schedule a mentor meeting you need to have:

- $\sqrt{ }$  at least one completed experience report
- $\checkmark$  a mentor added to your PERT profile<br> $\checkmark$  no other active mentor meeting reque
	- no other active mentor meeting requests
	- a Reporting Status of "In Progress"

#### 3. Click REQUEST MEETING.

This will take you to a page where you can request your meeting.

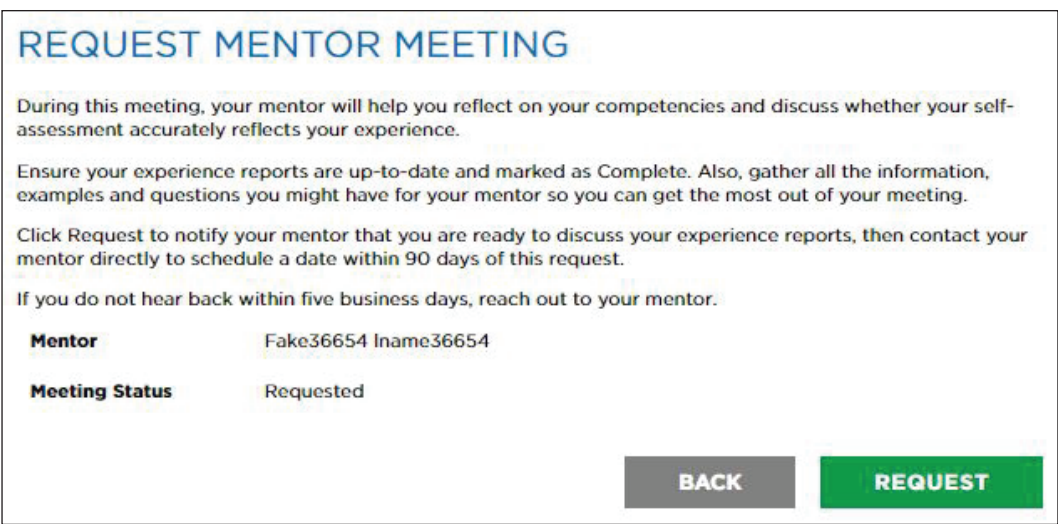

#### 4. Click REQUEST.

This will send your mentor an email, letting them know you are ready to discuss your experience reports. Note that this is not a calendar invitation. You must contact your mentor directly to schedule a date.

After the meeting, your mentor will need to log in to PERT and complete the meeting. This should be done within one week, so follow up with them if they have not done this.

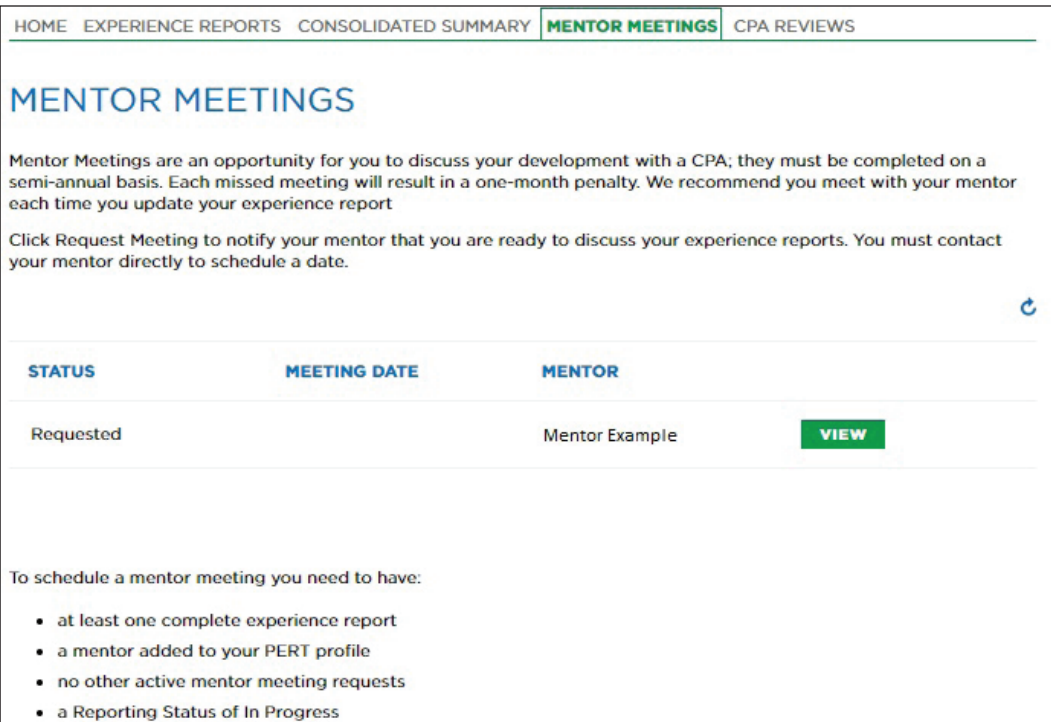

## Reporting co-op experience

It is recommended that you begin reporting experience as soon as you are eligible. However, if you have gained experience from a co-op prior to your PER Start Date, this can be reported in a [prior experience report](#page-38-0).

To report your experience:

- 1. Follow the steps to [get started in PERT](#page-8-0) early into your first co-op term.
- 2. Before your term ends, [report your experience](#page-43-0) and have your [mentor meeting.](#page-52-0)

If you are reporting in EVR, or your PPR employer has not told you to remain on the roster while in school:

3. On the last day of your co-op (or as soon as possible), report your change of job.

After reporting your change of job, your reporting status and experience route will update to "Unemployed".

If your employer has asked you to remain on their roster while in school, complete steps 1 and 2 above, then:

- 3. Update your experience report
- 4. Meet with your mentor
- 5. Set your next experience report date to align with the next time you should report.

Your reporting status will remain "In Progress", but you will not receive any reporting reminders until 30 days before your next experience report date.

## Reporting experience in public practice

Future CPAs working in public practice are required to attach a chargeable hours form (signed by the designated member/program leader). CPA reviewers will use this to confirm that the hour requirements were met.

To attach your chargeable hours form:

- 1. Download your chargeable hours form from the *Resources* page in PERT *(Note that each region/province has its own specific form)*
- 2. Complete the form.
- 3. Attach your chargeable hours form to your latest experience report using the attachments tab.
- 4. Request your CPA Review.

*(Note that the form should be signed within one week of the end date of your latest experience report.)*

## <span id="page-58-0"></span>CPA Reviews

To have your experience recognized, your experience reports must be reviewed by your provincial/regional CPA body.

30 days prior to your Next CPA Review date, or if your consolidated summary reflects that you have "Met" all the practical experience requirements, or if you have changed jobs, you are required to request a CPA Review.

During the review, the CPA reviewer will assign the appropriate proficiency (CPA Reviewed Proficiency) and provide notes under the relevant competency area. They may not agree with your self-assessed proficiency level and/or may ask for additional information on your report(s).

If they do not follow-up with any required changes from you, your report will be set to "Reviewed" status. Reviewed status means that your report cannot be re-opened and edited.

There are five types of CPA Reviews:

### 12-Month CPA Review

Required for **EVR:** Your [Next CPA Review date](#page-71-1) will have been set by the CPA reviewer as either 12 months from your PER Start Date, or 12 months from your job start date. This is to encourage you to send your experience reports for a CPA Review once you have 12 months of experience. The CPA reviewer will identify whether you are on-track to complete your practical experience requirements.

### Student Requested CPA Review

Student requested CPA Reviews should primarily be used if you have prior experience from a different employer.

If you are PPR and you have prior reports from a different PPR (or prior EVR reports) you must have these reports reviewed before you can have your current reports reviewed.

## Change of Job CPA Review

If you have changed jobs while reporting practical experience, you will need to send your experience reports in for a Change of Job CPA Review. You must do this within 90 days of your job change.

### <span id="page-59-0"></span>Completion CPA Review

If your Next CPA Review is Upon Completion, you are not required to request a CPA Review until your consolidated summary reflects that you have "Met" all the practical experience requirements. As soon as your consolidated summary reflects that you have met the requirements, you will receive an action Item: COMPLETION REVIEW DUE.

### Profession Requested CPA Review

If none of the above fits your situation and the CPA reviewer has specifically requested for you to request a CPA Review (they will have provided comments in the results of your last review with specific information), select Profession Requested CPA Review.

## Requesting a CPA Review

Before you request a CPA Review, ensure your experience reports are fully up to date.

If you have the action item CREATE/UPDATE YOUR NEXT EXPERIENCE REPORT, complete this first.

Once your experience reports are up to date and are in verified status (and your mentor meetings have been documented):

1. Either: Click GET STARTED on the action item CPA REVIEW DUE (or COMPLETION REVIEW DUE) or;

HOME EXPERIENCE REPORTS CONSOLIDATED SUMMARY MENTOR MEETINGS CPA REVIEWS **CPA REVIEWS** To have your competencies recognized toward meeting the Practical Experience Requirements, your experience reports must be reviewed by the CPA profession. Only verified experience reports can be reviewed. Select Request CPA Review if your experience reports: · accurately reflect experience gained to date • have required documents attached · have been verified. Ċ **REQUESTED COMPLETED STATUS** 2019-05-27 2019-06-27 Completed **VIEW** 2017-06-03 Cancelled **VIEW REQUEST CPA REVIEW** 

Navigate directly to the CPA Reviews page.

#### 2. Click REQUEST CPA REVIEW.

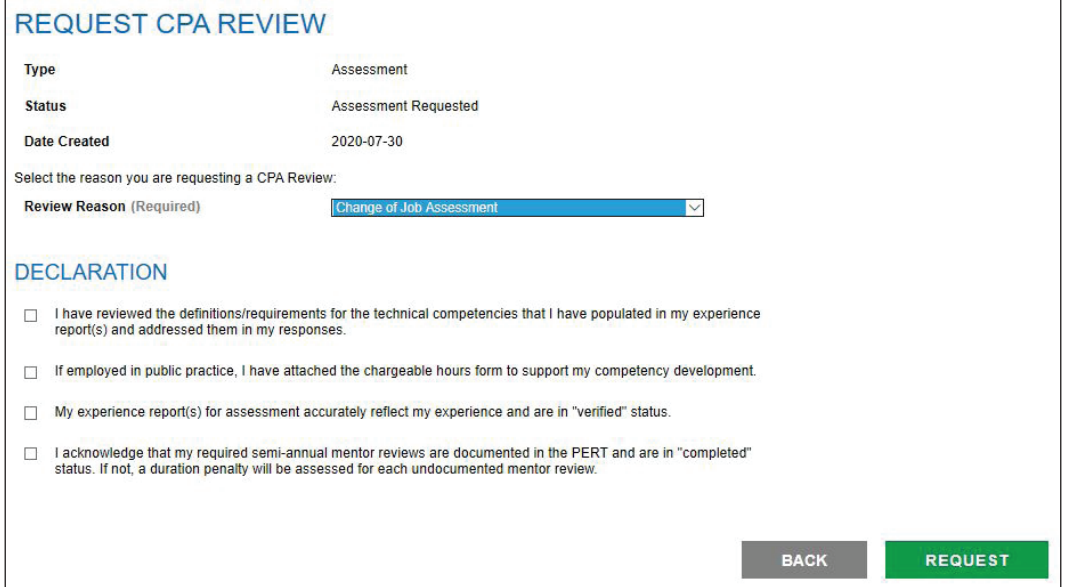

- 3. Identify your review reason (and PPR, identify your program leader).
- 4. Complete the declaration and click REQUEST.

**EVR:** This will send a request to your provincial/regional body to review your verified reports.

**PPR:** This will send a request to your program leader (or program manager if the status is data check, then on to your program leader) for their sign off. Once your program leader has signed off, the request will be sent to your provincial/regional CPA body.

## Additional Information Required

If the CPA reviewer does not agree with your self-assessed proficiency level, but thinks you are close or missing more detail in your responses, they may ask for additional information.

You will receive an email notification and you must review the suggestions and re-submit your CPA Review within 30 days or the CPA Review will be cancelled.

From your *Home* page:

1. Click GET STARTED on the action item ADDITIONAL INFORMATION REQUIRED.

You will be navigated to the *CPA Reviews* page.

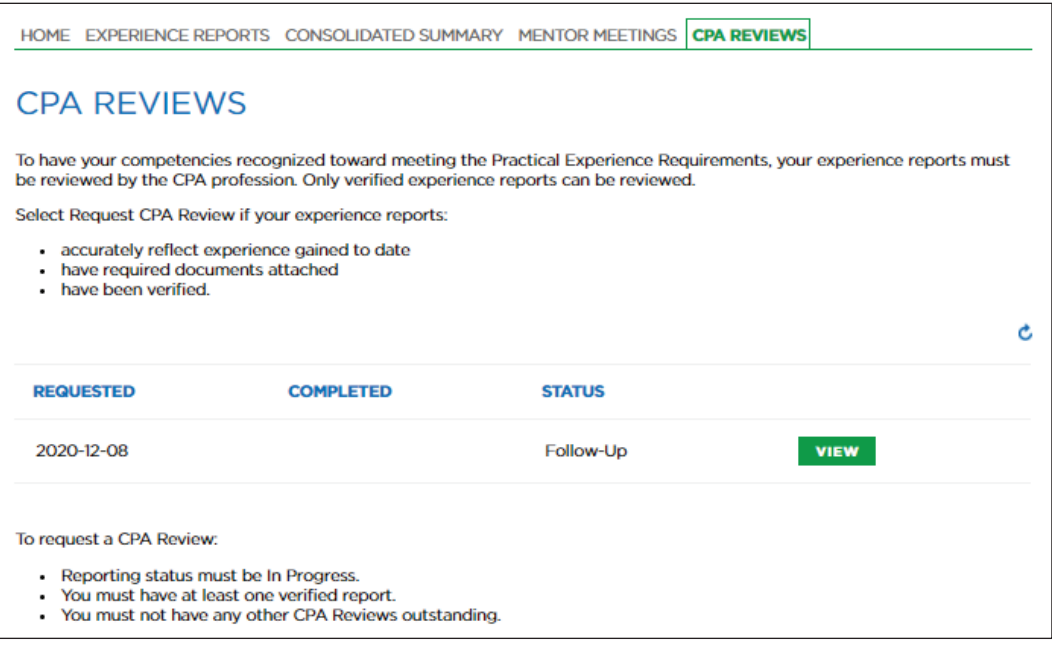

- 2. Click VIEW on the CPA Review that is in "Follow Up" status.
- 3. Read the comments provided by the CPA reviewer and follow their instructions.

These instructions will generally ask you to go to your experience report(s), navigate to specific competencies (or check them all), read the Reviewer Notes and apply the suggested changes.

- 4. Apply the suggested changes and verify the reports again (if required).
- 5. When you are ready, click on the action item ADDITIONAL INFORMATION REQUIRED again.
- 6. Click VIEW to open the CPA Review that is in "Follow Up" status.
- 7. Click RE-SUBMIT.

This will send your experience reports back to the CPA reviewer.

## **Glossary**

These definitions are found in the CPA Practical Experience Requirements (CPA PER); they are not intended to modify or interpret provincial/regional CPA regulations or bylaws.

#### Autonomy:

The degree of independence CPA students/candidates assume in carrying out a task. See also *Circumstance* and *Complexity*.

#### Breadth:

The requirement for CPA students/candidates to gain proficiency in at least eight technical competency sub-areas, of which four must be at Level 2 proficiency and the remaining four at least at Level 1 proficiency. See also *Depth*, *Core*, *Competency sub-area and competency statements* and *Proficiency level*.

#### Chargeable hours:

Hours supervised (directly or overall) by a CPA registrant that are normally chargeable to clients. Chargeable hours do not include time spent on "work of a routine clerical nature."

#### Circumstance:

Situations are either routine or non-routine in nature. See also *autonomy* and *complexity*.

Routine — Circumstances typically encountered by and requiring the knowledge expected of newly certified CPAs.

Non-routine — Circumstances not typically encountered by newly certified CPAs; may require advanced technical expertise.

#### Competency area:

One of the 11 competency areas defined in The CPA Competency Map. There are six technical competency areas: Financial Reporting, Management Accounting, Taxation, Strategy and Governance, Finance, and Audit and Assurance; and five enabling competency areas: Professional and Ethical Behaviour, Problem-Solving and Decision-Making, Communication, Self-Management, and Teamwork and Leadership. See also *Competency sub-area and competency statements*.

#### Competency sub-area and competency statements:

The specific technical competency statements are grouped into 20 competency sub-areas. Each competency area has between three to four competency sub-areas. See also *Competency area* and *CPA Competency Map*.

#### Complexity:

The degree of difficulty associated with the number and nature of interrelationships and ambiguities that must be considered simultaneously.

There are three levels of complexity:

Low complexity — Little difficulty is associated with a small number of straightforward and frequently encountered issues; may achieve competence relying on "rote" approach.

Moderate complexity — Medium difficulty is associated with a number of interconnections or variables that need to be considered simultaneously; circumstances may be less clear and require approaches that are not practiced frequently.

High complexity – Considerable difficulty is associated with a large number of interrelationships and ambiguities that must be considered simultaneously; often requires innovative approaches. See also *Autonomy* and *Circumstance*.

#### Core:

All CPA students/candidates must demonstrate technical proficiency in any three competency sub-areas, at least at Level 1 proficiency, in financial reporting and/or management accounting. See also *Breadth*, *Depth*, *Competency sub-area and competency statements*.

#### CPA:

Canadian Chartered Professional Accountant; while there are other international CPA designations, all references in this document refer to the Canadian designation.

#### CPA candidate:

Individuals who are registered with a provincial or regional body and:

- are enrolled in a CPA Professional Education Program (CPA PEP), either through the profession's CPA PEP or through an accredited graduate level program offered by a post-secondary institution; or
- have completed the CPA PEP modules and have yet to successfully complete the Common Final Examination (CFE), and/or their practical experience requirements.

*Note that the terms "candidate" or "student" may be used by provincial/ regional bodies, depending on provincial/regional regulation.* See *CPA student*.

#### CPA certification program:

All elements of the CPA program required for certification, including academic prerequisites, the CPA Professional Education Program, the Common Final Examination, and qualifying practical experience.

#### CPA competency Map:

The CPA publication that profiles the competencies required of a CPA on the path to, and upon, certification. The competency statements and defined proficiency levels for practical experience are modified from those in the *CPA Competency Map*. These adjustments were made to reflect what CPA students/ candidates are expected to demonstrate through practical experience.

#### CPA experience verification:

The CPA practical experience model in which commences when CPA students/ candidates are employed in any position that allows them to gain experience in at least one sub-competency area at least Level 1 proficiency. The experience is approved by a provincial/regional body as the experience is gained.

#### CPA pre-approved program:

Programs offered by employers that allow CPA students/candidates to satisfy all of the practical experience requirements within the required minimum term of practical experience. Pre-approved programs are monitored by the profession to ensure the approved training program is being followed.

#### CPA review

For purposes of practical experience, CPA review includes CPA students/ candidates performing self-assessments of the level of proficiency developed for each competency area, and a provincial/regional body assessing the experience of CPA students/candidates. The CPA review is called "Assessment" in the CPA PER. See also *Reporting*, *Competency area* and *Proficiency level*.

#### CPA student:

Individuals registered with a provincial/regional body and working towards prerequisites for admission to CPA PEP — either in CPA preparatory courses or in recognized courses and programs offered by post-secondary institutions.

*Note that the term "student" may be used by provincial/regional bodies to refer to CPA candidates, depending on provincial/regional regulation.* See *CPA candidate*.

#### Depth:

The requirement for CPA students/candidates to gain proficiency in all technical competency sub-areas relating to one competency area, with at least two competency sub-areas being at Level 2 proficiency. The remaining competency sub-areas need to be at least at Level 1 proficiency. See also *Breadth*, *Core*, *Competency sub-area and competency statements*.

#### Enabling competencies:

The essential skills for ethical behaviour, decision making, problem-solving, communication, and leadership required of a professional accountant.See also *Competency area*, the *CPA Competency Map*, and *Technical competencies*.

#### Foundational level:

An employment position in which the majority of technical proficiency is at Level 0, with only one competency sub-area at Level 1 proficiency.

#### Mentor:

A CPA, or another individual otherwise approved by a provincial/regional body under the requirements contained in the CPA PER, who provides guidance to CPA students/candidates on competency development, and who models and facilitates the understanding of the CPA profession's values, ethics and attitudes.

#### Practical experience reporting tool (PERT):

The online tool for CPA students/candidates to report their practical experience. PERT is used in all provinces/regions, with the exception of Quebec.

#### Pre-approved program leader:

The senior CPA responsible for an office's preapproved program(s). This individual is sufficiently senior to adjust the duties of CPA students/candidates to provide opportunities to obtain the technical and enabling competencies required of the training program. See also *CPA pre-approved program*, *Mentor* and *Supervisor*

#### Proficiency level:

At the point of certification, CPA students/candidates are expected to demonstrate competence (a combination of attitude, skill, and knowledge) at defined levels of proficiency. Three distinct and progressively

higher levels of proficiency are described, reflecting the increase in the ability of CPA students/candidates throughout the program. Complexity, circumstance, and autonomy are considered in determining proficiency levels. Generally, as complexity increases and/or routine work decreases and/or autonomy increases, the proficiency level increases.

There are three levels of proficiency:

- 1. Level  $0 -$  Experience that is at an administrative or clerical level.
- 2. Level  $1 -$  Experience that is at the professional level but lower than that expected of a newly certified CPA. This can include experience with tasks that are routine in nature, of a low level of complexity, and/or are executed with little autonomy.
- 3. Level  $2 -$  The experience level expected of a newly certified CPA. See also *Autonomy*, *Circumstance*, and *Complexity*.

#### Provincial/regional body:

A professional accounting body that is a member of CPA Canada.

#### Reporting:

CPA students/candidates are required to capture all practical experience in experience reports. The reports contain factual information such as the type of experience being obtained (through experience verification or through a preapproved program) and duration, as well as an assessment of the experience.

#### Secondment:

Qualifying experience obtained outside of the pre-approved program that does not require CPA students/candidates to switch to experience-verification.

#### Self-employed:

Individuals who work under contract or in a consultative capacity for someone other than themselves are not considered to be self-employed.

#### Supervisor:

The person to whom CPA students/candidates report. In experience verification, the supervisor verifies that the experiences of CPA students/ candidates are appropriately reflected in experience reports. In pre-approved programs the supervisor assigns work according to the program. Ideally, the supervisor is also a professional accountant. See also *Mentor*.

#### Technical competencies:

The abilities expected of professional accountants and performed by professional accountants in many roles in public practice, industry, and the public sector. For purposes of practical experience, the required technical competencies have depth, breadth and core proficiency standards. See also *Competency area*, *CPA Competency Map*, *Depth*, *Breadth*, *Core* and *Enabling competencies*.

# Appendix

Below are definitions of the fields and terms you will see throughout PERT. For the purposes of this appendix, we will refer to both candidates and students as 'future CPAs'.

## Future CPAs Profile

The profile contains your personal information. Only you can view your profile, although some information is displayed in other areas.

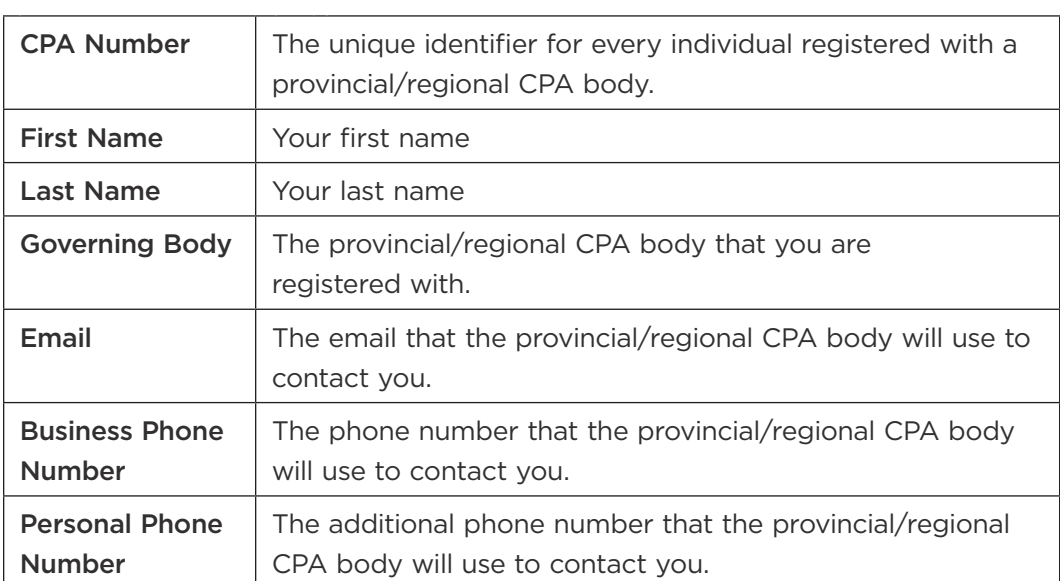

Your *Profile* page will display the following:

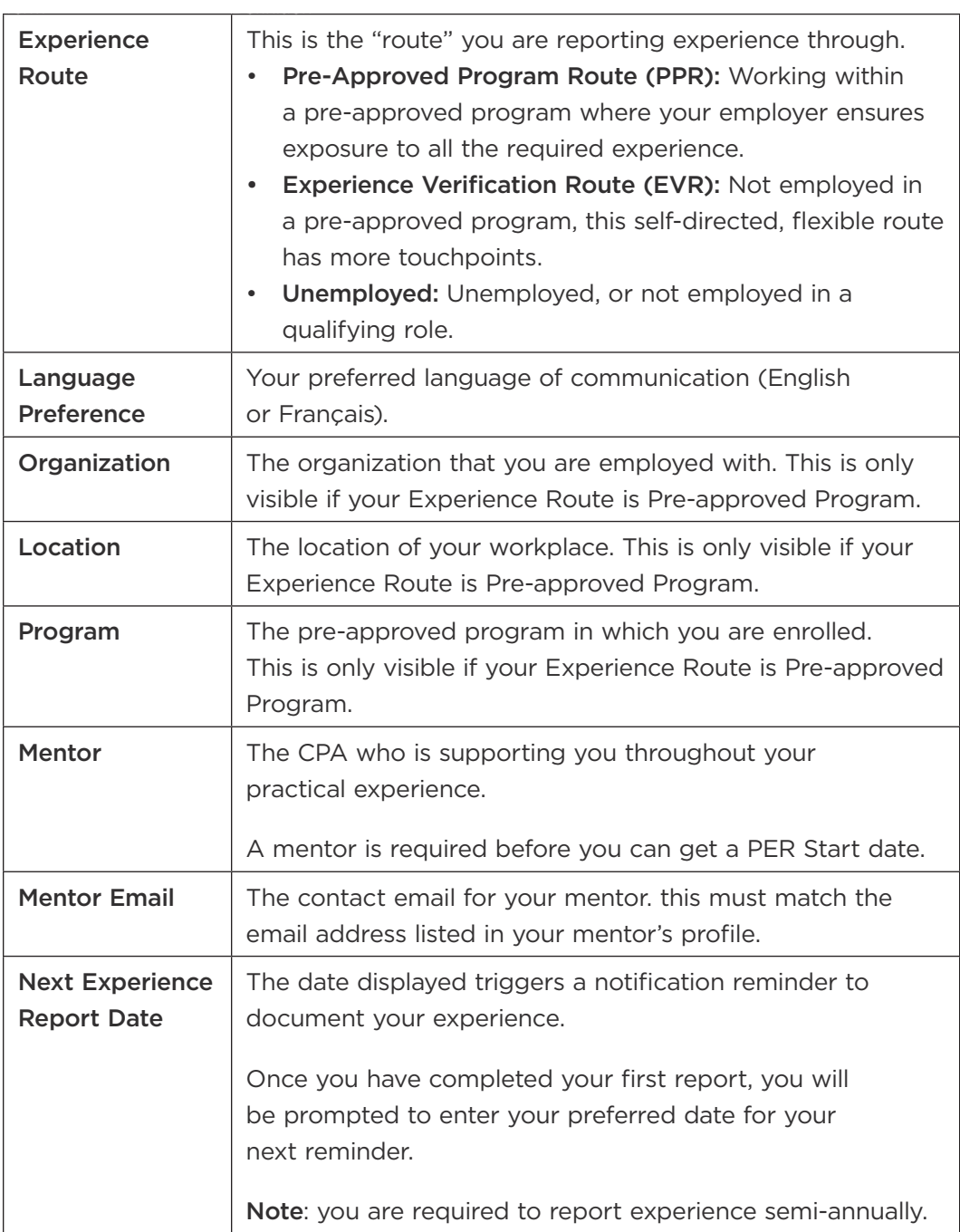

## Future CPAs Home

<u>Term Definition of the Community of the Community of the Community of the Community of the Community of the Co</u>

The future CPA's *Home* page displays any upcoming or outstanding action items and an overview of what requirements have been reported.

This page is visible to the future CPA as well as any supporter (program manager, program leader and/or mentor) who is connected to them.

<span id="page-71-1"></span><span id="page-71-0"></span>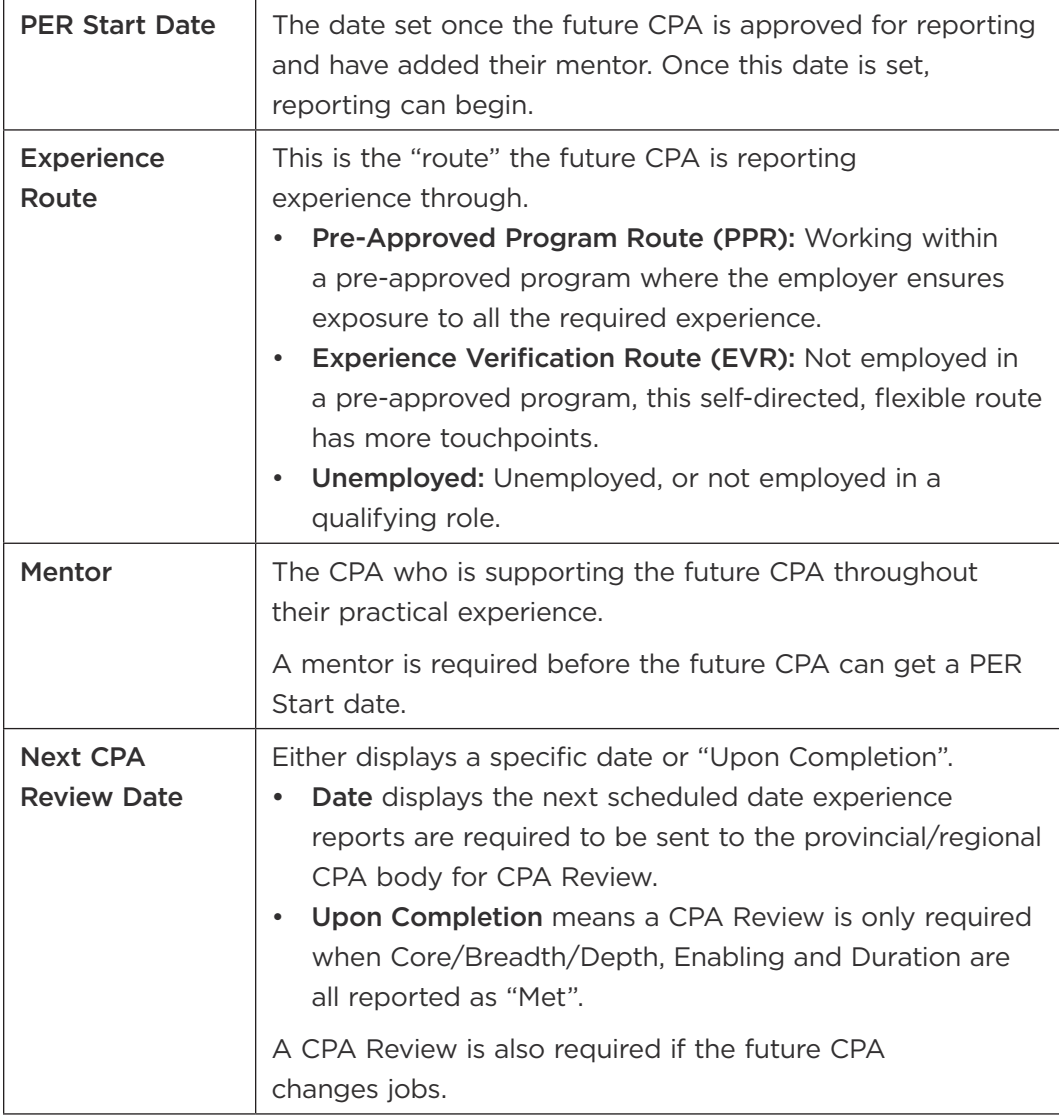

The future CPA's *Home* page will display the following:
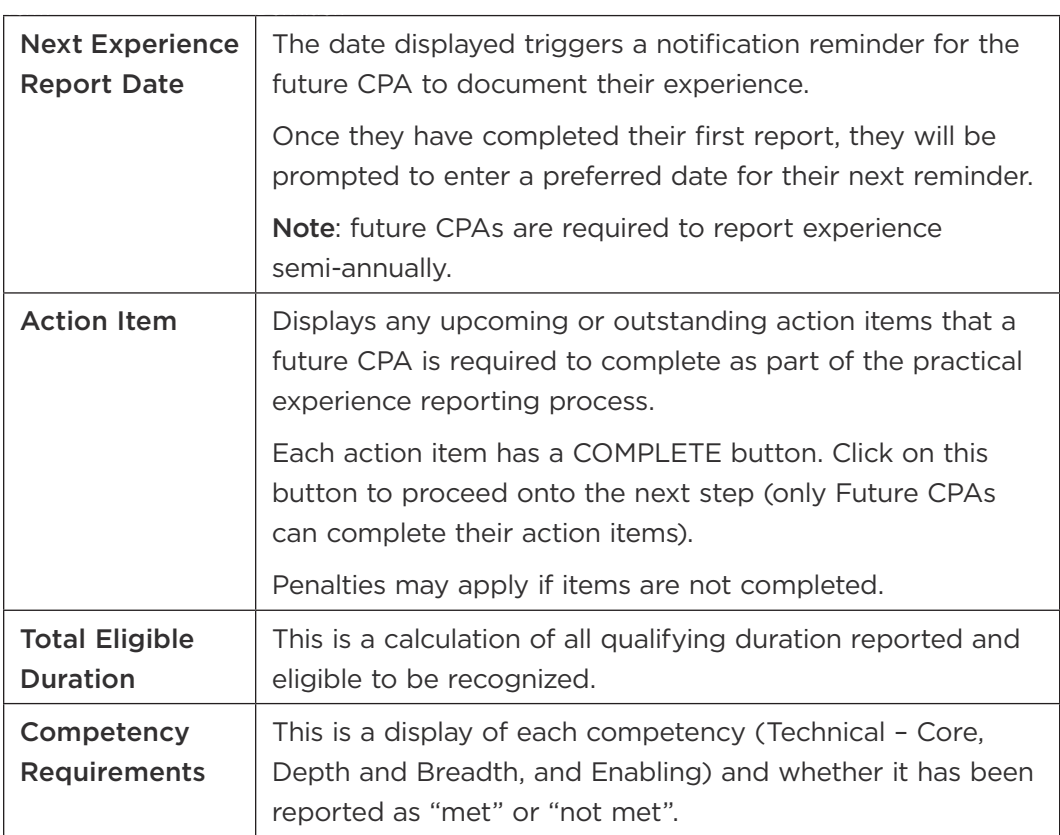

### Experience Reports

The future CPA's *Experience Reports* page displays a list of all experience reports.

These experience reports are how a future CPA documents their development toward the required practical experience competencies. The provincial/regional CPA body will review these reports and determine whether the practical experience requirements have been met.

This page is visible to the future CPA as well as any supporter (program manager, program leader and/or mentor) who is connected to them.

The *Experience Reports* page will display the following:

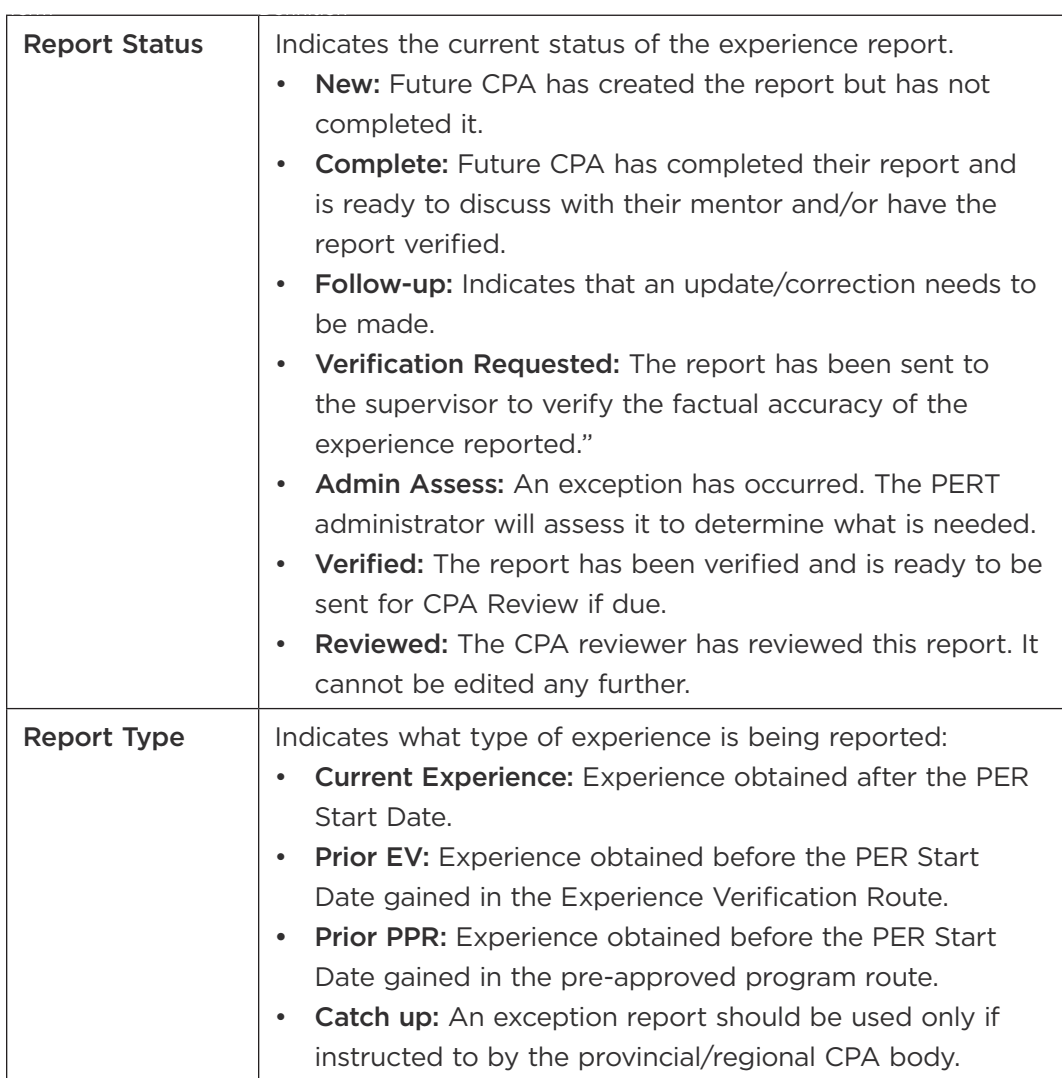

<u>Term Definition of the Community of the Community of the Community of the Community of the Community of the Co</u>

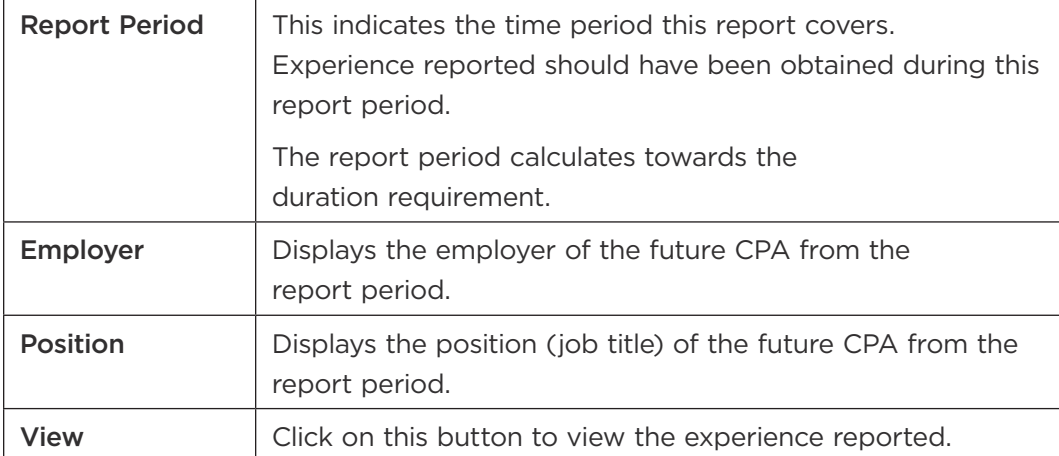

## Inside an Experience Report

On the *Experience Reports* page, clicking to view an experience report will open to the *Report Details*. You will see there are five sections to an experience report.

These sections are all visible to the future CPA as well as any supporter (program manager, program leader and/or mentor) who is connected to them.

The sections contain the following:

<u>Term Definition of the Community of the Community of the Community of the Community of the Community of the Co</u>

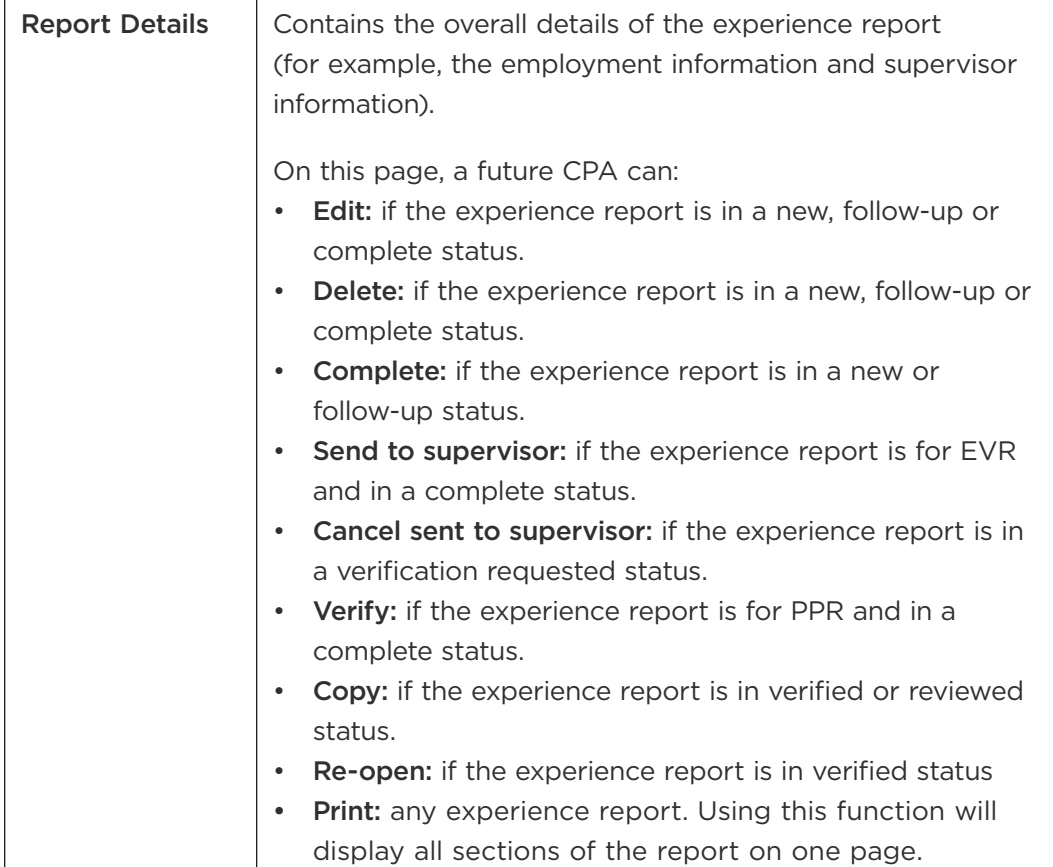

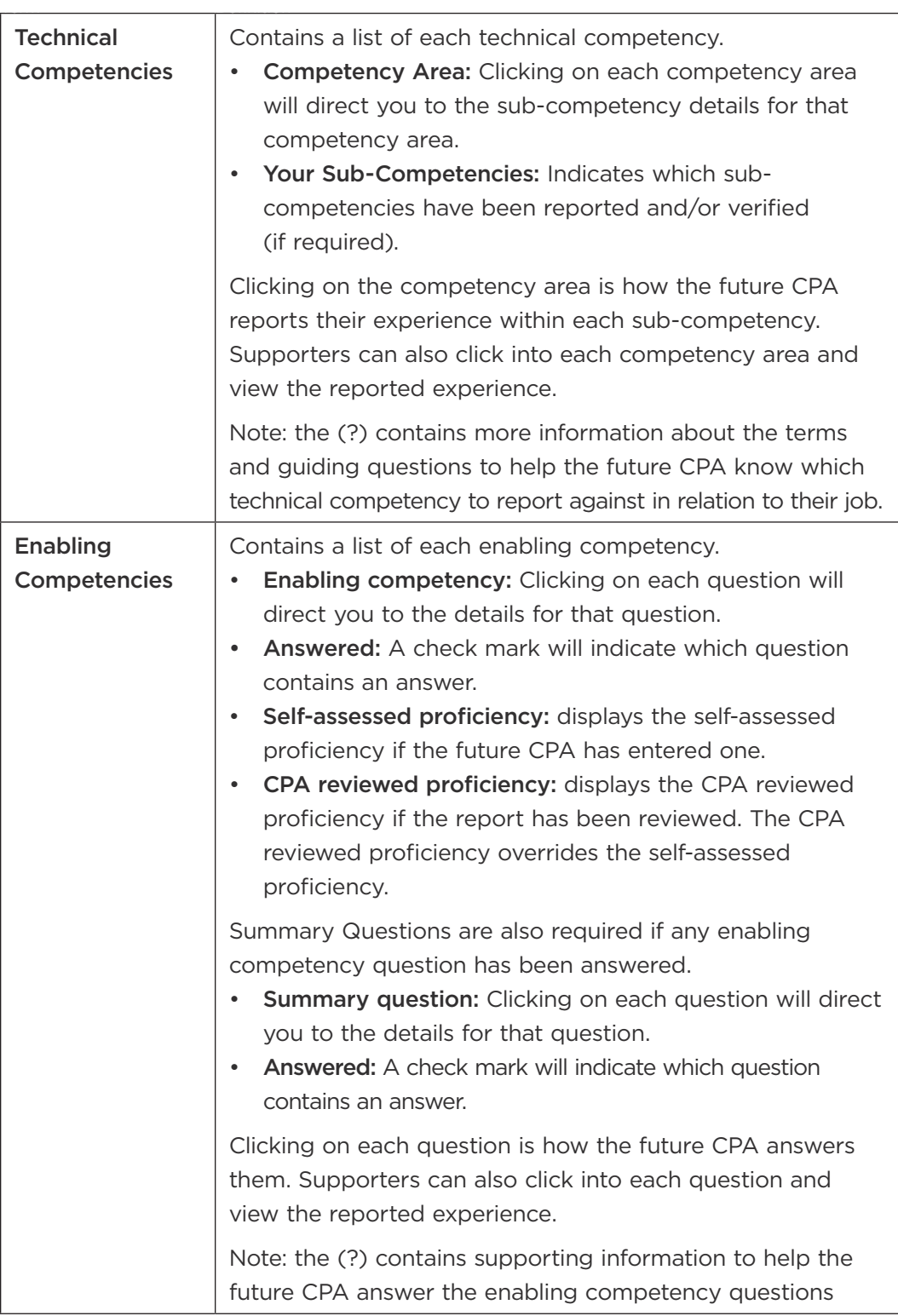

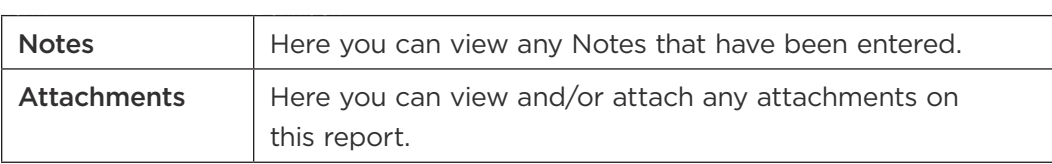

#### Consolidated Summary

The future *CPA's Consolidated Summary* page displays a list of all experience reports. Here you can consolidate all experience reports to see a full summary of what has been reported.

This page is visible to the future CPA as well as any supporter (program manager, program leader and/or mentor) who is connected to them.

Select the specific experience reports or select all and click VIEW SUMMARY.

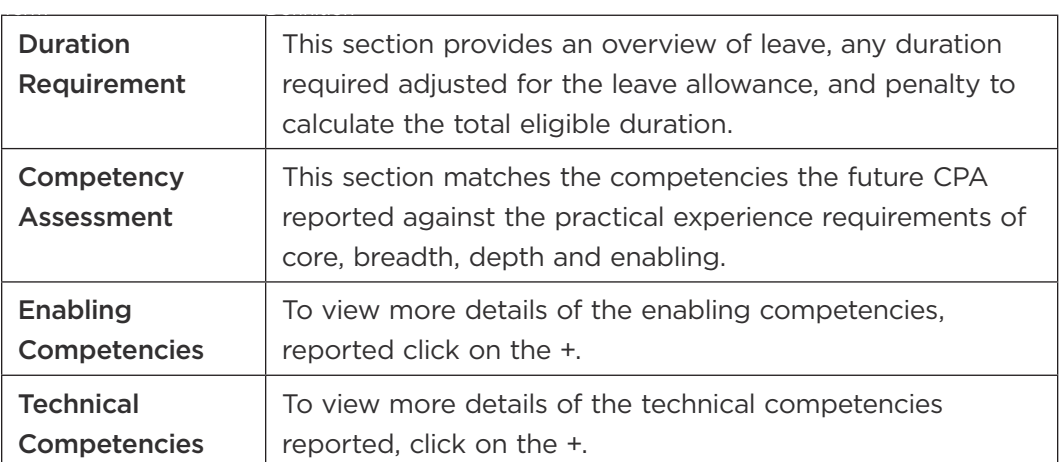

The future CPA's *Consolidated Summary* page will display the following:

#### Mentor Meetings

<u>Term Definition of the Definition of the Definition of the Definition of the Definition of the Definition of th</u>

The future CPA's *Mentor Meetings* page displays a list of all mentor meetings.

This is how future CPAs and mentors document their meetings (which are required semi-annually when future CPAs update their experience reports).

This page is visible to the future CPA as well as any supporter (program manager, program leader and/or mentor) who is connected to them.

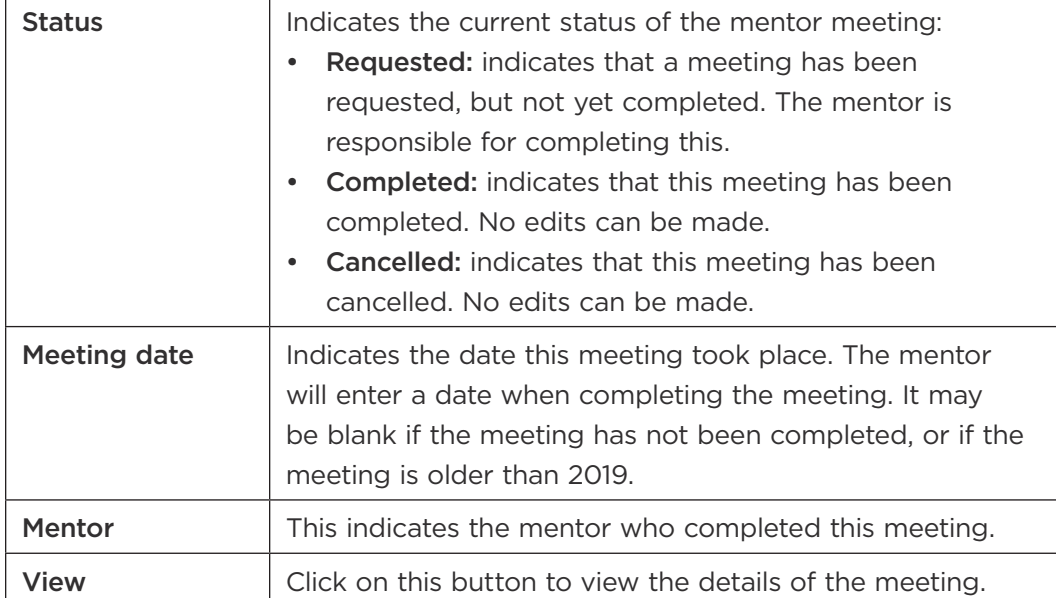

The *Mentor Meetings* page will display the following:

## Mentor Meeting Details

On the *Mentor Meetings* page, clicking to view a mentor meeting will open it and display the details.

Mentor meeting details are visible to the future CPA as well as any supporter (program manager, program leader and/or mentor) who is connected to them.

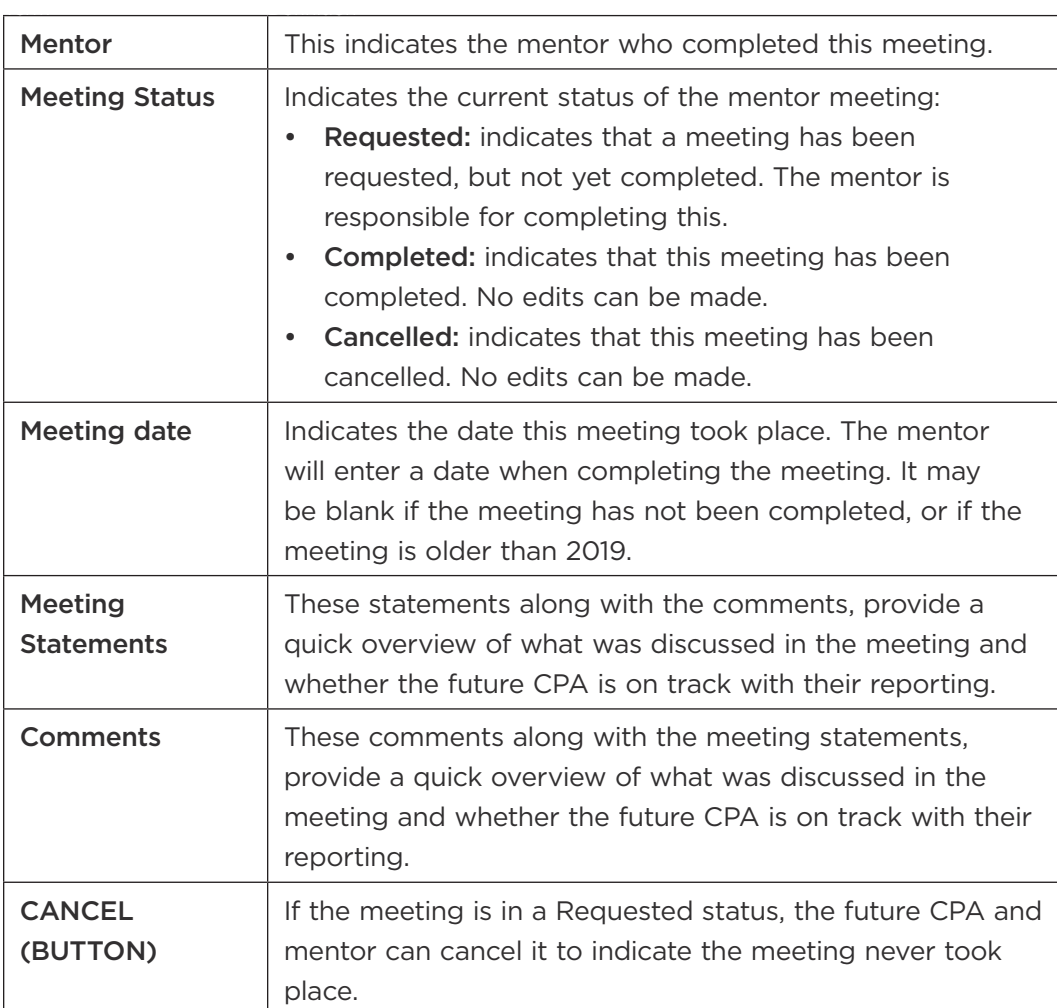

The *Mentor Meetings* page will display the following:

#### CPA Reviews

The future CPA's *CPA Reviews* page displays a list of all CPA Reviews.

Future CPAs request a CPA Review of their experience report(s) to get their experience recognized by their provincial/regional CPA body.

During a CPA Review, the self-assessed proficiency and details within each experience report will be assessed to determine whether they have been reported accurately and/or the practical experience requirements have been met.

This page is visible to the future CPA as well as any supporter (program manager, program leader and/or mentor) who is connected to them.

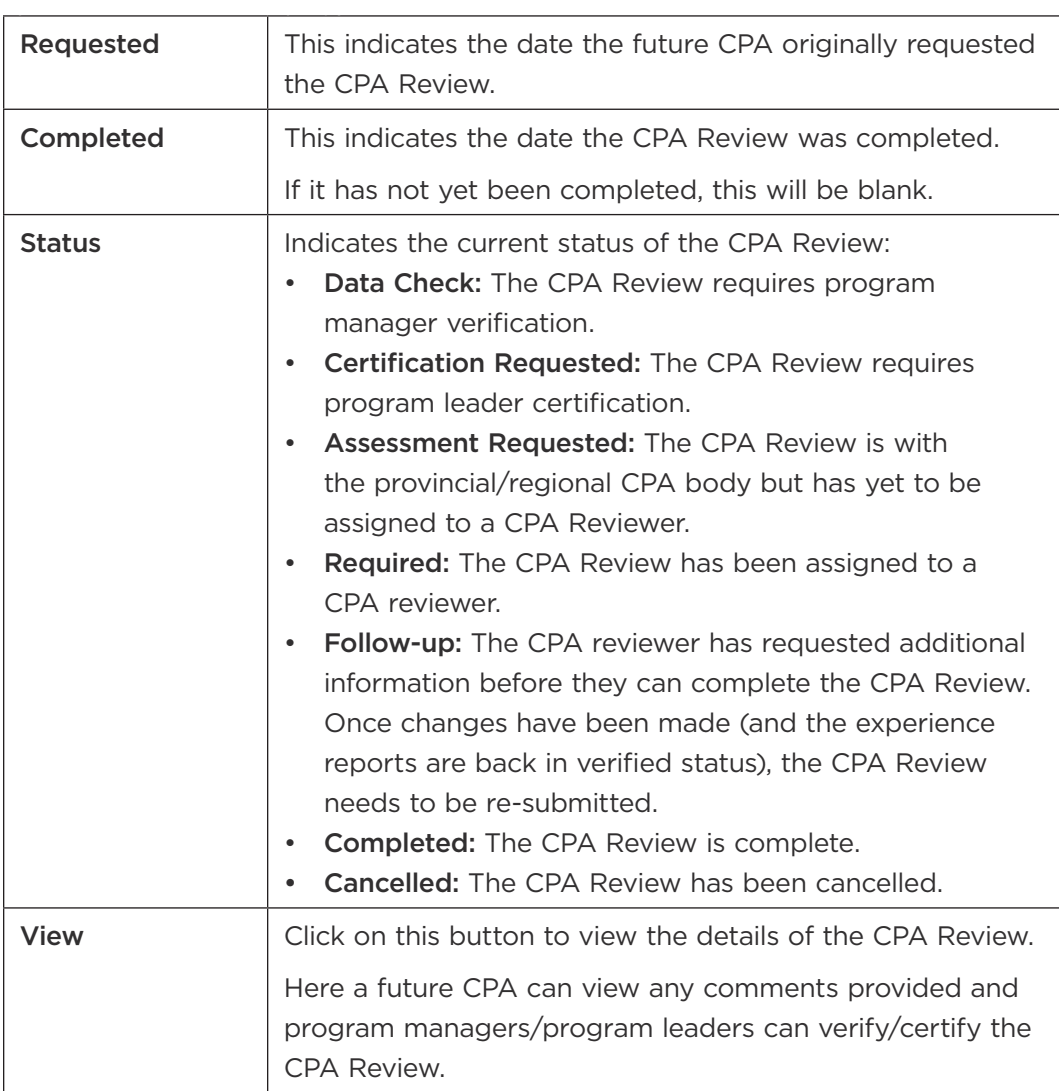

The *CPA Reviews* page will display the following:

# CPA Review Details

On the CPA Reviews page, clicking to view a CPA Review will open it and display the details.

CPA Review details are visible to the future CPA as well as any supporter (program manager, program leader and/or mentor) who is connected to them.

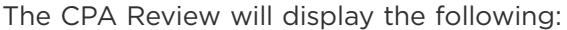

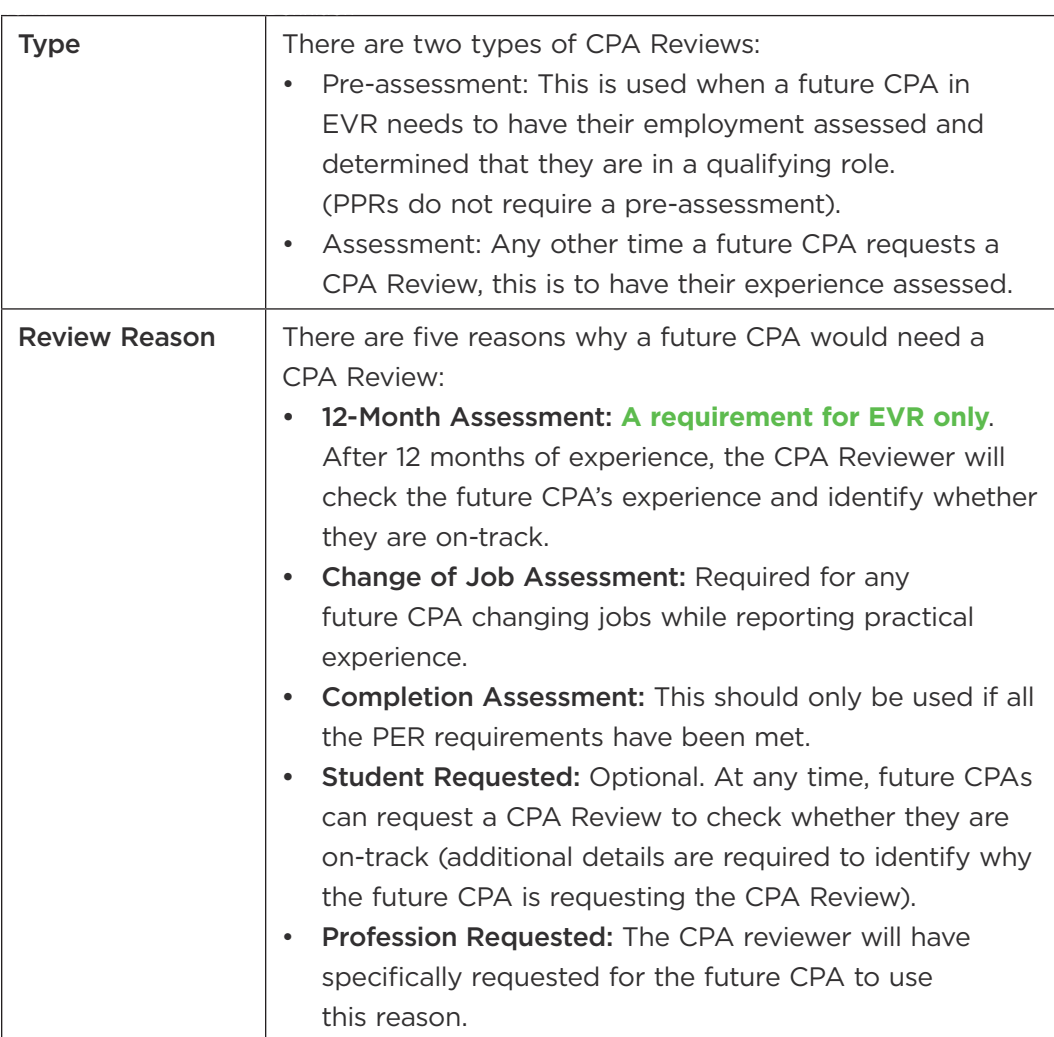

<u>Term Definition of the Definition of the Definition of the Definition of the Definition of the Definition of th</u>

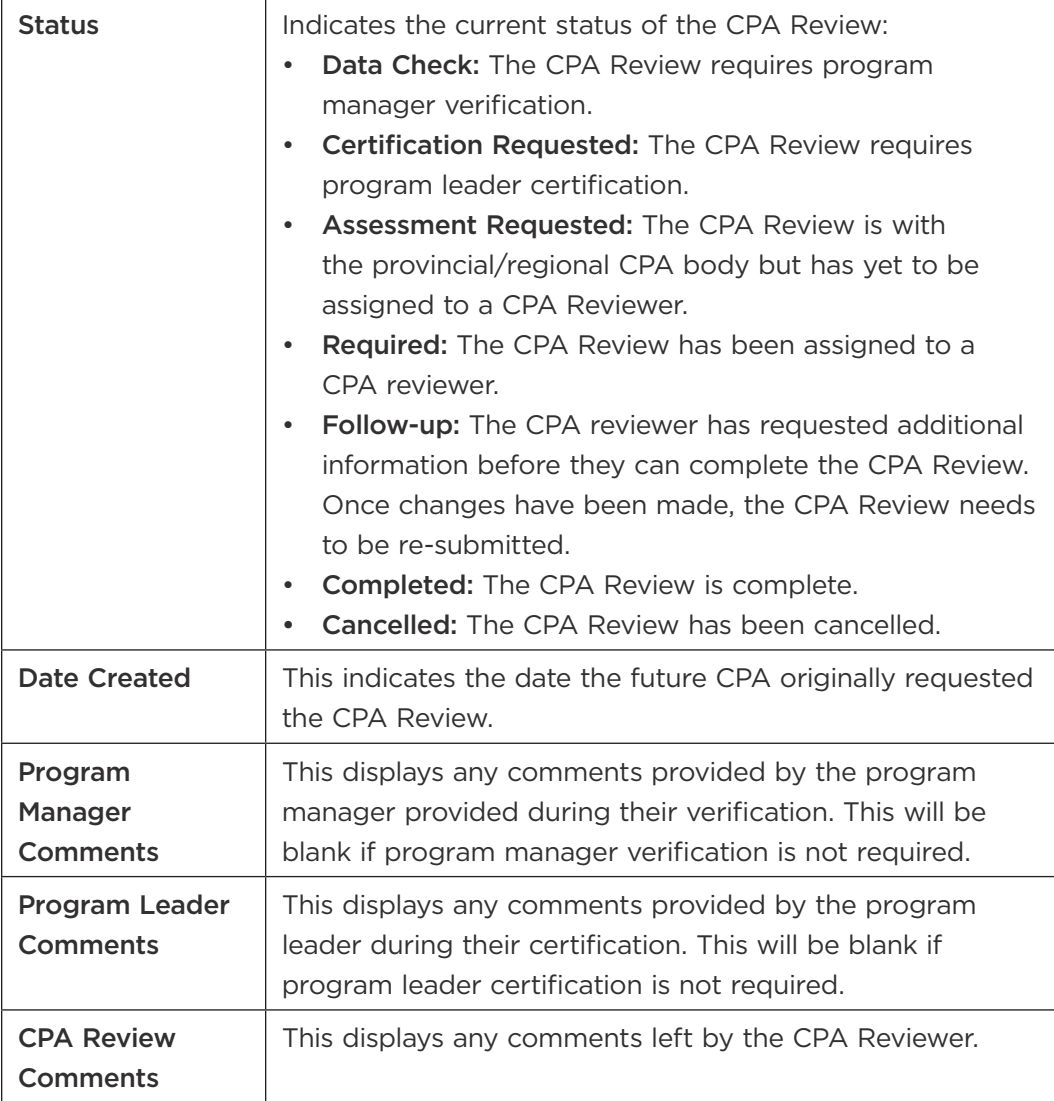

<u>Term Definition of the Definition of the Definition of the Definition of the Definition of the Definition of th</u>

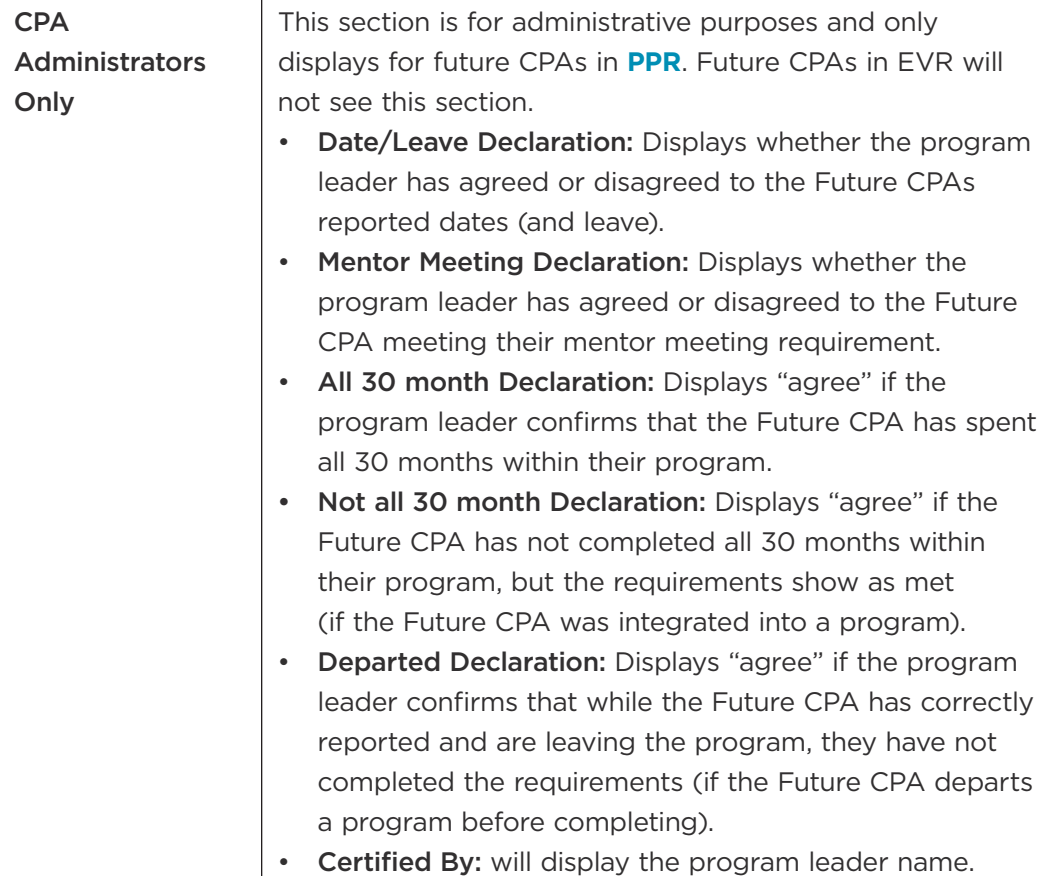